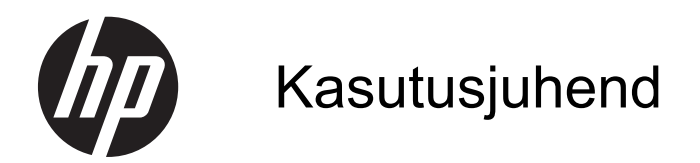

© Copyright 2013 Hewlett-Packard Development Company, L.P.

Bluetooth on selle omanikule kuuluv kaubamärk ja Hewlett-Packard Company kasutab seda litsentsi alusel. Microsoft, Windows ja Windows 7 on ettevõtte Microsoft Corporation USA-s registreeritud kaubamärgid.

Käesolevas dokumendis sisalduvat teavet võidakse ette teatamata muuta. Ainsad HP toodete ja teenuste garantiid on sätestatud vastavate toodete ja teenustega kaasnevates garantii lühiavaldustes. Käesolevas dokumendis avaldatut ei või mingil juhul tõlgendada täiendava garantii pakkumisena. HP ei vastuta siin leiduda võivate tehniliste või toimetuslike vigade ega väljajätmiste eest.

Esimene väljaanne: november 2013

Dokumendi number: 751568-E41

#### **Tootemärkus**

Selles juhendis on kirjeldatud funktsioone, mis on enamiku mudelite puhul samad. Mõni funktsioonidest ei pruugi teie arvutis saadaval olla.

Windows 7® installimiseks ja Windows 7 kõigi funktsioonide kasutamiseks võib tarvilikuks osutuda arvutile täiendatud ja/või eraldi ostetava riistvara ja/või DVD-draivi hankimine. Teavet leiate aadressilt [http://windows.microsoft.com/en-us/](http://windows.microsoft.com/en-us/windows7/get-know-windows-7) [windows7/get-know-windows-7](http://windows.microsoft.com/en-us/windows7/get-know-windows-7).

Kasutusjuhendi uusima teabe saamiseks võtke ühendust klienditoega. USA toe kontaktandmed leiate veebiaadressilt <http://www.hp.com/go/contactHP>. Ülemaailmse toe kontaktandmed leiate veebiaadressilt [http://welcome.hp.com/](http://welcome.hp.com/country/us/en/wwcontact_us.html) [country/us/en/wwcontact\\_us.html.](http://welcome.hp.com/country/us/en/wwcontact_us.html)

#### **Tarkvaratingimused**

Sellesse arvutisse eelinstallitud mis tahes tarkvaratoodet installides, kopeerides, alla laadides või mis tahes muul viisil kasutades nõustute, et olete kohustatud järgima HP lõppkasutaja litsentsilepingu (EULA) tingimusi. Kui te litsentsilepingu tingimustega ei nõustu, on ainuke teile saadaolev heastamisvahend kogu selle toote (riistvara ja tarkvara) kasutamata tagastamine 14 päeva jooksul raha tagasimakse taotlemiseks kooskõlas ostukoha tagasimaksetingimustega.

Kui soovite lisateavet või arvuti täielikku hüvitamist, võtke ühendust kohaliku müügipunktiga (müüjaga).

#### **Ohutusmärkus**

**HOIATUS!** Kuumusest tulenevate vigastuste või arvuti ülekuumenemise vältimiseks ärge hoidke arvutit kasutamise ajal süles ega tõkestage arvuti ventilatsiooniavasid. Kasutage arvutit ainult kõval tasasel alusel. Jälgige, et mõni muu kõva (nt kõrvalasuv printer) või pehme pinnaga (nt padjad, vaip või riietusese) objekt ei blokeeriks õhuvoolu liikumist ventilatsiooniavadest. Samuti ärge hoidke arvuti kasutamisel vahelduvvooluadapterit vastu nahka või pehme pinnaga objekti (nt padjad, vaip või riietusese). Arvuti ja vahelduvvooluadapter vastavad infotehnoloogiaseadmete rahvusvahelises ohutusstandardis International Standard for Safety of Information Technology Equipment (IEC 60950) sätestatud välispinna temperatuuri nõuetele.

# **Sisukord**

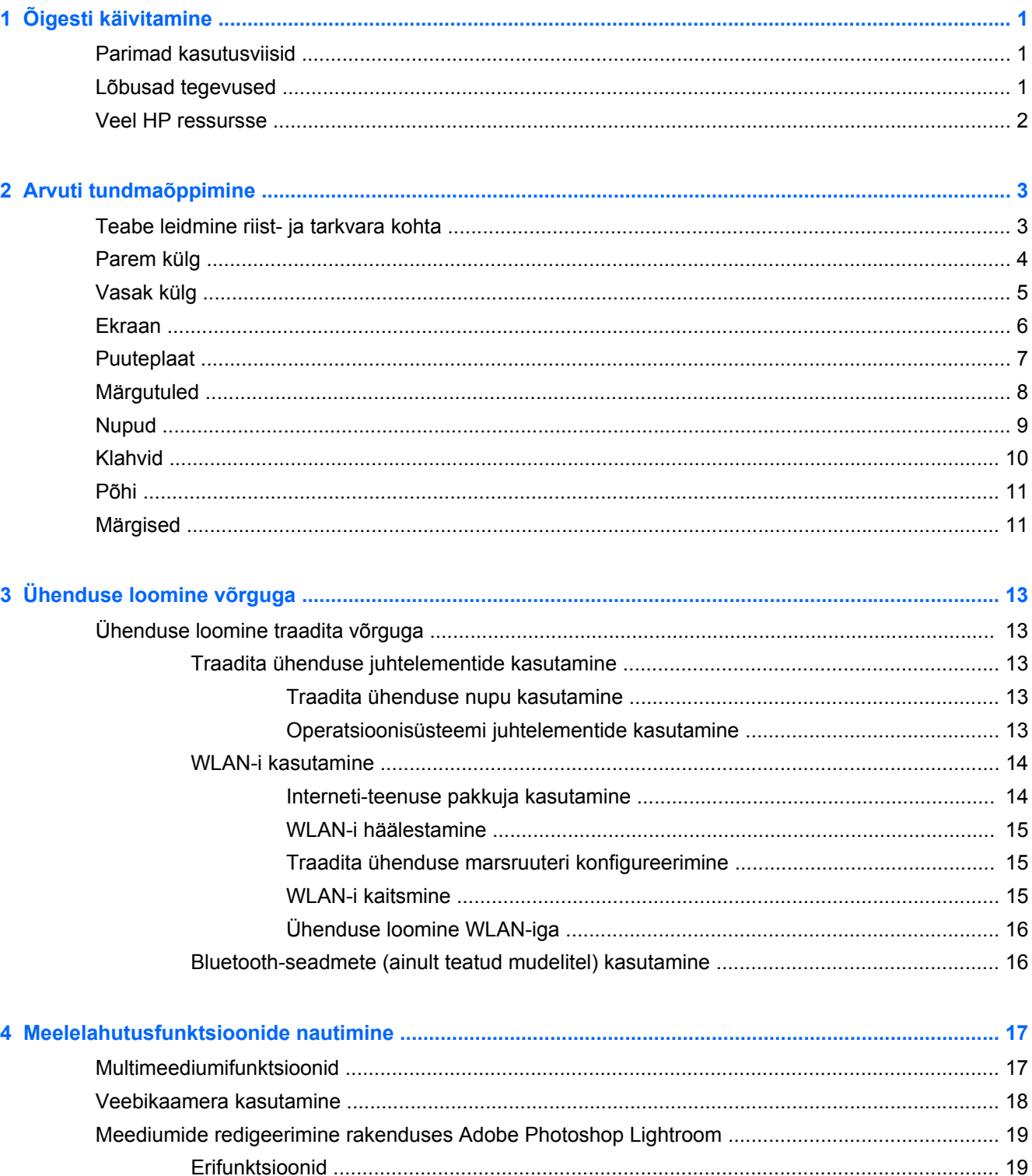

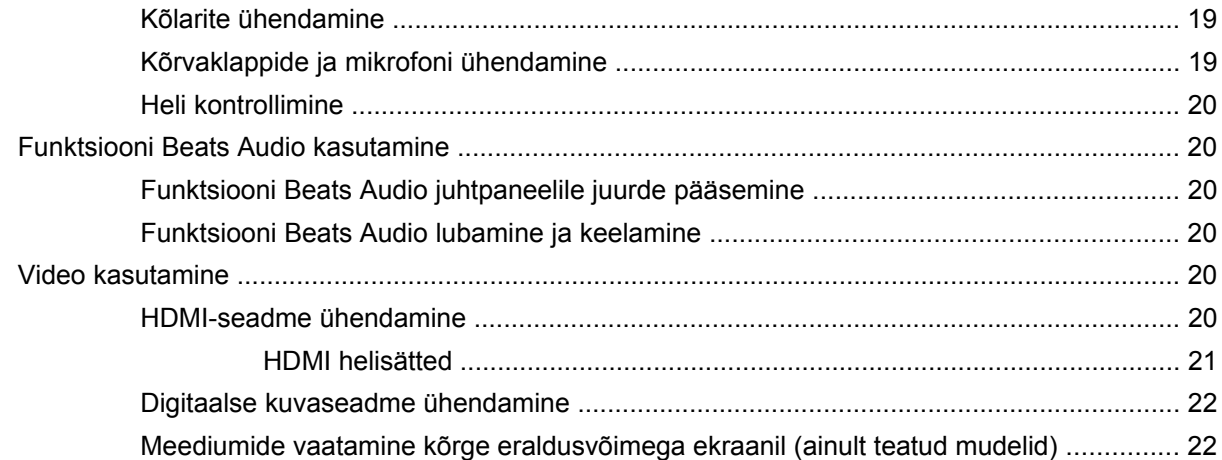

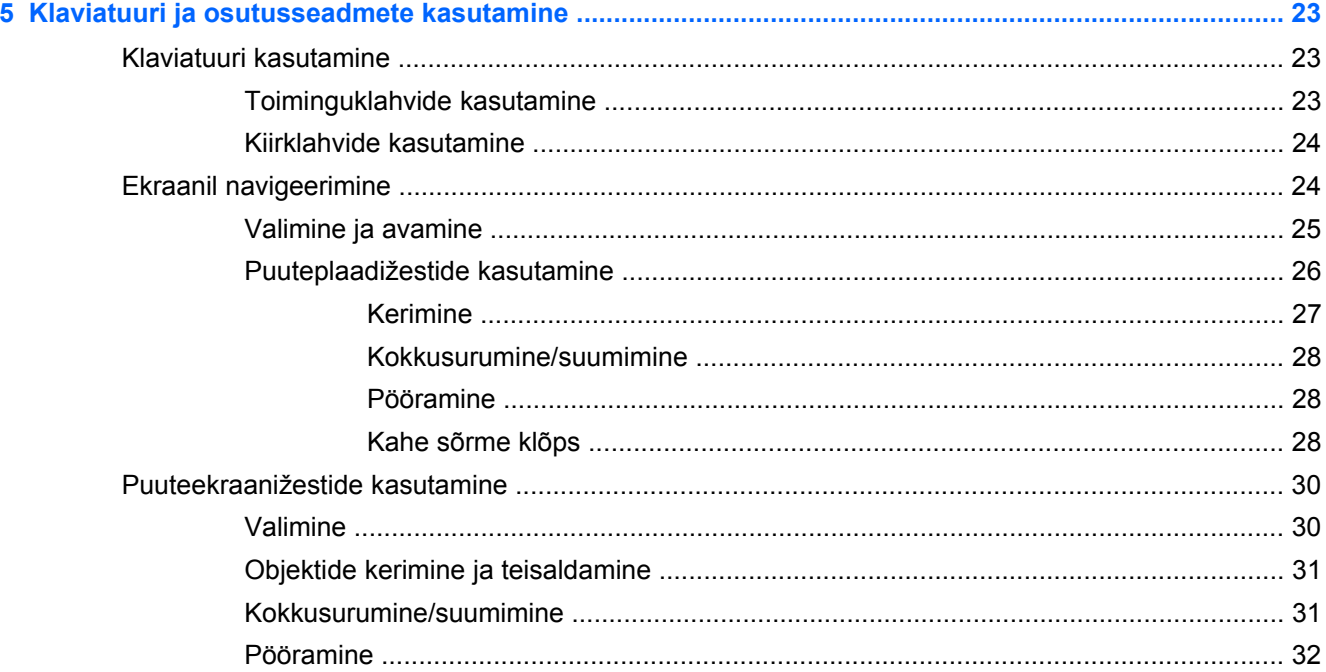

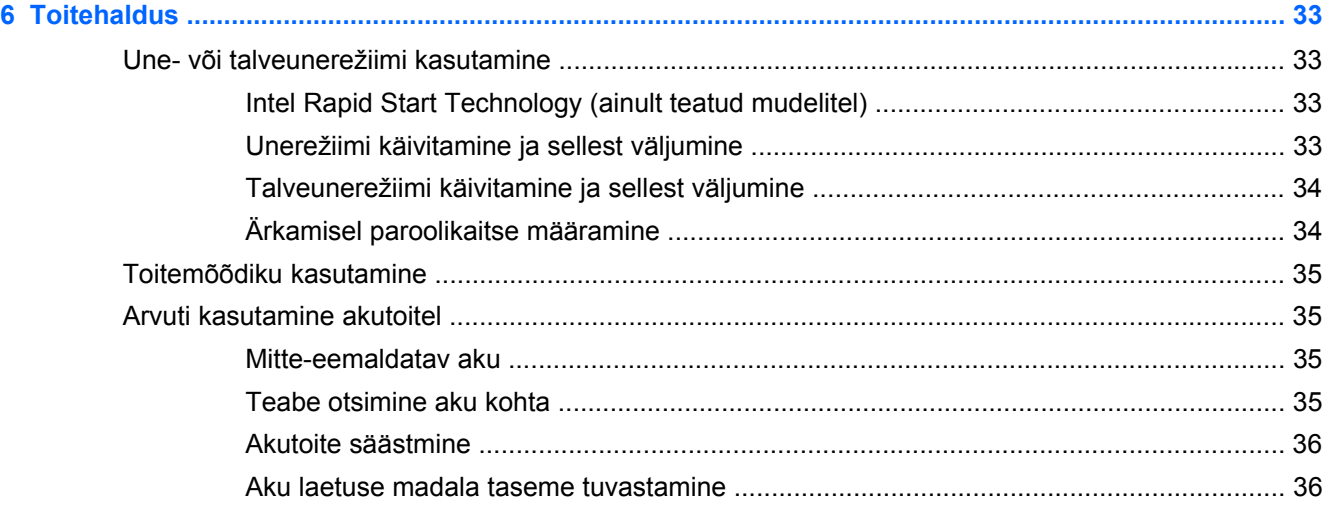

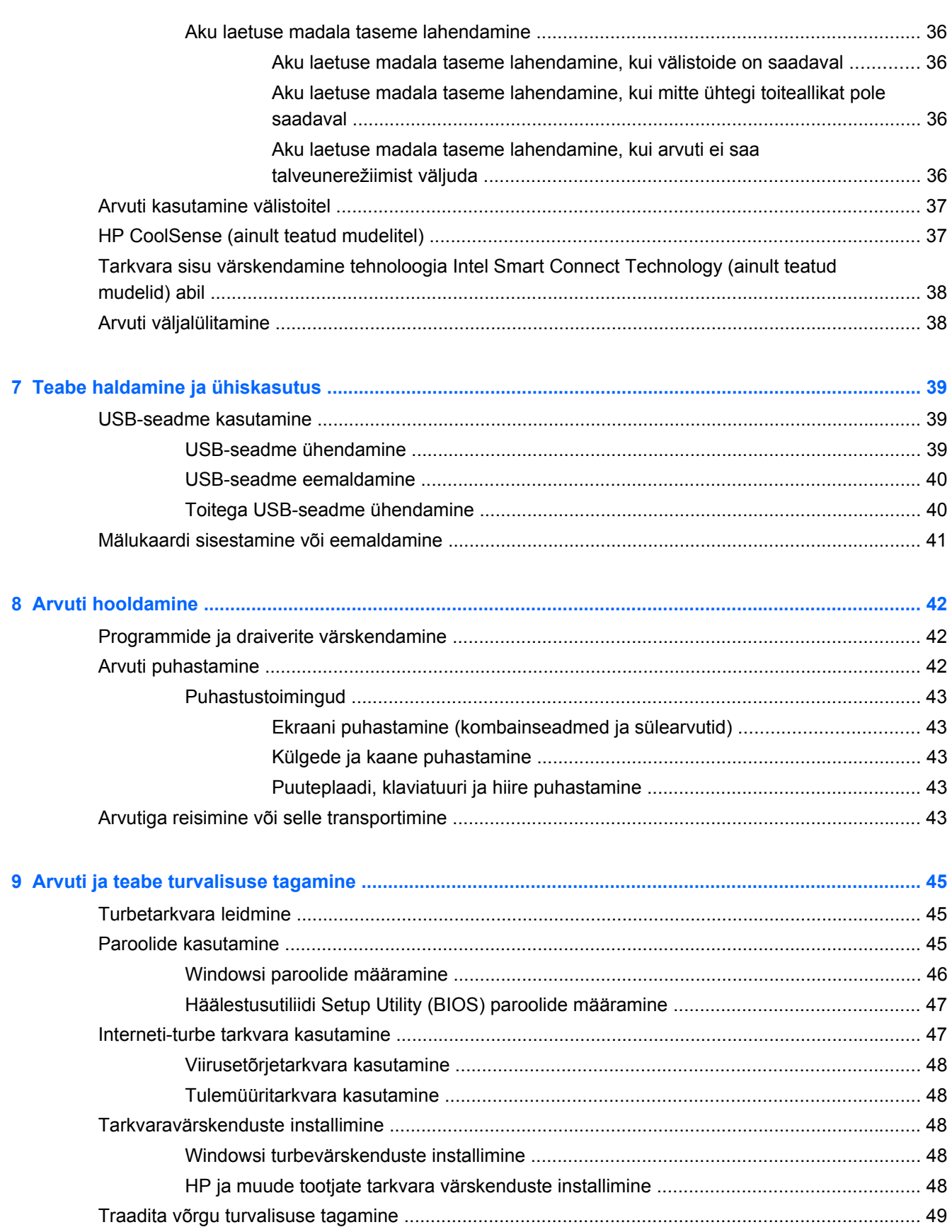

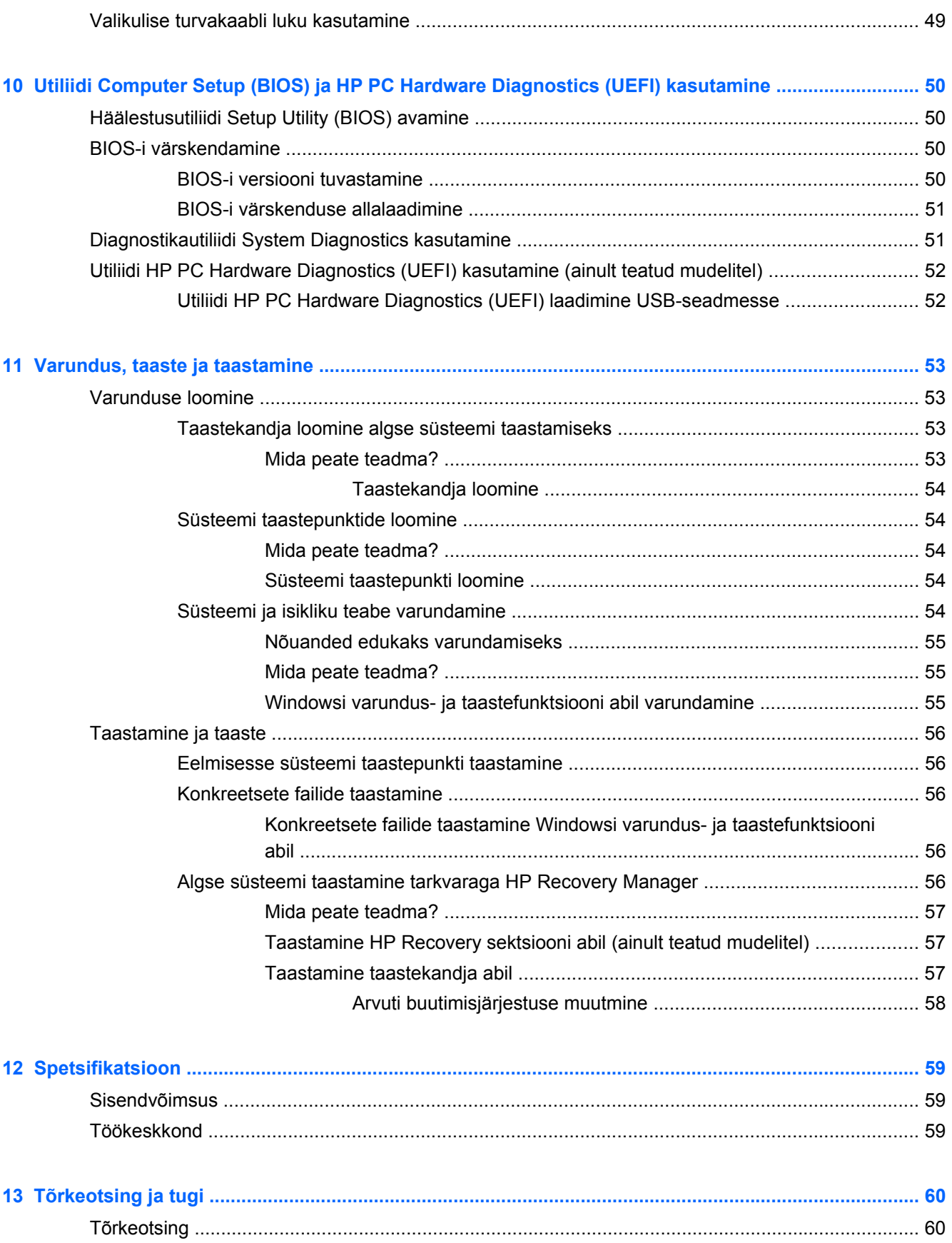

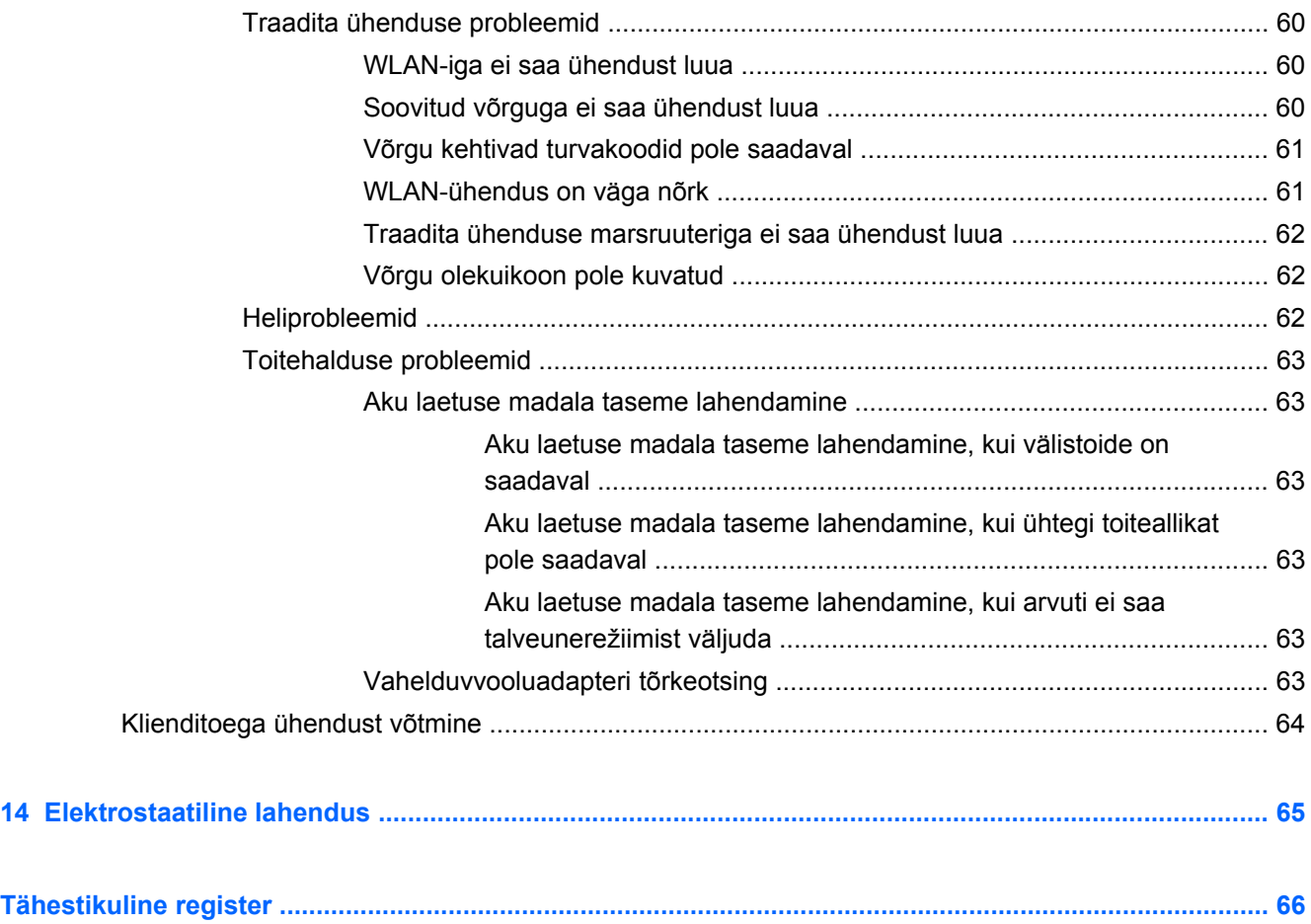

# <span id="page-10-0"></span>**1 Õigesti käivitamine**

See arvuti on võimekas tööriist, mis aitab teil täiustada töötamis- ja meelelahutusvõimalusi. Lugege seda peatükki, kus räägitakse parimatest kasutusviisidest pärast arvuti häälestamist, sellest, mida lõbusat arvutiga teha ja kust leida täiendavaid HP ressursse.

## **Parimad kasutusviisid**

Oma nutika investeeringu kaitsmiseks tehke pärast arvuti häälestamist ja registreerimist järgmised toimingud.

- Ühendage arvuti kaabel- või traadita võrku, kui te seda veel teinud pole. Vt üksikasju peatükist [Ühenduse loomine võrguga lk 13](#page-22-0).
- Tutvuge arvuti riist- ja tarkvaraga. Teavet leiate jaotistest [Arvuti tundmaõppimine lk 3](#page-12-0) ja [Meelelahutusfunktsioonide nautimine lk 17](#page-26-0).
- Värskendage või ostke viirusetõrjetarkvara. Lisateavet leiate jaotisest [Viirusetõrjetarkvara](#page-57-0) [kasutamine lk 48](#page-57-0).
- Varundage kõvaketas, luues taastekettad või taastedraivi. Vt jaotist [Varundus, taaste ja](#page-62-0) [taastamine lk 53.](#page-62-0)

### **Lõbusad tegevused**

- Teate, et saate arvutis vaadata YouTube'i videoid. Kuid kas teadsite, et saate arvuti ühendada ka teleriga ja vaadata videot telerist? Lisateavet leiate jaotisest [HDMI-seadme ühendamine](#page-29-0) [lk 20](#page-29-0).
- Te teate, et saate arvutis muusikat kuulata. Kuid kas teadiste, et saate arvutis voogedastuse abil kuulata ka otseülekandes raadio muusika- või jutusaateid tervest maailmast? Vt [Heli kasutamine](#page-28-0) [lk 19](#page-28-0).
- Kuulake muusikat nii, nagu see on mõeldud nautige sügavat bassi ja selget, puhast kõla. Vt [Funktsiooni Beats Audio kasutamine lk 20.](#page-29-0)
- Pole vahet, kas olete amatöör, professionaalne fotograaf või midagi vahepealset Adobe® Photoshop® Lightroom® 5 on lihtne kõik-ühes-lahendus, mis toob teie piltidest esile parima, mis seal on. Rakendus hõlmab võimsaid, kuid lihtsaid automaatreguleerimise funktsioone ja uusimaid tööriistu, mis võimaldavad luua suurepärase kvaliteediga pilte. Vt [Meediumide](#page-28-0) [redigeerimine rakenduses Adobe Photoshop Lightroom lk 19](#page-28-0).

## <span id="page-11-0"></span>**Veel HP ressursse**

Olete juba arvuti sisselülitamiseks ja selle juhendi leidmiseks kasutanud *Häälestusjuhiseid*. Toote üksikasjade ressursside, juhiste ja muu leidmiseks kasutage seda tabelit.

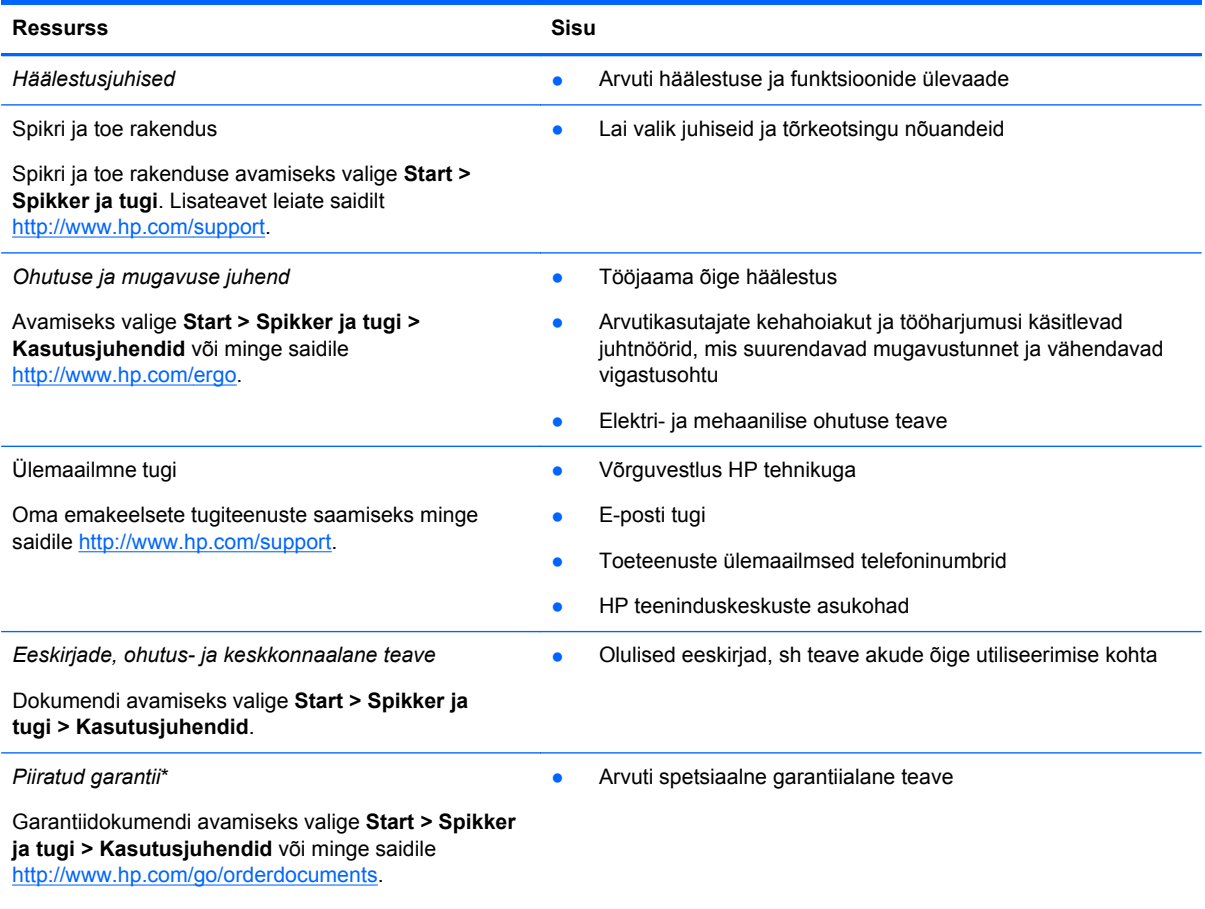

\* Tootele kehtiva selgesõnalise HP piiratud garantii leiate arvutis saadaolevate kasutusjuhendite hulgast ja/või pakendis kaasas olevalt CD-lt/DVD-lt. Mõne riigi/piirkonna puhul on pakendis kaasas trükitud HP piiratud garantii. Riigi/piirkonna puhul, kus paberkandjal garantiid kaasas pole, võite paluda trükitud koopiat veebiaadressilt [http://www.hp.com/go/](http://www.hp.com/go/orderdocuments) [orderdocuments](http://www.hp.com/go/orderdocuments) või kirjutades HP-le järgmistel aadressidel.

- Põhja-Ameerika: Hewlett-Packard, MS POD, 11311 Chinden Blvd, Boise, ID 83714, USA
- **Euroopa, Lähis-Ida, Aafrika**: Hewlett-Packard, POD, Via G. Di Vittorio, 9, 20063, Cernusco s/Naviglio (MI), Italy
- **Aasia, Vaikse ookeani piirkond**: Hewlett-Packard, POD, P.O. Box 200, Alexandra Post Office, Singapur 911507

Kui taotlete garantii trükitud koopiat, lisage palun toote number, garantiiaeg (esitatud hooldussildil), nimi ja postiaadress.

**NB!** ÄRGE tagastage oma HP tooteid nimetatud aadressidel. USA toe kontaktandmed leiate veebiaadressilt <http://www.hp.com/go/contactHP>. Ülemaailmse toe kontaktandmed leiate veebiaadressilt [http://welcome.hp.com/country/us/](http://welcome.hp.com/country/us/en/wwcontact_us.html) [en/wwcontact\\_us.html.](http://welcome.hp.com/country/us/en/wwcontact_us.html)

# <span id="page-12-0"></span>**2 Arvuti tundmaõppimine**

## **Teabe leidmine riist- ja tarkvara kohta**

#### **▲** Valige **Start > Arvuti**.

Kuvatakse loend kõigist arvutisse installitud salvestusseadmetest, sh optilistest draividest, pooljuhtketastest (SSD-d) või lisakõvaketastest.

Arvutis oleva tarkvara loendi nägemiseks valige **Start > Kõik programmid**.

## <span id="page-13-0"></span>**Parem külg**

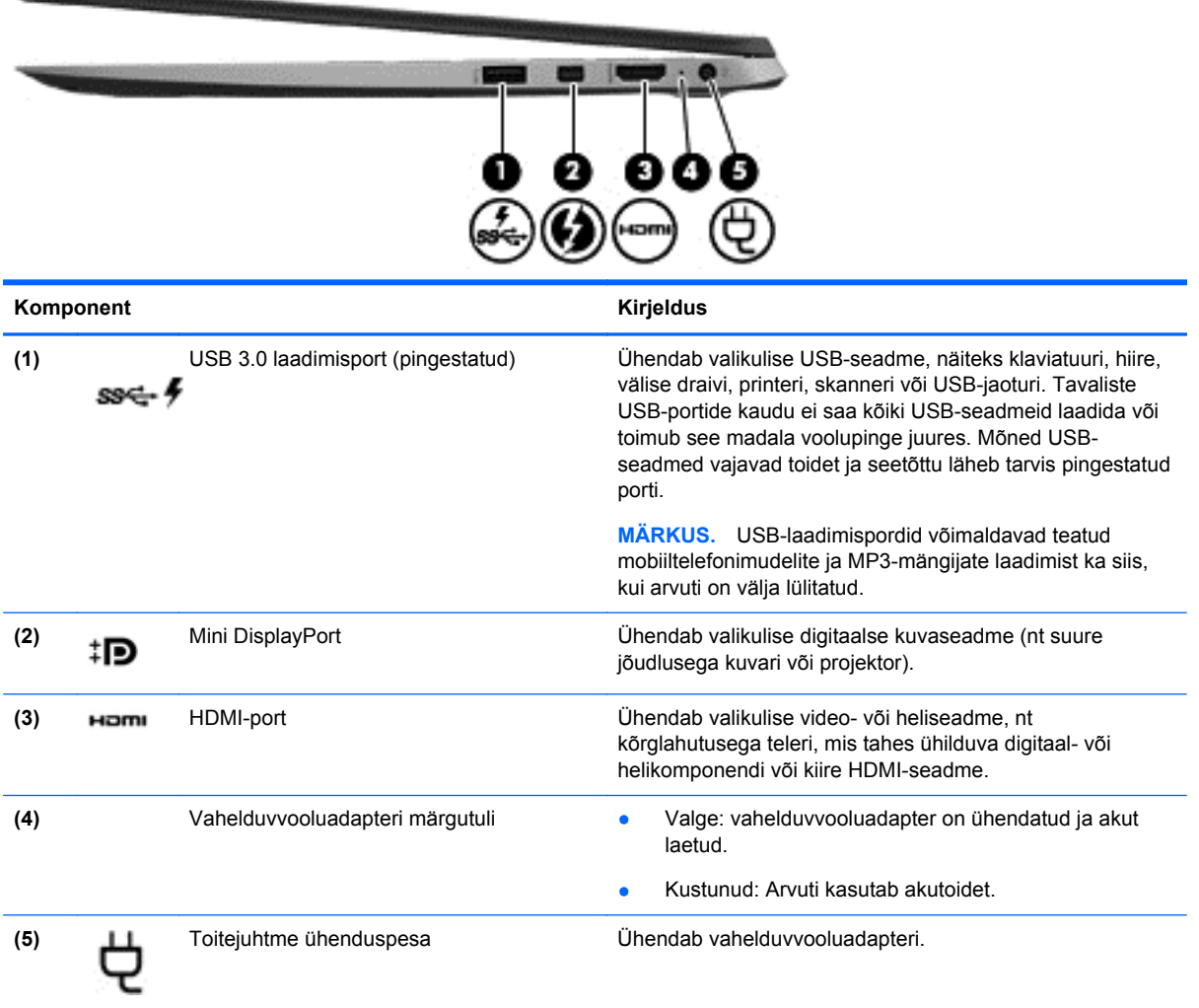

## <span id="page-14-0"></span>**Vasak külg**

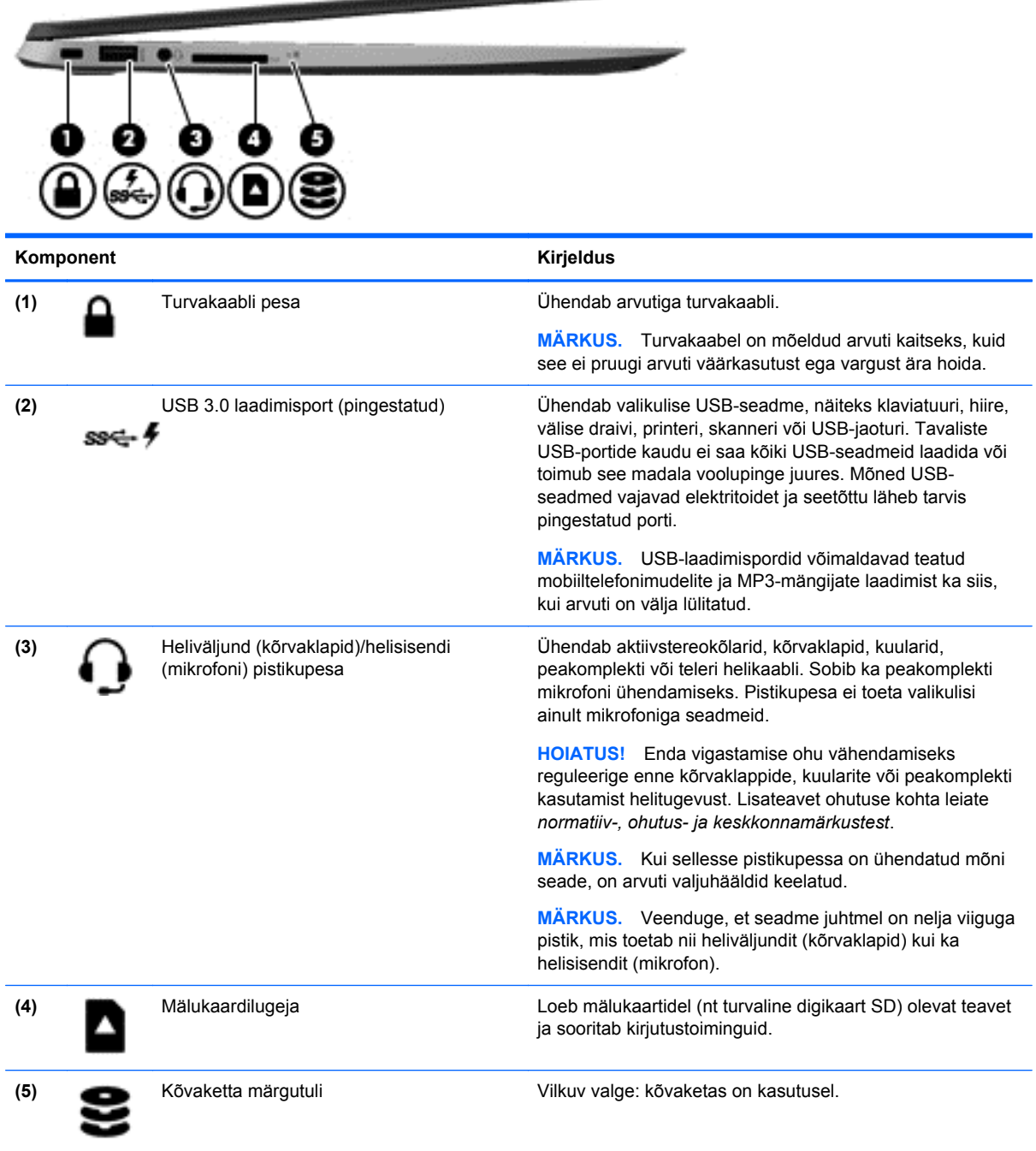

<u>magnetic magnetic</u>

### <span id="page-15-0"></span>**Ekraan**

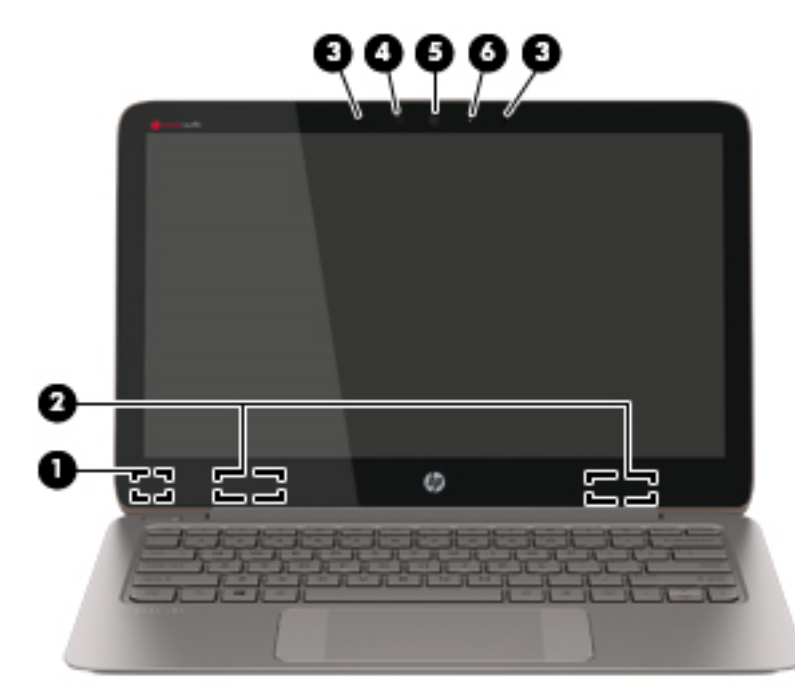

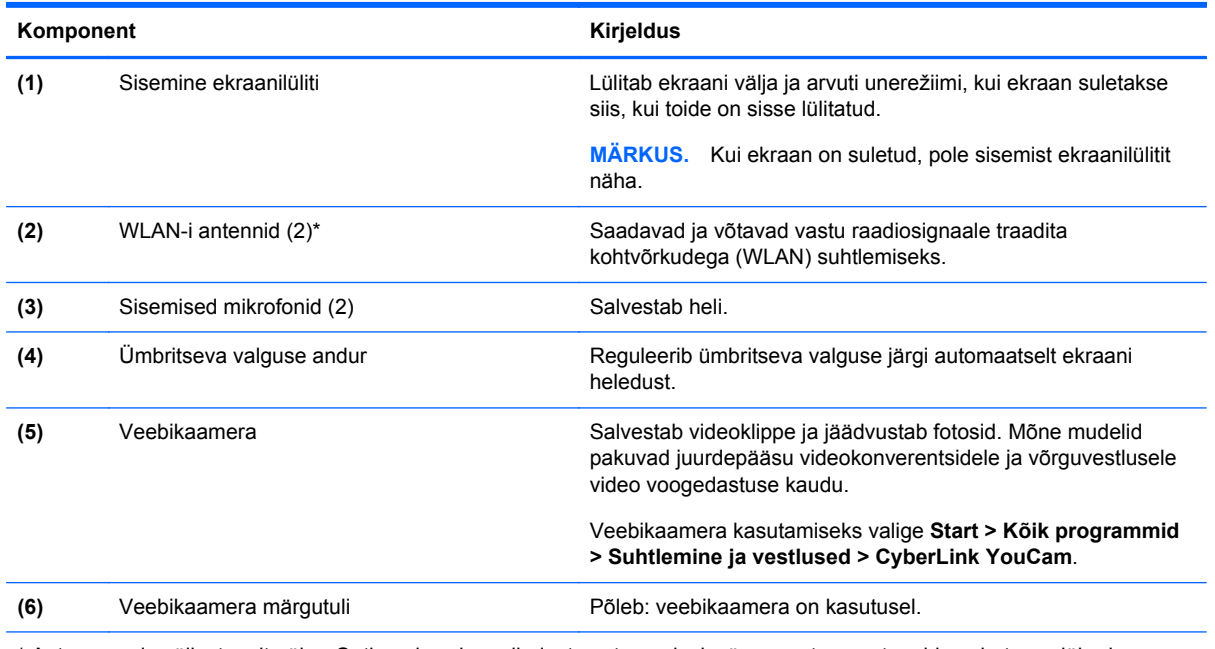

\* Antenne pole väljastpoolt näha. Optimaalse signaaliedastuse tagamiseks ärge asetage antennide vahetusse lähedusse signaali takistavaid esemeid. Teavet teie riigis või regioonis kehtivate raadioside eeskirjade kohta leiate jaotisest *Eeskirjade, ohutus- ja keskkonnaalane teave*. Need dokumendid on saadaval spikri ja toe rakenduses.

## <span id="page-16-0"></span>**Puuteplaat**

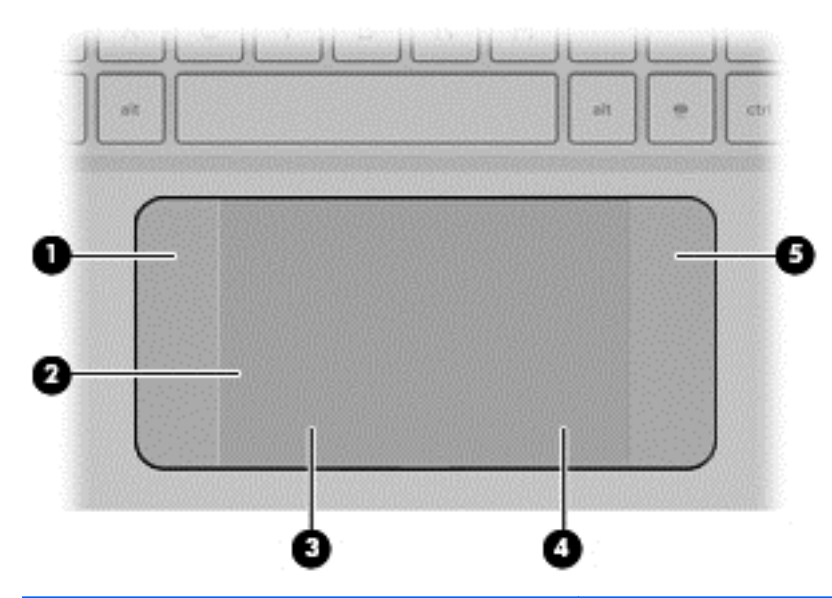

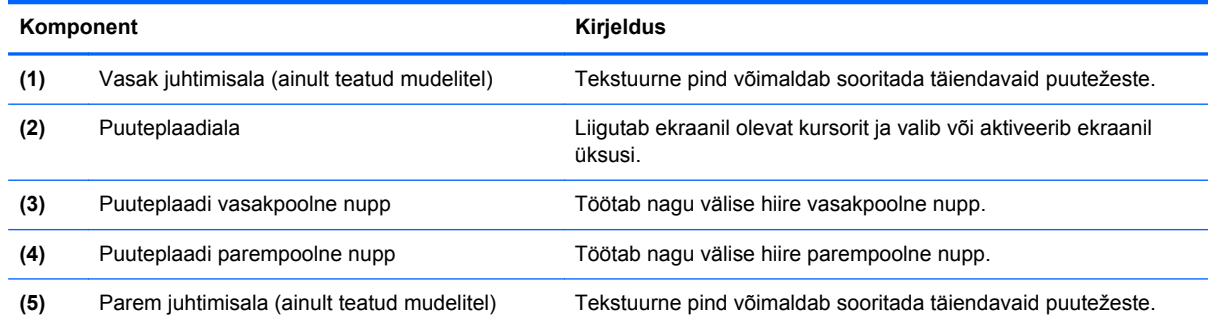

## <span id="page-17-0"></span>**Märgutuled**

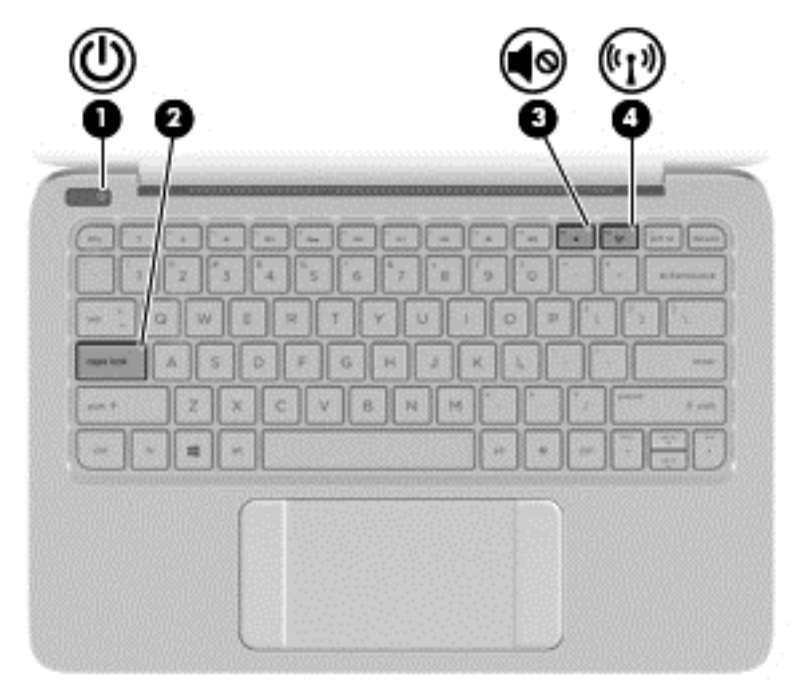

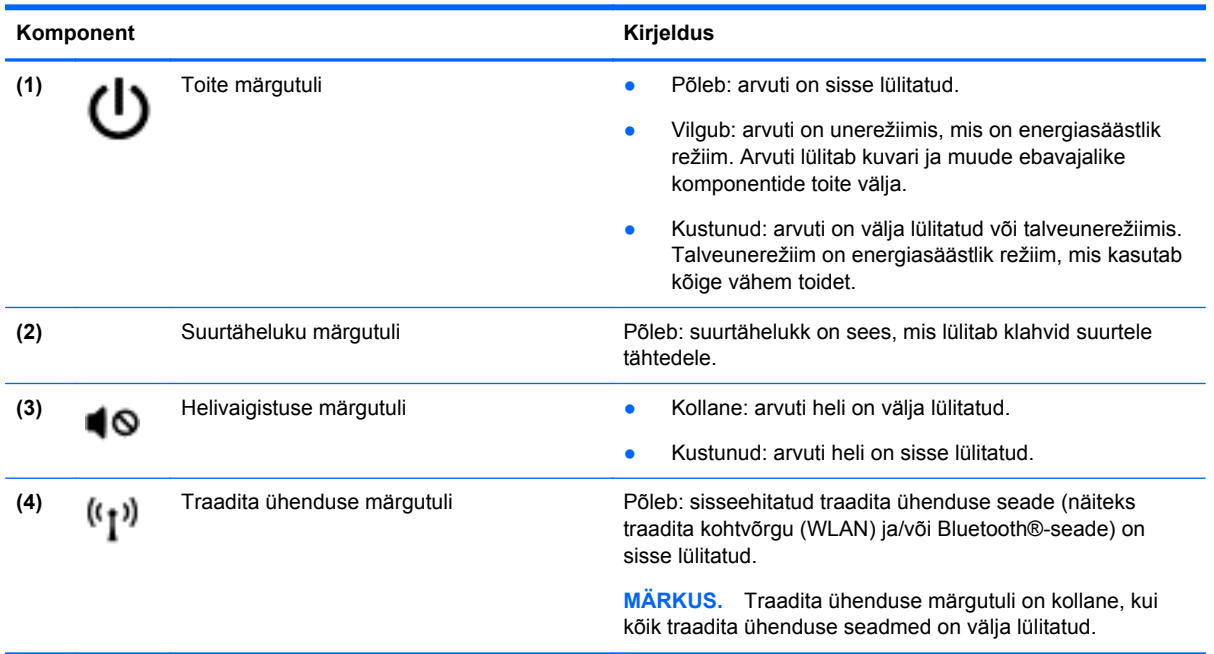

## <span id="page-18-0"></span>**Nupud**

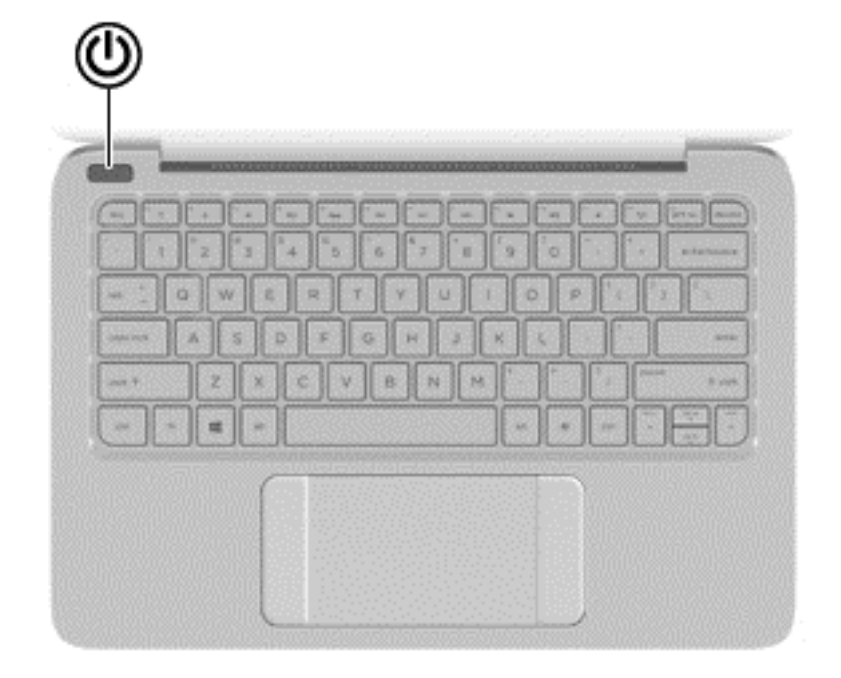

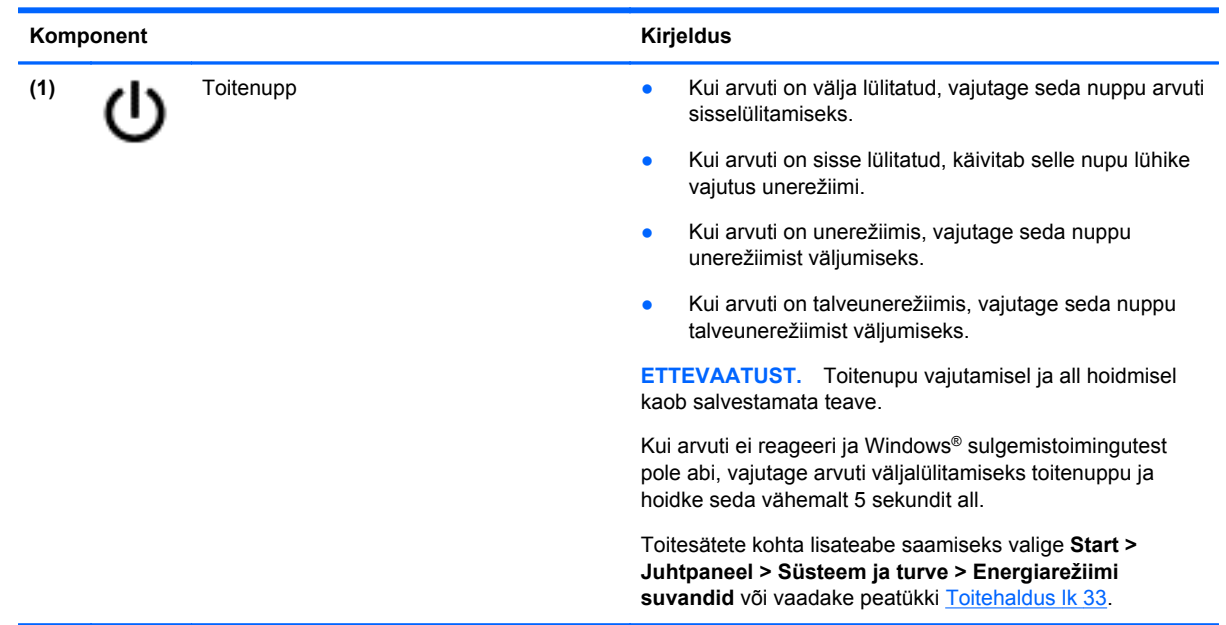

## <span id="page-19-0"></span>**Klahvid**

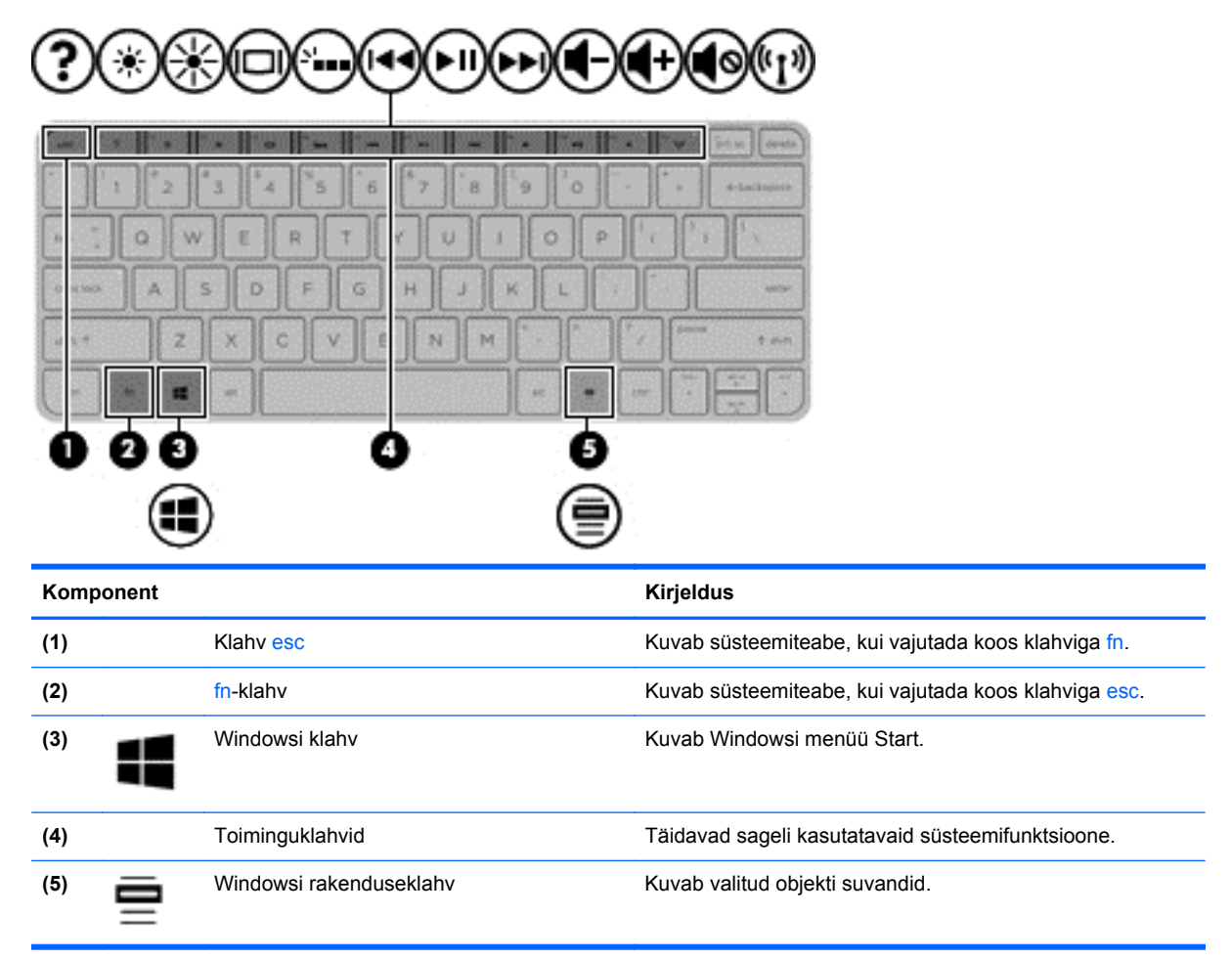

## <span id="page-20-0"></span>**Põhi**

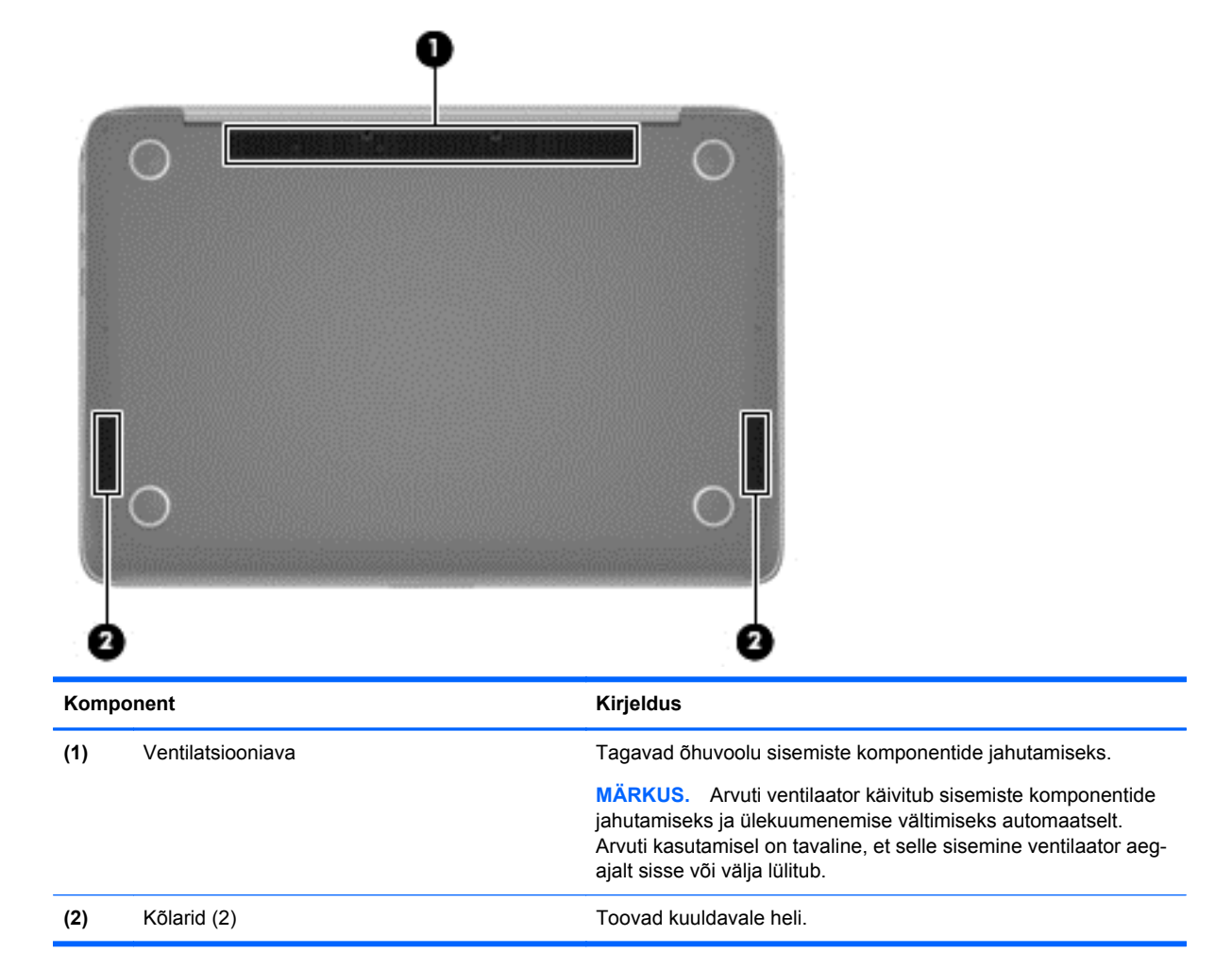

## **Märgised**

Arvutile kinnitatud sildid annavad teavet selle kohta, mida teil võib vaja minna probleemide tekkimisel süsteemi tõrkeotsingul või reisides arvutiga välismaal.

**NB!** Kõik selles jaotises kirjeldatud märgised paiknevad teie arvutil ühes kohas kolmest, sõltuvalt arvuti mudelist: arvuti põhjale kinnitatud, akusahtlis või hoolduskatte all.

Asukohtade leidmiseks vaadake jaotist [Arvuti tundmaõppimine lk 3](#page-12-0).

● Hooldusmärgis – annab olulist teavet arvuti tuvastamise kohta. Klienditoega ühenduse võtmisel küsitakse teilt ilmselt seerianumbrit või võimalik, et ka tootenumbrit või mudelinumbrit. Leidke need numbrit enne klienditoega ühenduse võtmist.

**MÄRKUS.** Hooldusmärgised sarnanevad allpool toodule. Vaadake joonist, mis teie arvuti hooldusmärgisega kõige enam sarnaneb.

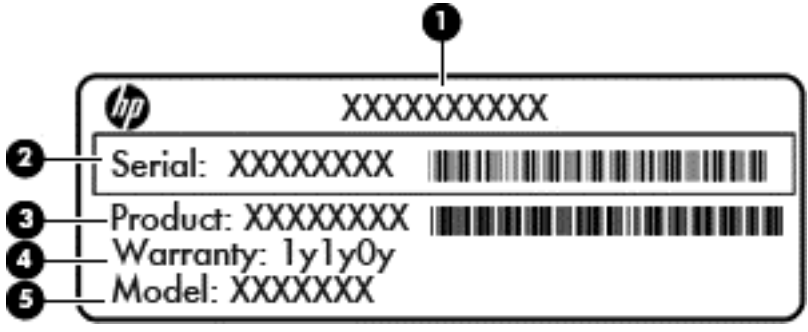

#### **Komponent**

**(1)** Tootenimi **(2)** Seerianumber **(3)** Toote number **(4)** Garantiiperiood **(5)** Mudelinumber (ainult teatud mudelitel)

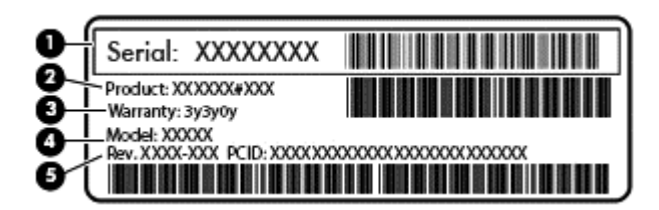

#### **Komponent**

- **(1)** Seerianumber
- **(2)** Toote number
- **(3)** Garantiiperiood
- **(4)** Mudelinumber (ainult teatud mudelitel)
- **(5)** Versiooni number
- Microsofti autentsussert sisaldab Windowsi tootevõtit. Tootevõtit võite vajada operatsioonisüsteemi värskendamisel või tõrkeotsingul.
- Vastavusmärgis(ed) annavad normatiivteavet arvuti kohta.
- Traadita ühenduse sertifitseerimismärgis(ed) sisaldab/sisaldavad teavet traadita ühenduse seadmete kohta ja riigi/piirkonna vastavusmärgist, kus nende seadmete kasutamine on heaks kiidetud.

# <span id="page-22-0"></span>**3 Ühenduse loomine võrguga**

Saate arvutit kõikjale kaasa võtta. Ka kodus olles võite maailma avastada ja saada teavet miljonitelt veebisaitidelt, kasutades oma arvutit ja traadiga või traadita võrguühendust. See peatükk aitab teil maailmaga ühenduse luua.

## **Ühenduse loomine traadita võrguga**

Traadita ühenduse tehnoloogia edastab andmeid raadiolainete, mitte kaabli kaudu. Teie arvuti võib olla varustatud ühe või mitme traadita ühenduse seadmega järgmistest.

- Traadita kohtvõrgu (WLAN) seade ühendab arvuti traadita kohtvõrku (mida sageli nimetatakse Wi-Fi-võrguks, traadita LAN-iks või WLAN-iks) kodus, kontorites ja avalikes kohtades, nagu lennujaamad, restoranid, kohvikud, hotellid ja ülikoolid. WLAN-i puhul suhtleb mobiilne traadita ühenduse seade teie arvutis traadita ühenduse marsruuteri või pääsupunktiga.
- Bluetooth-seade (ainult teatud mudelitel) − loob personaalvõrgu (PAN), et ühendada muude Bluetooth-ühendust võimaldavate seadmetega, nagu arvutid, telefonid, printerid, peakomplektid, kõlarid ja kaamerad. PAN-võrgus suhtleb iga seade teiste seadmetega otse ja seadmed peavad paiknema suhteliselt lähestikku, tavaliselt üksteisest kuni 10 meetri kaugusel.

Lisateabe saamiseks traadita ühenduse tehnoloogia kohta uurige spikri ja toe rakendusest asjakohast teavet ja veebisaitide linke.

#### **Traadita ühenduse juhtelementide kasutamine**

Arvuti raadiovõrguseadmeid saate juhtida järgmiste funktsioonidega.

- Traadita ühenduse nupp, lüliti või klahv (selles peatükis nimetatakse seda traadita ühenduse nupuks)
- Operatsioonisüsteemi juhtelemendid

#### **Traadita ühenduse nupu kasutamine**

Olenevalt arvuti mudelist on arvutil traadita ühenduse nupp, vähemalt üks traadita ühenduse seade ja üks traadita ühenduse märgutuli. Kõik arvuti traadita ühenduse seadmed on tehases lubatud, seega arvuti sisselülitamisel põleb traadita ühenduse märgutuli (valge).

Traadita ühenduse märgutuli näitab arvuti traadita ühenduse seadmete üldist toiteolekut, mitte ainult ühe seadme olekut. Kui traadita ühenduse märgutuli on olekus valge, on vähemalt üks traadita ühenduse seade sisse lülitatud. Kui traadita ühenduse märgutuli on olekus väljas, on kõik traadita ühenduse seadmed välja lülitatud.

**MÄRKUS.** Mõne mudeli puhul on traadita ühenduse märgutuli olekus kollane, kui kõik traadita ühenduse seadmed on välja lülitatud.

Kuna arvuti traadita ühenduse seadmed on tehases lubatud, saab traadita ühenduse nupu abil kõik traadita ühenduse seadmed korraga sisse või välja lülitada.

#### **Operatsioonisüsteemi juhtelementide kasutamine**

Võrgu- ja ühiskasutuskeskuse abil saab häälestada ühenduse või võrgu, luua võrguga ühenduse, hallata traadita võrke ning diagnoosida ja lahendada võrguprobleeme.

<span id="page-23-0"></span>Operatsioonisüsteemi juhtnuppude kasutamiseks valige **Start > Juhtpaneel > Võrk ja Internet > Võrgu- ja ühiskasutuskeskus**.

Lisateabe saamiseks valige **Start > Spikker ja tugi**.

#### **WLAN-i kasutamine**

WLAN-seadmega pääsete traadita kohtvõrku (WLAN), milles asuvad teised arvutid ja tarvikud, mis on ühendatud traadita ühenduse marsruuteri või pöörduspunkti kaudu.

**MÄRKUS.** Termineid *traadita ühenduse marsruuter* ja *traadita ühenduse pääsupunkt* kasutatakse sageli samas tähenduses.

- Suuremahuline WLAN, nagu ettevõtte või avalik WLAN, kasutab tavaliselt raadiovõrgu pääsupunkte, mis mahutab suurt hulka arvuteid ja tarvikuid ja suudab eraldada kriitilised võrgufunktsioonid.
- Kodu- või väikekontori WLAN kasutab tavaliselt raadiovõrgu marsruuterit, mis võimaldab mitmel raadiovõrgu ja kaabelvõrguga ühendatud arvutil Interneti-ühendust, printerit ja faile jagada, vajamata selleks täiendavat riist- või tarkvara.

WLAN-seadme kasutamiseks arvutis peate looma ühenduse WLAN-infrastruktuuriga (teenusepakkuja, avaliku või ettevõttevõrgu funktsioon).

#### **Interneti-teenuse pakkuja kasutamine**

Kodus Interneti-ühendust häälestades tuleb kõigepealt luua Interneti-teenuse pakkuja (ISP) juures konto. Interneti-teenuse tellimiseks ja modemi soetamiseks võtke ühendust kohaliku Interneti-teenuse pakkujaga. Interneti-teenuse pakkuja aitab teil häälestada modemi ja paigaldada arvuti modemiga ühendamiseks traadita ühenduse marsruuteri ning testib Interneti-ühendust.

**MÄRKUS.** Interneti-teenuse pakkuja annab teile Interneti-ühenduse loomiseks kasutaja ID ja parooli. Märkige see teave üles ja salvestage seda turvalises kohas.

#### <span id="page-24-0"></span>**WLAN-i häälestamine**

WLAN-võrgu loomiseks ja Internetiga ühendamiseks vajate järgmisi seadmeid:

- Lairibamodem (DSL- või kaabelmodem) **(1)** ja kiire Interneti-teenus, mis ostetakse Internetiteenuse pakkujalt;
- Traadita ühenduse marsruuter **(2)** (eraldi ostetav);
- Traadita ühendusega arvuti **(3)**.

**MÄRKUS.** Mõnel modemil on sisseehitatud traadita ühenduse marsruuter. Uurige Interneti-teenuse pakkujalt, millist tüüpi modem teil on.

Järgmisel joonisel on näide Internetti ühendatud traadita võrgust ja asjakohastest seadmetest.

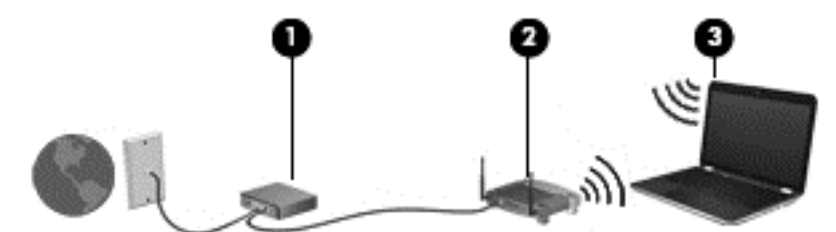

Soovi korral saate aja jooksul Internetti pääsemiseks võrku ühendada veel traadita ja kaabelühendust toetavaid arvuteid.

WLAN-i häälestamisel abi saamiseks vaadake oma marsruuteri tootja või Interneti-teenuse pakkuja antud teavet.

#### **Traadita ühenduse marsruuteri konfigureerimine**

Traadita ühenduse marsruuteri häälestamisel abi saamiseks kasutage marsruuteri tootja või Internetiteenuse pakkuja antud teavet.

**MÄRKUS.** Traadita ühendust toetav arvuti on soovitatav alguses ühendada marsruuteriga sellega kaasas oleva kaabli abil. Kui arvuti loob edukalt Interneti-ühenduse, eemaldage kaabel ja looge seejärel Interneti-ühendus traadita võrgu kaudu.

#### **WLAN-i kaitsmine**

Kui häälestate uut WLAN-i või kasutate olemasolevat WLAN-i, lubage alati turvafunktsioonid, et kaitsta arvutit volitamata juurdepääsu eest. WLAN-id avalikes kohtades (tööpunktid), nagu kohvikud ja lennujaamad, ei pruugi üldse kaitset pakkuda. Kui tunnete muret oma arvuti turvalisuse pärast, kui see on ühendatud tööpunkti, piirduge oma võrgutegevuses mittekonfidentsiaalsete meilisõnumite ja Interneti tavapärase sirvimisega.

Kuna traadita ühenduse raadiosignaalid levivad ka väljaspool võrku, saavad teised WLAN-seadmed kaitsmata signaale kasutada. WLAN-i saab kaitsta järgmiste ettevaatusabinõudega.

● Kasutage tulemüüri.

Tulemüür kontrollib nii andmeid kui ka võrku saadetavaid andmepäringuid ja blokeerib kõik kahtlased elemendid. Tulemüüre on saadaval nii tarkvarana kui ka riistvarana. Mõni võrk kasutab kombinatsiooni mõlemast.

Kasutage traadita ühenduse krüptimist.

Traadita ühenduse krüptimine kasutab turvasätteid, et krüptida ja dekrüptida andmeid, mida võrgu kaudu edastatakse. Lisateavet leiate spikri ja toe rakendusest.

#### <span id="page-25-0"></span>**Ühenduse loomine WLAN-iga**

WLAN-võrguga ühenduse loomiseks toimige järgmiselt.

**1.** Veenduge, et WLAN-seade on sisse lülitatud. Kui seade töötab, on traadita ühenduse märgutuli valge. Kui traadita ühenduse märgutuli ei põle, vajutage traadita ühenduse nuppu.

**MÄRKUS.** Traadita ühenduse märgutuli on kollane, kui kõik traadita ühenduse seadmed on välja lülitatud.

- **2.** Klõpsake tegumiriba paremas servas teavitusalal võrguoleku ikooni.
- **3.** Valige loendist oma WLAN.
- **4.** Klõpsake üksust **Ühenda**.

Kui WLAN on lubatud turbega WLAN, palutakse teil sisestada turvakood. Tippige kood ja klõpsake ühenduse loomiseks nuppu **OK**.

**MÄRKUS.** Kui loendis pole ühtegi WLAN-i, on võimalik, et te pole ühegi traadita ühenduse marsruuteri ega pöörduspunkti levialas.

**MÄRKUS.** Kui soovitud WLAN pole kuvatud, klõpsake üksust **Ava Võrgu- ja jagamiskeskus** ja seejärel üksust **Häälesta uus ühendus või võrk**. Kuvatakse valikute loendi, kus on võimalik käsitsi võrku otsida ja sellega ühendus luua või luua uus võrguühendus.

Kui ühendus on loodud, asetage hiirekursor tegumiriba paremas servas teavitusalas olevale võrguoleku ikoonile, et kontrollida ühenduse nime ja olekut.

**MÄRKUS.** Tööpiirkond (kui kaugele traadita ühenduse signaal levib) sõltub WLAN-i seadistusest. marsruuteri tootjast ja häiretest, mida põhjustavad muud elektroonikaseadmed või ehituslikud tõkked, nagu seinad ja põrandad.

#### **Bluetooth-seadmete (ainult teatud mudelitel) kasutamine**

Bluetooth-seade pakub kaabelühenduse asemel väikse leviulatusega traadita sidet, mida kasutatakse tavaliselt järgmiste elektroonikaseadmete ühendamiseks:

- Arvutid (lauaarvutid, sülearvutid, PDA-d)
- Telefonid (mobiiltelefonid, juhtmeta telefonid, nutitelefonid)
- Pildiseadmed (printerid, kaamerad)
- Heliseadmed (peakomplektid, kõlarid)
- **Hiir**

Bluetooth-seadmed võimaldavad võrdõigusvõrgu kasutamist, nii et saate häälestada Bluetoothseadmete personaalvõrgu (PAN). Teavet Bluetooth-seadmete konfigureerimise ja kasutamise kohta leiate Bluetoothi tarkvara spikrist.

# <span id="page-26-0"></span>**4 Meelelahutusfunktsioonide nautimine**

Kasutage oma HP arvutit meelelahutuskeskusena, et veebikaamera abil suhelda, nautida ja hallata muusikat ning filme alla laadida ja vaadata. Kui soovite arvutit veelgi võimsamaks meelelahutuskeskuseks muuta, ühendage sellega välisseadmed, nagu kõlarid, kõrvaklapid, monitor, projektor, teler ja kõrgeraldusvõimega seadmed.

### **Multimeediumifunktsioonid**

Siin on teie arvuti mõned multimeediumifunktsioonid.

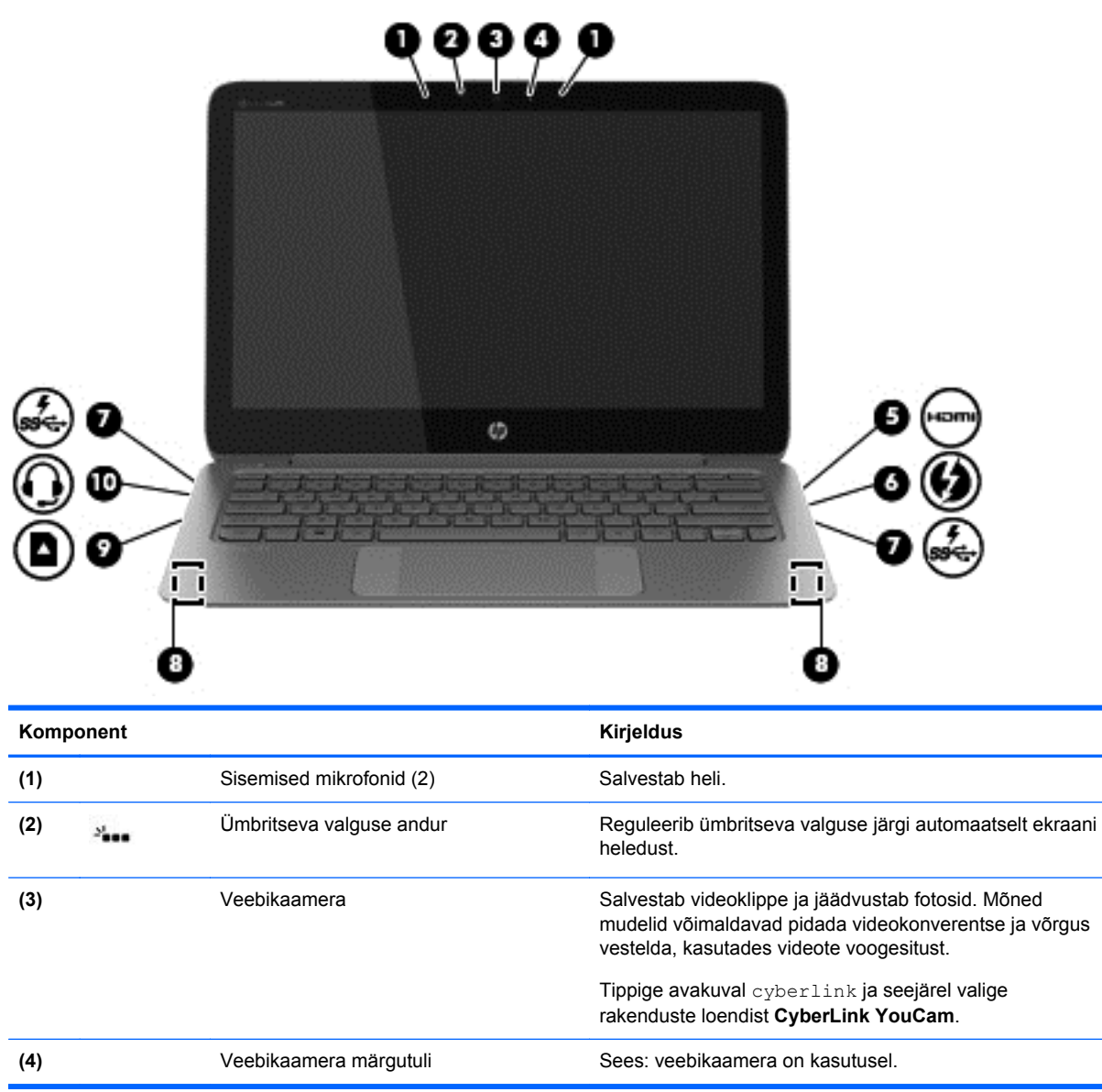

<span id="page-27-0"></span>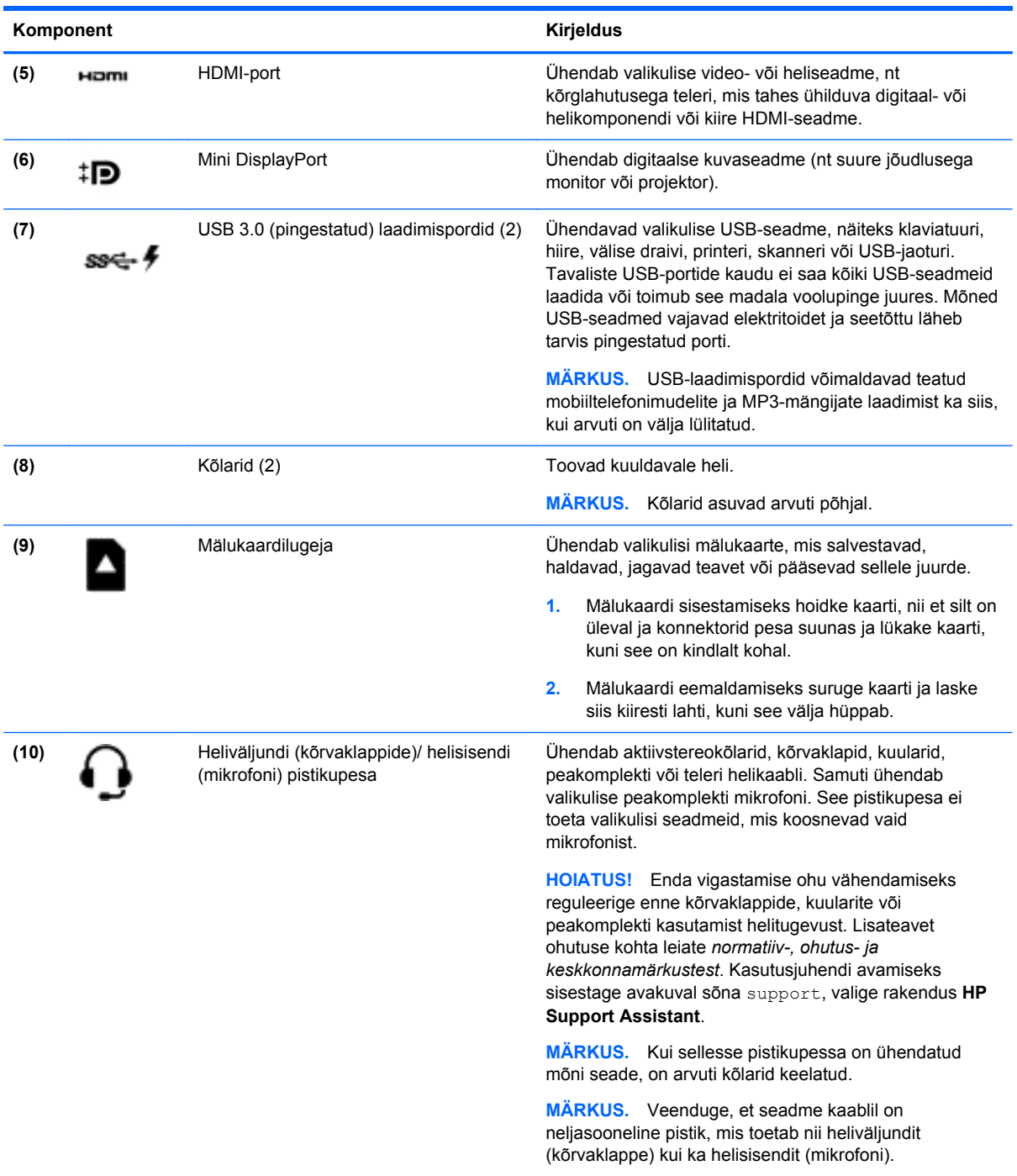

## **Veebikaamera kasutamine**

Teie arvutil on integreeritud veebikaamera – võimas suhtlusvõrgutööriist, mis võimaldab teil lähedaselt suhelda kõrvaltoas või teisel pool maakera olevate sõprade ja kolleegidega. Veebikaameraga saate kiirsõnumside tarkvaraga videot voogedastada, seda jäädvustada ja ühiskasutusse anda ja teha fotosid.

Veebikaamera käivitamiseks valige **Start > Kõik programmid > Suhtlemine ja vestlused > CyberLink YouCam**.

Üksikasju veebikaamera kasutamise kohta leiate, kui valite **Start > Spikker ja tugi**.

### <span id="page-28-0"></span>**Meediumide redigeerimine rakenduses Adobe Photoshop Lightroom**

Pole vahet, kas olete amatöör, professionaalne fotograaf või midagi vahepealset – Adobe® Photoshop® Lightroom® 5 on lihtne kõik-ühes-lahendus, mis toob teie piltidest esile parima, mis seal on.

**NÄPUNÄIDE.** Lightroomi kohta leiate lisateavet aadressil<http://helpx.adobe.com/lightroom.html>.

Lightroom võimaldab vähese vaevaga kõrvaldada piltidelt defekte ja soovimatuid objekte, muuta viltuseid võtteid otseks ja anda pilte ühiskasutusse.

- Vaadake ja korraldage, täiustage ja töödelge, printige ja jagage. Lightroom võimaldab kõike, mida vajate.
- Võtke oma fotode igast pikslist maksimum, olgu need tehtud professionaalse kaamera või mobiiltelefoniga. Lightroomil on terve rida suurepäraseid tööriistu fotode värvi, kontrastsuse, tooni, müravähenduse ja muu reguleerimiseks.
- Jagage hõlpsalt oma pilte millal ja kuidas vaid soovite. Lightroomi aegasäästvad lahendused teevad piltide jagamise sõprade, pere või klientidega eriti lihtsaks.

#### **Erifunktsioonid**

- **Püsti:** seadke oma viltused pildid otseks.
- **Puhastusharjake**: eemaldage tolmuplekid ja muud pisivead. Võite muuta harja suurust ja pühkida kindlas suunas, et soovimatutest objektidest vabaneda.
- **Video-slaidiseansid**: jagage oma pilte elegantse video-slaidiseansina, kuhu on lisatud fotosid, videoklippe ja muusikat – selliseid HD-videoid saab vaadata peaaegu igas arvutis või seadmes.

### **Heli kasutamine**

Saate oma HP arvutis esitada muusika-CD-sid (väline optiline draiv ostetav eraldi), muusikat alla laadida ja kuulata, helisisu veebist voogedastada (sh raadiot), salvestada heli või miksida heli ja videot, et multimeediume luua. Kuulamisnaudingu täiustamiseks ühendage arvutiga välised heliseadmed, nagu kõlarid või kõrvaklapid.

#### **Kõlarite ühendamine**

Juhtmega kõlarid saab arvutiga ühendada arvuti USB-pordi või heliväljundi (kõrvaklappide) / helisisendi (mikrofoni) pistikupesa või dokkimisjaama kaudu.

Kui soovite ühendada arvutiga *juhtmevabad* kõlarid, järgige tootja juhiseid. Kõrglahutusega kõlarite ühendamiseks arvutiga vt jaotist [HDMI helisätted lk 21](#page-30-0). Enne kõlarite ühendamist keerake helitugevus madalamaks.

#### **Kõrvaklappide ja mikrofoni ühendamine**

Juhtmega kõrvaklapid või peakomplektid saate ühendada arvuti heliväljundi (kõrvaklappide) või helisisendi (mikrofoni) pistikupessa. Kaubanduses on saadaval mitmed peakomplektid koos sisseehitatud mikrofoniga. Parimate salvestustulemuste saavutamiseks rääkige otse mikrofoni ja salvestage heli kohas, kus pole taustmüra.

<span id="page-29-0"></span>**HOIATUS!** Vigastuste ohu vähendamiseks vähendage enne kõrvaklappide, kuularite või peakomplekti kasutamist helitugevust. Lisateavet ohutuse kohta leiate *normatiiv-, ohutus- ja keskkonnamärkustest*.

#### **Heli kontrollimine**

Arvuti helifunktsioonide kontrollimiseks toimige järgmiselt.

- **1.** Valige **Start > Juhtpaneel > Riistvara ja heli > Heli**.
- **2.** Kui heliaken avaneb, klõpsake sakki **Helid**. Valige jaotises **Programmisündmused** mõni helisündmus, näiteks piiks või alarm, ja klõpsake nuppu **Testi**.

Seepeale peaksite kõlaritest või ühendatud kõrvaklappidest heli kuulma.

Arvuti helisalvestusfunktsioonide kontrollimiseks toimige järgmiselt.

- **1.** Valige **Start > Kõik programmid > Tarvikud > Helisalvesti**.
- **2.** Klõpsake üksust **Käivita salvestamine** ja rääkige mikrofoni. Salvestage fail töölauale.
- **3.** Avage multimeediumprogramm ja esitage salvestis.

Arvuti helisätete kontrollimiseks või muutmiseks valige **Start > Juhtpaneel > Riistvara ja heli > Heli**.

## **Funktsiooni Beats Audio kasutamine**

Beats Audio on täiustatud helifunktsioon, mis tagab sügava reguleeritava bassiheli, säilitades samal ajal selge kõla. Saate tunnetada Beats Audiot arvuti sisemiste kõlarite, väliste USB-pordiga ühendatud kõlarite või kõrvaklappide pistikupessa ühendatud Beats Audio kõrvaklappide kaudu.

#### **Funktsiooni Beats Audio juhtpaneelile juurde pääsemine**

Kasutage Beats Audio juhtpaneeli heli ja bassi sätete vaatamiseks ja käsitsi reguleerimiseks.

**▲** Beats Audio juhtpaneeli avamiseks valige **Start > Riistvara ja heli > Beats Audio juhtpaneel**.

#### **Funktsiooni Beats Audio lubamine ja keelamine**

Beats Audio lubamiseks või keelamiseks vajutage klahvi fn koos klahviga Klahv b.

## **Video kasutamine**

Teie arvuti on ka võimas videoseade, millega saate lemmikveebisaitidelt voogesitust kasutades videoid vaadata ning videoid ja filme alla laadida, et neid siis arvuti abil võrguühenduseta nautida.

Vaatamisnaudingu täiustamiseks ühendage ühte arvuti videoportidest väline kuvar, projektor või teler. Enamikul arvutitel on VGA-port, millega saab ühendada analoogvideoseadmed. Mõnel arvutil on ka HDMI-port, mille abil saab ühendada kõrglahutusega monitori või teleri.

**NB!** Veenduge, et välisseade on ühendatud õige kaabli abil arvuti õige pordiga. Kontrollige seadme tootja juhiseid.

#### **HDMI-seadme ühendamine**

Arvuti ekraanikujutise nägemiseks kõrglahutusega teleris või monitoril ühendage kõrglahutusega seade vastavalt järgmistele juhistele.

HDMI-seadme ühendamiseks arvutiga on teil tarvis HDMI-kaablit (müüakse eraldi).

<span id="page-30-0"></span>Kõrglahutusega teleri või monitori ühendamine arvutiga.

**1.** Ühendage HDMI-kaabli üks ots arvuti HDMI-porti.

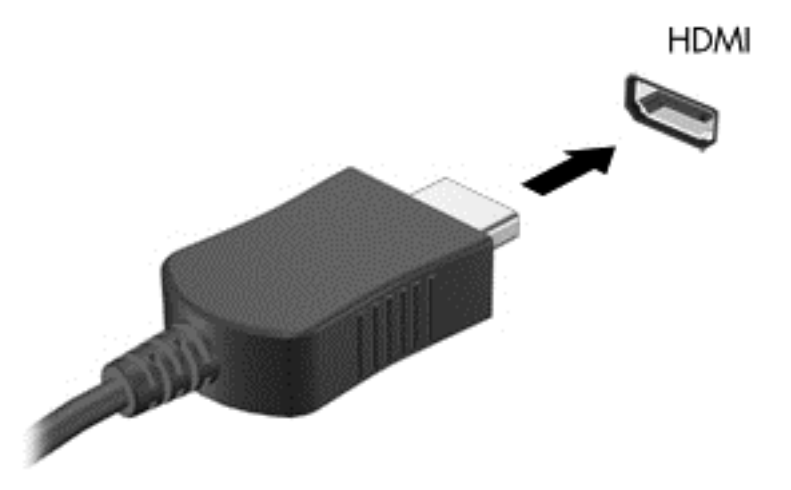

- **2.** Ühendage kaabli teine ots kõrglahutusega teleri või monitoriga.
- **3.** Arvuti ekraanikujutise 4 kuvaoleku vaheldumisi aktiveerimiseks vajutage klahvi f4.
	- **Ainult arvuti ekraanil:** ekraanikujutis kuvatakse ainult arvutis.
	- **Dubleerimine:** ekraanikujutis kuvatakse *korraga* nii arvutis kui ka välisseadmes.
	- **Laiendamine:** ekraanikujutis laiendatakse *korraga* üle arvuti ekraani ja välisseadme ekraani.
	- **Ainult teisel ekraanil:** ekraanikujutis kuvatakse ainult välisseadmes.

Klahvi f4 igakordsel vajutamisel muutub kuvaolek.

#### **HDMI helisätted**

HDMI on ainus videoliides, mis toetab kõrglahutusega videot *ja* heli. Pärast HDMI-teleri ühendamist arvutiga saate HDMI-heli sisse lülitada järgmiste toimingutega.

- **1.** Paremklõpsake tegumiriba paremas servas asuvat teateala ikooni **Kõlar** ja seejärel klõpsake käsku **Taasesitusseadmed**.
- **2.** Vahekaardil Taasesitus klõpsake suvandit **Digitaalse väljundiga seade (HDMI)**.
- **3.** Klõpsake käsku **Tee vaikesätteks** ja seejärel nuppu **OK**.

Helivoo taastamiseks arvuti kõlarites toimige järgmiselt.

- **1.** Paremklõpsake tegumiriba paremas otsas asuvat teateala ikooni **Kõlarid** ja seejärel klõpsake käsku **Taasesitusseadmed**.
- **2.** Vahekaardil Taasesitus klõpsake suvandit **Kõlarid**.
- **3.** Klõpsake käsku **Tee vaikesätteks** ja seejärel nuppu **OK**.

#### <span id="page-31-0"></span>**Digitaalse kuvaseadme ühendamine**

Kuvaliides Mini DisplayPort ühendab digitaalse kuvamisseadme, näiteks kõrge jõudlusega monitori või projektori (kaabel eraldi ostetav). DisplayPort-liides pakub suuremat jõudlust kui välise VGAmonitori port ja täiustab digitaalseid ühendusvõimalusi.

**1.** Ühendage kaabli küljes olev Mini DisplayPort-konnektor oma arvutil olevasse sobivasse porti.

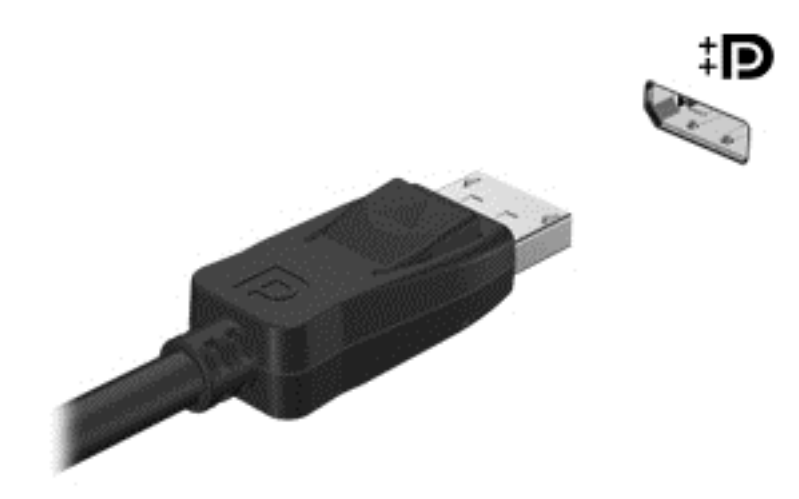

- **2.** Ühendage kaabli teine ots digitaalse kuvaseadmega.
- **3.** Arvuti ekraanikujutise nelja kuvaoleku vaheldumisi aktiveerimiseks vajutage klahvi f4.
	- **Ainult arvuti ekraan:** ekraanikujutis kuvatakse ainult arvutis.
	- **Dubleeri:** ekraanikujutis kuvatakse *korraga* nii arvutis kui ka välisseadmes.
	- **Laienda:** ekraanikujutis laiendatakse *korraga* üle arvuti ekraani ja välisseadme ekraani.
	- **Ainult teine ekraan:** ekraanikujutis kuvatakse ainult välisseadmes.

Iga kord kui kiirklahvi fn  $+$  f4 vajutate, muutub kuvaolek.

**MÄRKUS.** Reguleerige välisseadme ekraani eraldusvõimet, eriti juhul, kui valite suvandi Laiendamine. Tippige avakuval juht ja valige rakenduste loendist **Juhtpaneel**. Valige **Ilme ja isikupärastamine**. Valiku **Ekraan** all valige **Reguleeri ekraani eraldusvõimet**.

#### **Meediumide vaatamine kõrge eraldusvõimega ekraanil (ainult teatud mudelid)**

Teie arvutil on suurepärane FHD- või QHD-ekraan, mis võimaldab teil kvaliteetselt vaadata filme, mängida mänge või koguni töötada täiesti uues valguses.

Kui teie arvutil on kõrge eraldusvõimega ekraan, siis võite te vanemate, kõrge eraldusvõimega mitteühilduvate tarkvaraversioonidega töötamisel arvuti kuvasätteid reguleerida.

- Kui rakenduste tekst on liiga väike, siis proovige seda suurendada.
- Veebilehtede suurendamiseks või vähendamiseks vajutage ctrl + / -.

**NÄPUNÄIDE.** Kui need võtted ei tööta, avage juhtpaneelil kuvasätted ja valige vanema tarkvara kasutamisel väiksem eraldusvõime või paremklõpsake töölaual ja valige **Ekraani eraldusvõime**.

# <span id="page-32-0"></span>**5 Klaviatuuri ja osutusseadmete kasutamine**

Teie arvuti võimaldab hõlpsat ekraanil liikumist. Lisaks klaviatuurile võimaldab puuteplaat teha ekraanitoiminguid. Valitud mudelitel on ka spetsiaalsed toiminguklahvid või kiirklahvide funktsioonid, mille abil hõlpsalt tavapäraseid ülesandeid teha.

Lisaks osutusseadmetele, nagu puuteplaat, mis on arvutiga kaasas, on võimalik kasutada välist USBhiirt (eraldi ostetav), mille saate ühendada mõnda arvuti USB-porti.

Osutusseadmete sätete, nuppude konfiguratsioonide, klõpsamiskiiruse ja kursori suvandite kohandamiseks valige **Start > Juhtpaneel** ja sisestage ekraani paremas ülanurgas olevale otsinguväljale sõna hiir. Klõpsake suvandit **Hiir**.

### **Klaviatuuri kasutamine**

Klaviatuuri abil saate trükkida ja toiminguklahvid ning kiirklahvid võimaldavad teil kasutada teatud funktsioone. Lisateabe saamiseks klaviatuuri klahvide kohta vaadake jaotist [Klahvid lk 10.](#page-19-0)

**MÄRKUS.** Sõltuvalt riigist või regioonist võivad klaviatuuri klahvid ja nende funktsioonid selles jaotises kirjeldatutest erineda.

#### **Toiminguklahvide kasutamine**

Toiminguklahv täidab sellele määratud funktsiooni. Klahvidel f1–f12 kujutatud ikoonid tähistavad klahvide funktsioone.

Toiminguklahvi funktsiooni kasutamiseks vajutage ja hoidke klahvi all.

Toiminguklahvide funktsioon on tehases lubatud. Selle funktsiooni saab keelata häälestusutiliidis Setup Utility (BIOS). Juhiseid, kuidas häälestusutiliit Setup Utility (BIOS) avada, leiate jaotisest [Utiliidi](#page-59-0) [Computer Setup \(BIOS\) ja HP PC Hardware Diagnostics \(UEFI\) kasutamine lk 50.](#page-59-0) Seejärel järgige ekraani allosas olevaid juhiseid.

Pärast toiminguklahvi funktsiooni keelamist peate määratud funktsiooni aktiveerimiseks vajutama klahvi fn koos vastava toiminguklahviga.

**ETTEVAATUST.** Olge häälestusutiliidis Setup Utility muudatuste tegemisel äärmiselt ettevaatlik. Vead võivad takistada arvuti korralikku tööd.

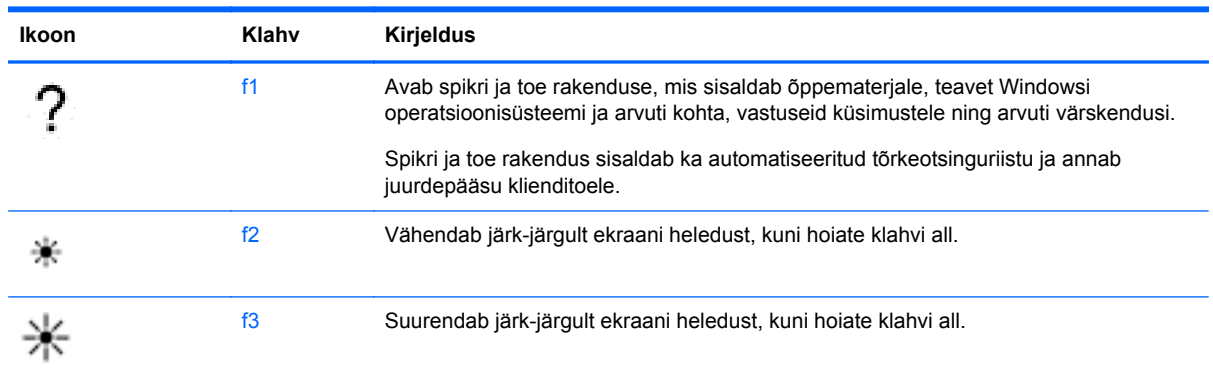

<span id="page-33-0"></span>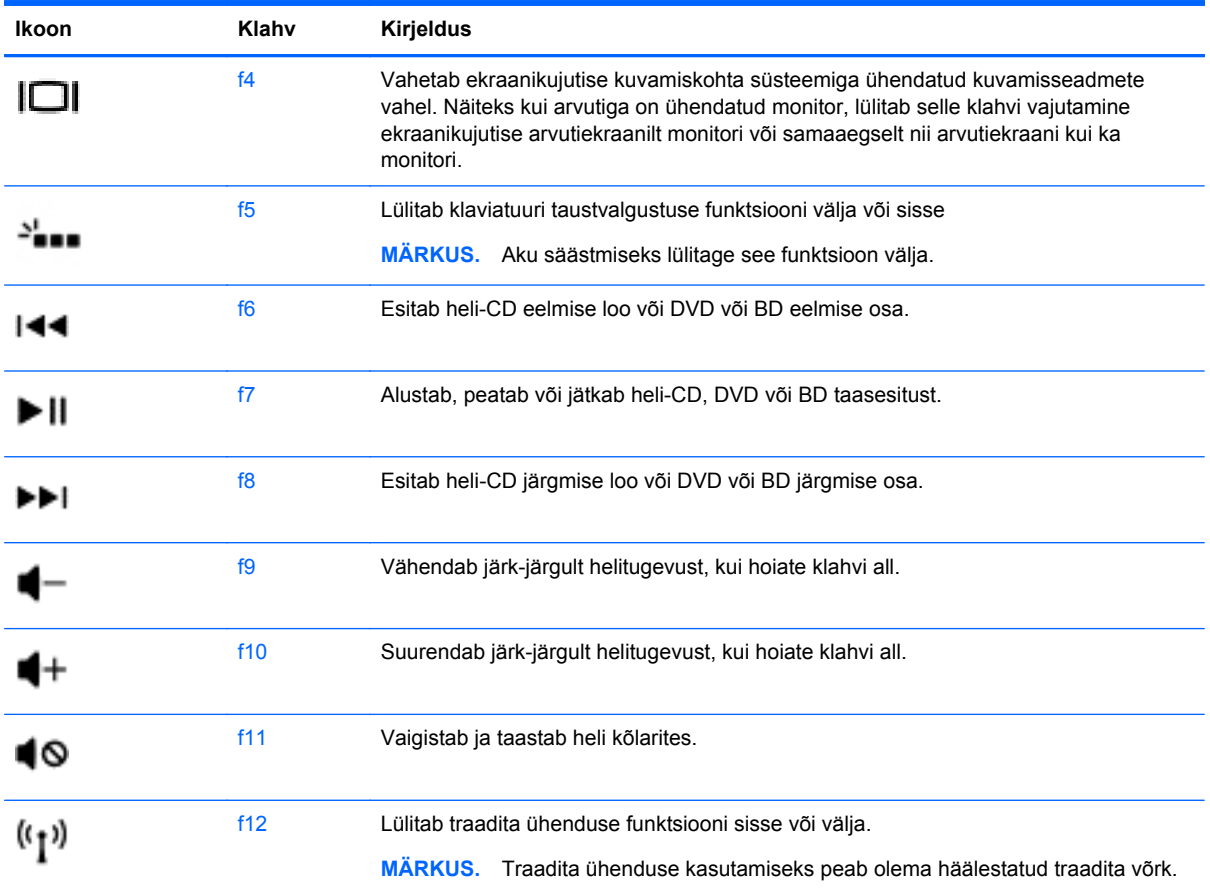

#### **Kiirklahvide kasutamine**

Kiirklahv on klahvi fn ja klahvi esc kombinatsioon.

Kiirklahvi kasutamiseks toimige järgmiselt.

**▲** Vajutage lühidalt klahvi fn ja seejärel lühidalt klahvi esc.

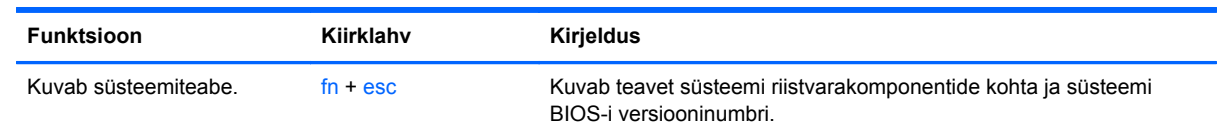

## **Ekraanil navigeerimine**

Arvuti ekraanil saate navigeerida mitmel moel:

- **•** Puutežestidega
- Klaviatuure ja hiirega

Puutežeste saab kasutada arvuti puuteplaadil või puuteekraanil.

**MÄRKUS.** Välise USB-hiire (ostetav eraldi) kasutamiseks tuleb see ühendada mõnda arvuti USBporti.

Teie arvutil on sageli kasutatavate toimingute tegemiseks spetsiaalsed toiminguklahvid ning kiirklahvifunktsioonid.

#### <span id="page-34-0"></span>**Valimine ja avamine**

Ekraanil valiku tegemiseks kasutage puuteplaadil koputamisfunktsiooni.

● Leidke ekraanil vajalik objekt ja koputage siis sõrmega puuteplaadialal. Üksuse avamiseks tehke topeltkoputus.

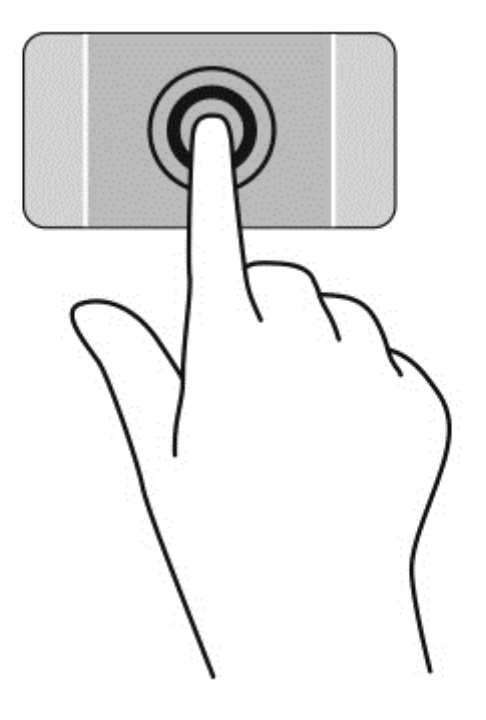

#### <span id="page-35-0"></span>**Puuteplaadižestide kasutamine**

Puuteplaat toetab mitmesuguseid žeste, mis võimaldab teil töölaual olevate üksustega tegeleda, liigutades sõrmi, surudes neid kokku või neid pöörates. Puuteplaadižestide kasutamiseks asetage puuteplaadile korraga kaks sõrme.

#### **MÄRKUS.** Puuteplaadižeste ei toetata kõigis programmides.

Mõne žesti demo kuvamiseks toimige järgmiselt.

- **1.** Valige **Start > Juhtpaneel > Riistvara ja heli > Synaptics TouchPad**.
- **2.** Klõpsake mõne žesti demo aktiveerimiseks asjakohast žesti.

Žestide sisse- või väljalülitamiseks toimige järgmiselt.

- **1.** Valige **Start > Juhtpaneel > Riistvara ja heli > Synaptics TouchPad**.
- **2.** Märkige selle žesti ruut, mille soovite välja või sisse lülitada.
- **3.** Klõpsake nuppu **Rakenda** ja seejärel nuppu **OK**.
### **Kerimine**

Kerimisžestist on abi, kui soovite lehel või pildil üles, alla, vasakule või paremale liikuda.

● Asetage kaks sõrme (nii et nende vahel oleks väike vahe) puuteplaadialale ja seejärel lohistage sõrmi üles, alla, vasakule või paremale.

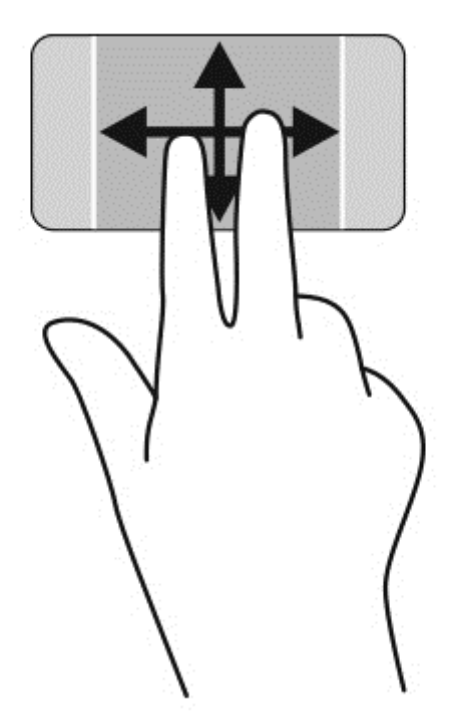

### **Kokkusurumine/suumimine**

Kokkusurumine ja suumimine võimaldavad piltide ja teksti vähendamist ning suurendamist.

- Vähendamiseks asetage kaks sõrme lahus puuteplaadialale ja seejärel viige sõrmed kokku.
- Suurendamiseks asetage kaks sõrme koos puuteplaadialale ja seejärel viige sõrmed lahku.

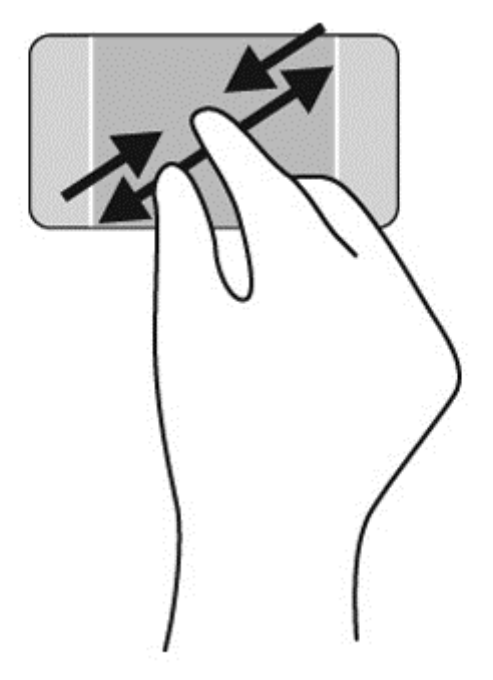

#### **Pööramine**

Pööramisžesti abil saate pöörata üksusi, nagu pildid. Pööramiseks asetage vasak nimetissõrm puuteplaadialale. Liigutage parema käe nimetissõrme puuteplaadile asetatud sõrme ümber kaares kella kaheteistkümne asendist kella kolme asendisse. Tagasi pööramiseks liigutage parem nimetissõrm kella kolme asendist kella kaheteistkümne asendisse.

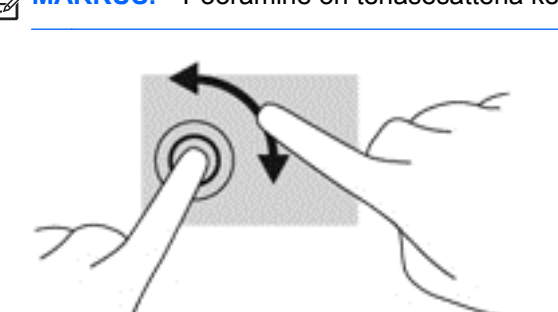

### **MÄRKUS.** Pööramine on tehasesättena keelatud.

#### **Kahe sõrme klõps**

Kahe sõrme klõps võimaldab teha ekraanil kuvatava objektiga seotud menüüvalikuid.

**MÄRKUS.** Kahe sõrmega klõpsamine on sama mis hiire paremklõpsu kasutamine.

**▲** Valitud objekti suvandite menüü avamiseks asetage kaks sõrme puuteplaadialale ja suruge õrnalt.

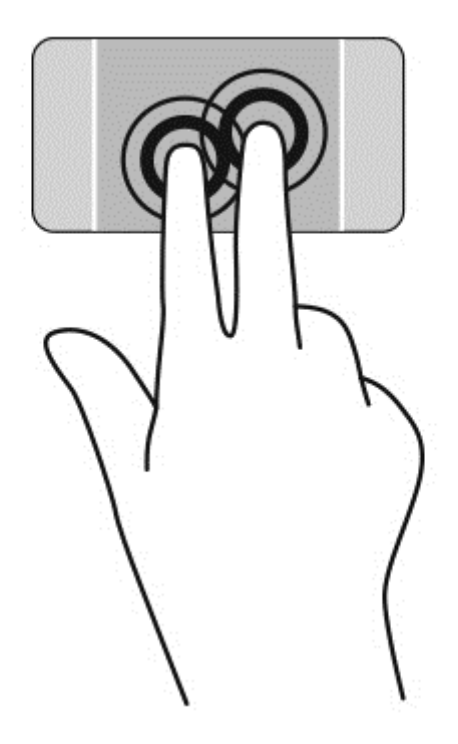

# **Puuteekraanižestide kasutamine**

Puuteekraaniga arvutil saab ekraanil kuvatavaid üksusi kontrollida sõrmedega.

**NÄPUNÄIDE.** Puuteekraaniga arvutitel saate puutežeste kasutada ekraanil või puuteplaadil. Puuteekraanil saate teostada toiminguid ka klaviatuuri ja hiirega.

## **Valimine**

Ekraanil kuvatava üksuse valimiseks kasutage koputusfunktsiooni.

● Koputage ekraanil kuvatavat objekti ühe sõrmega. Üksuse avamiseks tehke topeltkoputus.

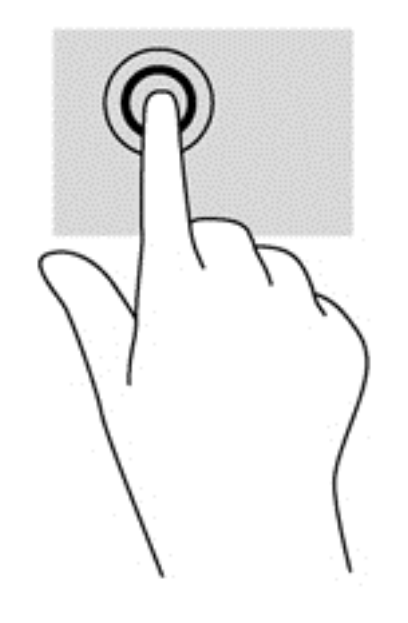

### **Objektide kerimine ja teisaldamine**

Ühe sõrmega libistamist kasutatakse peamiselt loendite ja lehekülgede panoraamimiseks ja kerimiseks, kuid seda võib kasutada ka muuks, näiteks objekti liigutamiseks.

Ekraanil kerimiseks libistage üht sõrme üle ekraani suunas, kuhu soovite liikuda.

**MÄRKUS.** Kui avakuval kuvatakse mitut rakendust, saab sõrme libistamisega kuva vasakule või paremale liigutada.

Lohistamiseks vajutage ja hoidke üksust all, seejärel teisaldage üksus lohistades.

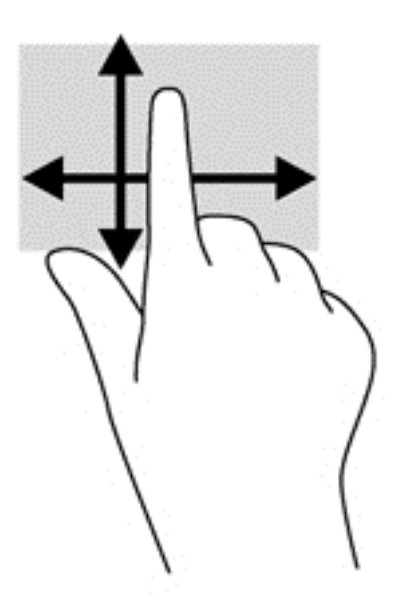

### **Kokkusurumine/suumimine**

Kokkusurumisžest võimaldab piltide ja teksti vähendamist ning suumimisžest nende suurendamist.

- Väljasuumimiseks asetage ekraanile kaks sõrme lahus ja nihutage neid teineteise poole.
- Sissesuumimiseks asetage ekraanile kaks sõrme koos ja nihutage neid teineteisest eemale.

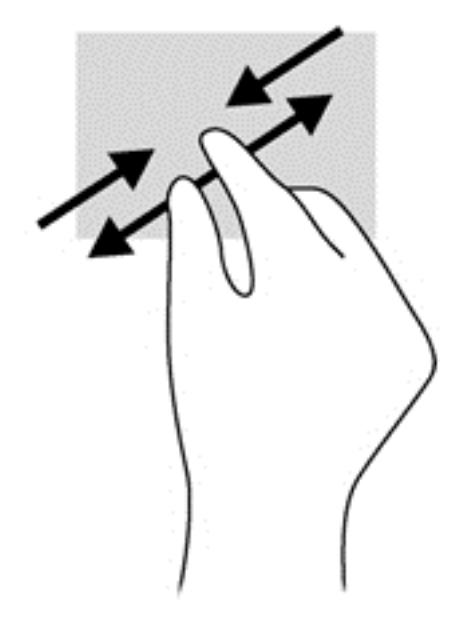

### **Pööramine**

Pööramisžesti abil saate pöörata üksusi, näiteks pilte.

● Hoidke vasaku käe nimetissõrme objektil, mida soovite pöörata. Libistage parema käe nimetissõrme kaares kella kaheteistkümne asendist kella kolme asendisse. Tagasi pööramiseks viige nimetissõrm kella kolme asendist kella kaheteistkümne asendisse.

**MÄRKUS.** Pööramisžest on mõeldud kasutamiseks teatud rakenduste puhul selle objektide või piltide juhtimiseks. Pööramisžest ei pruugi kõikide rakenduste puhul toimida.

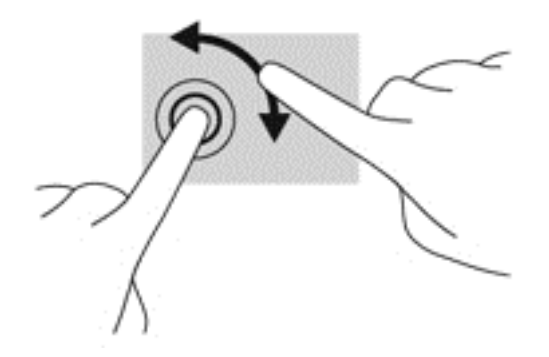

# **6 Toitehaldus**

Arvuti saab töötada nii akutoitel kui ka välistoitel. Kui arvuti töötab ainult akutoitel ja selle laadimiseks pole vahelduvvoolutoiteallikat saadaval, on oluline aku laetust jälgida ja akut säästa. Teie arvuti toetab optimaalse energiakasutuse režiimi, mis haldab arvuti energiakasutust ja säästmist, tagamaks tasakaalu arvuti jõudluse ning aku säästmise vahel.

# **Une- või talveunerežiimi kasutamine**

Microsoft Windowsil on kaks energiasäästurežiimi: une- ja talveunerežiim.

Unerežiimi käivitamisel tühjendatakse ekraan ja töö salvestatakse mällu, mis võimaldab unerežiimist väljumisel kiiremini tööd jätkata kui talveunerežiimi puhul. Kui arvuti on unerežiimis pikema aja vältel või kui aku jõuab unerežiimi kestel laetuse kriitilisele tasemele, käivitab arvuti talveunerežiimi.

Talveunerežiimis salvestatakse teie töö kõvakettale talveunefaili ja arvuti lülitub välja.

**ETTEVAATUST.** Võimaliku heli- ja videokvaliteedi halvenemise, heli või video taasesitusfunktsioonide kadumise või teabekao ohu vähendamiseks ärge käivitage ketta või välise mälukaardi lugemisel või sellele kirjutamisel une- ega talveunerežiimi.

**MÄRKUS.** Sel ajal kui arvuti on une- või talveunerežiimis, pole võimalik luua mitte mingit tüüpi võrguühendust ega teha mis tahes arvutitoiminguid.

### **Intel Rapid Start Technology (ainult teatud mudelitel)**

Teatud mudelite puhul on vaikimisi lubatud funktsioon Intel Rapid Start Technology (RST). Rapid Start Technology võimaldab arvutil pärast jõudeolekut kiiresti tööd jätkata.

Rapid Start Technology haldab arvuti energiasäästusuvandeid järgmiselt.

- Unerežiim Rapid Start Technology võimaldab valida unerežiimi. Unerežiimist väljumiseks vajutage mis tahes klahvi, aktiveerige puuteplaat või vajutage korraks toitenuppu.
- Talveunerežiim Rapid Start Technology käivitab talveunerežiimi, kui arvuti on kindla aja olnud tegevusetult või unerežiimis või kui aku saavutab kriitilise laetuse taseme. Kui arvuti on talveunerežiimis, tuleb töö jätkamiseks vajutada toitenuppu.

**MÄRKUS.** Rapid Start Technology saab häälestusutiliidis Setup Utility (BIOS) keelata. Kui soovite talveunerežiimi ise käivitada, tuleb lubada talveunerežiimi kasutajapoolne käivitamine energiarežiimi suvanditega. Vt [Talveunerežiimi käivitamine ja sellest väljumine lk 34](#page-43-0).

### **Unerežiimi käivitamine ja sellest väljumine**

Süsteem on tehases häälestatud käivitama unerežiimi, kui arvutit (sõltuvalt akutoitel või välistoitel töötades) teatud aja jooksul ei kasutata.

Toitesätteid ja ajalõppe saab muuta Windowsi juhtpaneeli kaudu saadaolevate toitevalikute abil.

<span id="page-43-0"></span>Kui arvuti on sisse lülitatud, on unerežiimi käivitamiseks järgmised võimalused.

- Vajutage korraks toitenuppu.
- Sulgege ekraan.
- Klõpsake nuppu **Start**, noolt sulgemisnupu kõrval ja seejärel käsku **Unerežiim**.

Unerežiimist väljumiseks toimige järgmiselt.

- Vajutage korraks toitenuppu.
- Kui ekraan on suletud, avage see.
- Vajutage klaviatuuril mõnd klahvi.
- Koputage puuteplaati või libistage sellest sõrmega üle.

Kui arvuti väljub unerežiimist, süttivad toite märgutuled ja ekraanil kuvatakse sama ekraan, mis oli kuvatud töö lõppedes.

**MÄRKUS.** Kui olete määranud arvuti ärkamisel parooli nõudmise, tuleb teil töö uuesti kuvamiseks sisestada oma Windowsi parool.

### **Talveunerežiimi käivitamine ja sellest väljumine**

Süsteem on tehases häälestatud käivitama talveunerežiimi, kui arvutit (sõltuvalt akutoitel või välistoitel töötades) teatud aja jooksul ei kasutata või aku laetus jõuab kriitilise tasemeni.

Toitesätteid ja ajalõppe saab muuta Windowsi juhtpaneeli kaudu.

Talveunerežiimi käivitamiseks valige **Start**, klõpsake sulgemisnupu kõrval olevat noolt ja seejärel suvandit **Talveunerežiim**.

Talveunerežiimist väljumiseks vajutage korraks toitenuppu.

Toite märgutuli süttib uuesti ja arvuti naaseb ekraanile, kus töö peatati.

**MÄRKUS.** Kui olete määranud ärkamisel parooli nõudmise, tuleb teil selle kuva ekraanile saamiseks sisestada Windowsi parool.

### **Ärkamisel paroolikaitse määramine**

Kui soovite arvuti häälestada une- või talveunerežiimist väljudes parooli küsima, toimige järgmiselt.

- **1.** Valige **Start > Juhtpaneel > Süsteem ja turve > Energiarežiimi suvandid**.
- **2.** Klõpsake vasakul paanil üksust **Nõua ärkamisel parooli**.
- **3.** Klõpsake üksust **Muuda sätteid, mis ei ole praegu kättesaadavad**.
- **4.** Klõpsake üksust **Nõua parooli (soovitatav)**.

**MÄRKUS.** Kui teil on vaja luua kasutajakonto parool või muuta praegust parooli, klõpsake üksust **Kasutajakonto parooli kehtestamine või muutmine** ja järgige ekraanil kuvatavaid juhiseid.

**5.** Klõpsake üksust **Salvesta muudatused**.

# <span id="page-44-0"></span>**Toitemõõdiku kasutamine**

Toitemõõdiku abil pääsete kiiresti juurde toitesätetele ja saate vaadata allesjäänud laetuse taset.

- Allesjäänud laetuse taseme protsendi ja praeguse energiarežiimi kuvamiseks osutage kursoriga tegumiriba paremas servas olevale toitemõõdiku ikoonile.
- Toitesuvandite avamiseks või toiterežiimi vahetamiseks klõpsake toitemõõdiku ikooni ja valige loendist soovitud üksus.

Toitemõõdiku eri ikoonid näitavad, kas arvuti töötab aku- või välistoitel. Kui aku on jõudnud laetuse madalale või kriitilisele tasemele, kuvab akuikoon teate.

# **Arvuti kasutamine akutoitel**

Kui arvutis on laetud aku ja arvuti pole ühendatud välistoitega, töötab arvuti akutoitel. Kui arvutis on laetud aku ning arvutist lahutatakse vahelduvvooluadapter, lülitub arvuti automaatselt akutoitele ja ekraani heledus väheneb aku säästmiseks. Kui arvuti on välja lülitatud ja välistoitest lahutatud, tühjeneb arvutis olev aku tasapisi.

Aku kasutusaeg võib olenevalt toitehaldussätetest, arvutis töötavatest programmidest, ekraani heledusest, arvutiga ühendatud välisseadmetest ja muudest teguritest erineda.

### **Mitte-eemaldatav aku**

**NB!** Ärge üritage tehases paigaldatud akut eemaldada või asendada. Aku eemaldamine või asendamine võib muuta garantii kehtetuks. Kui aku on muutunud kasutuskõlbmatuks, võtke ühendust klienditoega.

Arvutil on sisemine laetav aku, mille võib asendada ainult volitatud teenusepakkuja. Teavet aku heas töökorras hoidmise kohta leiate jaotisest [Akutoite säästmine lk 36](#page-45-0). Aku oleku jälgimiseks või selle tuvastamiseks, kas aku ei hoia enam laengut, kasutage spikri ja toe rakenduses saadaolevat akukontrolli. Akuteabe kuvamiseks valige avakuval **Start** > **Spikker ja tugi** > **Teave** > **Energiarežiimid: korduma kippuvad küsimused**. Kui akukontroll tuvastab, et aku vajab asendamist, võtke ühendust klienditoega.

Selle toote akut ei ole kasutajal väga lihtne vahetada. Aku vahetamiseks soovitab HP võtta ühendust toega.

### **Teabe otsimine aku kohta**

Spikri ja toe rakenduses on aku jaoks saadaval järgmine teave ja tööriistad:

- Akukontrolli tööriist aku jõudluse kontrollimiseks;
- Teave aku kalibreerimise, toitehalduse ning õige hoolduse ja hoiundamise kohta, et pikendada aku kasutusaega;
- Teave akutüüpide, spetsifikatsiooni, kasutusea ja mahtuvuse kohta.

Akuteabe kuvamiseks valige **Start > Spikker ja tugi > Teave > Energiarežiimid: korduma kippuvad küsimused**.

### <span id="page-45-0"></span>**Akutoite säästmine**

Kasutage järgmiseid nõuandeid akutoite säästmiseks ja aku kasutusaja pikendamiseks.

- Vähendage ekraani heledust.
- Valige toitevalikutes režiim **Energiasäästja**.
- Lülitage välja traadita ühenduse seadmed, kui te neid ei kasuta.
- Katkestage ühendus kõigi välisseadmetega, mida te ei kasuta ja mis ei ole ühendatud välistoitega, näiteks USB-porti ühendatud väline kõvaketas.
- Peatage, keelake või eemaldage kõik välised mälukaardid, mida te ei kasuta.
- Kui lõpetate arvutiga töö, käivitage une- või talveunerežiim või lülitage arvuti välja.

### **Aku laetuse madala taseme tuvastamine**

Kui arvuti ainsaks toiteallikaks oleva aku laetuse tase langeb madalale või kriitilisele tasemele, võib toimuda järgmine.

● Aku märgutuli (ainult teatud mudelitel) näitab aku laetuse madalat või kriitilist taset.

või

Windowsi töölaual olev toitemõõdiku ikoon näitab aku madala või kriitilise laetuse teatist.

**MÄRKUS.** Lisateavet toitemõõdiku kohta leiate jaotisest [Toitemõõdiku kasutamine lk 35.](#page-44-0)

Kui aku laetus jõuab kriitilisele tasemele, toimib arvuti järgmiselt.

- Kui talveunerežiim ei ole lubatud ja arvuti on sisse lülitatud või unerežiimis, jääb arvuti korraks unerežiimi ja lülitub seejärel välja ning kõik salvestamata andmed lähevad kaotsi.
- Kui talveunerežiim on lubatud ja arvuti töötab või on unerežiimis, käivitab arvuti talveunerežiimi.

### **Aku laetuse madala taseme lahendamine**

#### **Aku laetuse madala taseme lahendamine, kui välistoide on saadaval**

- Ühendage vahelduvvooluadapter.
- Ühendage valikuline dokkimis- või laiendusseade.
- Ühendage HP-lt tarvikuna ostetud toiteadapter.

#### **Aku laetuse madala taseme lahendamine, kui mitte ühtegi toiteallikat pole saadaval**

Salvestage oma töö ja lülitage arvuti välja.

#### **Aku laetuse madala taseme lahendamine, kui arvuti ei saa talveunerežiimist väljuda**

Kui arvutil pole talveunerežiimist väljumiseks piisavalt toidet, tehke järgmist.

- **1.** Ühendage vahelduvvooluadapter arvuti ja toitega.
- **2.** Vajutage talveunerežiimist väljumiseks toitenuppu.

# **Arvuti kasutamine välistoitel**

Teavet arvuti vahelduvvoolutoitega ühendamise kohta leiate arvutiga kaasas olevast dokumendist *Häälestusjuhised*.

Kui arvuti on ühendatud heakskiidu saanud vahelduvvooluadapteri kaudu välise vahelduvvoolutoitega või dokkimis- või laiendusseadmega, ei kasuta arvuti akut.

**HOIATUS!** Võimalike ohtude vähendamiseks kasutage ainult arvutiga kaasas olevat vahelduvvooluadapterit, HP asendusadapterit või ühilduvat HP esindusest ostetud vahelduvvooluadapterit.

Ühendage arvuti välistoitega järgmistes olukordades:

**HOIATUS!** ärge laadige akut, kui viibite lennuki pardal,

- Aku laadimisel või kalibreerimisel.
- Süsteemi tarkvara installimisel või muutmisel.
- Teabe kirjutamisel kettale (ainult teatud mudelitel).
- Sisemiste kõvaketastega arvutitel ketta defragmentori kasutamisel.
- Andmete varundamisel või taastamisel.

Kui ühendate arvuti välistoitega, toimub järgmine:

- Aku hakkab laadima.
- Ekraani heledus suureneb.
- Toitemõõdiku ikoon teavitusalal muudab ilmet.

Arvuti välistoitest eemaldamisel toimub järgmine:

- Arvuti lülitub akutoitele,
- Ekraani heledus väheneb automaatselt aku säästmiseks.
- Toitemõõdiku ikoon teavitusalal muudab ilmet.

# **HP CoolSense (ainult teatud mudelitel)**

HP CoolSense **teid ku**tuvastab automaatselt, kui arvuti ei ole paigal ning reguleerib jõudluse ja ventilaatorisätteid, et hoida arvuti pinda mugaval temperatuuril.

Kui HP CoolSense on väljas, ei tuvastata arvuti asendit ning säilitatakse tehases määratud jõudluse ja ventilaatori vaikesätted. Selle tulemusena võib pinna temperatuur olla kõrgem kui sisselülitatud HP CoolSense'iga.

CoolSense'i välja või sisselülitamiseks toimige järgmiselt.

- **1.** Valige **Start > Juhtpaneel > Riistvara ja heli > HP CoolSense**.
- **2.** Valige **Sees** või **Väljas**.

# **Tarkvara sisu värskendamine tehnoloogia Intel Smart Connect Technology (ainult teatud mudelid) abil**

Kui arvuti on unerežiimis, toob Intel® Smart Connect Technology arvuti aeg-ajalt unerežiimist välja. Kui võrguühendus on saadaval, uuendab Smart Connect avatud rakendusi, nt e-posti sisendkaustasid, suhtlusvõrgusaite ja uudiste lehekülgi ning taastab arvuti unerežiimi oleku. Lisaks sünkroonib Smart Connect vallasrežiimis loodud sisu, nagu e-kirju. Kui arvuti väljub unerežiimist, on teil kohe ligipääs uuendatud teabele.

**▲** Selle funktsiooni lubamiseks või sätete reguleerimiseks valige **Start** > **Kõik programmid** > **Intel** > **Intel Smart Connect Technology**.

# **Arvuti väljalülitamine**

**ETTEVAATUST.** Arvuti väljalülitamisel lähevad salvestamata andmed kaotsi.

Käsk Sule arvuti suleb kõik programmid ja operatsioonisüsteemi, seejärel lülitab välja ekraani ja arvuti.

Lülitage arvuti välja järgmistes olukordades.

- Soovite ühendada välise riistvaraseadme, mida ei saa ühendada USB- või videoporti.
- Arvutit ei kasutata pikema aja vältel ning see lahutatakse välistoitest.

Olgugi et arvuti saab sulgeda ka toitenupust, on siiski soovitatav kasutada Windowsi käsku Sule arvuti.

**MÄRKUS.** Kui arvuti on une- või talveunerežiimis, tuleb sellest väljuda, enne kui arvuti sulgeda saab.

- **1.** Salvestage oma töö ja sulgege kõik avatud programmid.
- **2.** Valige **Start > Sule arvuti**.

Kui arvuti ei reageeri ja kirjeldatud sulgemistoiminguid ei ole võimalik kasutada, proovige järgmisi hädasulgemistoiminguid esitatud järjekorras.

- Vajutage klahvikombinatsiooni ctrl+alt+kustutusklahv ja klõpsake ekraanil ikooni **Lülita välja**.
- Vajutage ja hoidke vähemalt 5 sekundit all toitenuppu.
- Lahutage arvuti välistoitest.

# **7 Teabe haldamine ja ühiskasutus**

Draivid on digitaalsed talletusseadmed, mille abil teavet talletada, hallata, anda ühiskasutusse ja sellele juurde pääseda. Teie arvutil on sisemine kõvaketas, kuhu talletatakse teie arvuti tarkvara, operatsioonisüsteem ja kuhu saab talletada ka teie isiklikke faile.

Lisamahutavuse või -funktsioonide kasutamiseks ühendage väline draiv (eraldi ostetav optiline draiv või kõvaketas) või sisestage mälukaart, et teave otse telefonist või kaamerast importida. Arvuti USBporti ühendatud USB-mälupulk võimaldab samuti kiirelt andmeid edastada. Mõned seadmed kasutavad töötamiseks arvuti toidet, teistel on oma toiteallikas. Mõnel seadmel on kaasas tarkvara, mis tuleb installida.

**MÄRKUS.** Teavet väliste traadita ühenduse seadmete ühendamise kohta leiate jaotisest [Ühenduse](#page-22-0) [loomine võrguga lk 13.](#page-22-0)

**MÄRKUS.** Lisateavet vajamineva tarkvara ja draiverite ning arvutiportide kasutamise kohta leiate tootja juhistest.

## **USB-seadme kasutamine**

Enamikul arvutitel on rohkem kui üks USB-port, kuna see mitmekülgne liides võimaldab teil arvutiga ühendada paljusid erinevaid välisseadmeid, nagu USB-klaviatuur, hiir, väline draiv, printer, skanner või USB-jaotur.

Arvutil on rohkem kui üht tüüpi USB-porte. Selle arvuti USB-portide tüüpide nägemiseks vaadake peatükki [Arvuti tundmaõppimine lk 3.](#page-12-0) Ostke kindlasti seadmed, mis teie arvutiga ühilduvad.

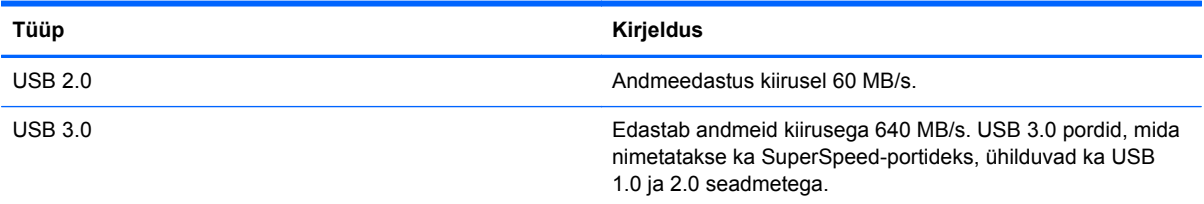

### **USB-seadme ühendamine**

**ETTEVAATUST.** USB-pistmiku vigastamise vältimiseks ärge kasutage USB-seadme ühendamisel liigset jõudu.

**▲** Ühendage seadme USB-kaabel USB-port.

**MÄRKUS.** USB-port arvutil võib selles jaotises oleval pildil esitatust pisut erineda.

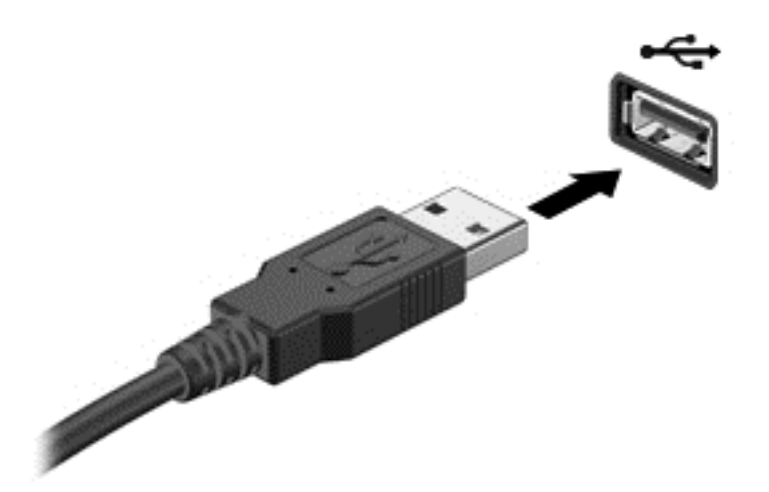

Kui seade on tuvastatud, kostab sellest teavitav heli.

**MÄRKUS.** USB-seadme esmakordsel ühendamisel kuvatakse teavitusalal teade selle kohta, et arvuti tuvastas seadme.

### **USB-seadme eemaldamine**

**ETTEVAATUST.** USB-pistmiku vigastamise vältimiseks ärge eemaldage USB-seadet kaablist tõmmates.

**ETTEVAATUST.** Teabekao või süsteemi hangumise riski vähendamiseks kasutage USB-seadme turvaliseks eemaldamiseks järgmisi toiminguid.

1. USB-seadme eemaldamiseks salvestage oma teave ja sulgege kõik seadmega seotud programmid.

2. Klõpsake tegumiriba paremas servas teavitusalal riistvara eemaldamise ikooni ja järgige ekraanil kuvatavaid juhiseid.

3. Eemaldage seade.

### **Toitega USB-seadme ühendamine**

**ETTEVAATUST.** Seadmete vigastamise ohu vähendamiseks toitega seadme ühendamisel veenduge, et seade on välja lülitatud ja selle vahelduvvoolutoite juhe on eemaldatud.

- **1.** Ühendage seade arvutiga.
- **2.** Ühendage seadme toitejuhe maandusega vahelduvvooluvõrgu pistikupessa.
- **3.** Lülitage seade sisse.

Toiteta välisseadme eemaldamiseks peatage seade ja eemaldage seejärel arvuti küljest. Toitega seadme lahutamiseks lülitage seade välja, eemaldage see arvuti küljest ja seejärel eraldage vahelduvvoolutoite juhe.

# **Mälukaardi sisestamine või eemaldamine**

Mälukaardi sisestamiseks toimige järgmiselt.

- **ETTEVAATUST.** Mälukaardi klemmide kahjustamise vältimiseks ärge kasutage mälukaardi sisestamisel liigset jõudu.
	- **1.** Hoidke kaarti nii, et silt on pealpool ja ühenduselemendid arvuti suunas.
	- **2.** Sisestage kaart mälukaardilugejasse ja lükake, kuni kaart on kindlalt paigas.

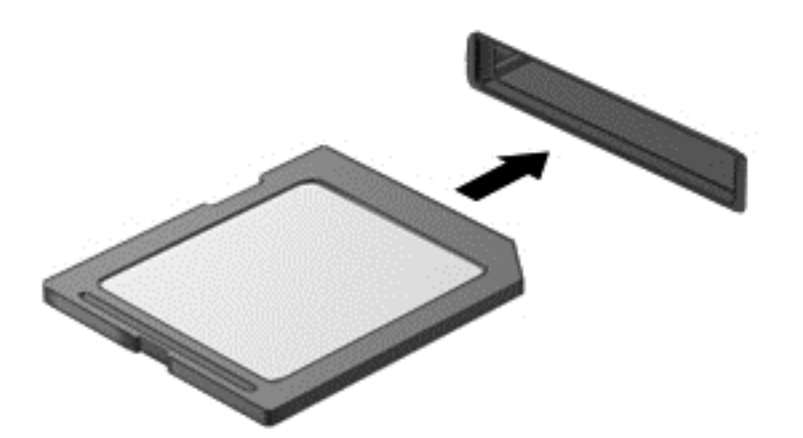

Kui seade on tuvastatud, kostab sellest teavitav heli ja kuvatakse valikute menüü.

Mälukaardi eemaldamine:

**ETTEVAATUST.** Teabekao või süsteemi hangumise vältimiseks kasutage digitaalkaardi turvaliseks eemaldamiseks järgmisi toiminguid.

- **1.** Salvestage oma teave ja sulgege kõik mälukaardiga seotud programmid.
- **2.** Klõpsake tegumiriba paremas servas teavitusalal riistvara eemaldamise ikooni. Seejärel järgige ekraanil kuvatavaid juhiseid.
- **3.** Vajutage kaardile **(1)** ja eemaldage see pesast **(2)**.

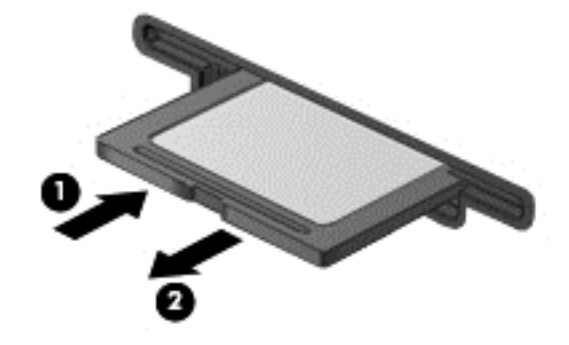

**MÄRKUS.** Kui kaart ei välju, tõmmake see pesast välja.

# <span id="page-51-0"></span>**8 Arvuti hooldamine**

Tähtis on arvutit regulaarselt hooldada, et see oleks optimaalses seisukorras. Siit peatükist leiate teavet ka programmide ja draiverite värskendamise kohta, juhised arvuti puhastamiseks ja nõuandeid arvutiga reisimiseks.

# **Programmide ja draiverite värskendamine**

HP soovitab programme ja draivereid regulaarselt uusimate versioonidega värskendada. Värskendused lahendavad probleeme ja lisavad arvutisse uusi funktsioone ja valikuid. Tehnoloogia on pidevas muutumises ja programmide ning draiverite värskendamine võimaldab teie arvutil kasutada uusimaid saadaolevaid tehnoloogiaid. Näiteks vanemad graafikakomponendid ei pruugi kõige uuema mängutarkvaraga hästi töötada. Uusima draiverita ei saaks te oma seadmeid maksimaalselt kasutada.

HP programmide ja draiverite uusimate versioonide allalaadimiseks minge veebilehele <http://www.hp.com/support>. Lisaks võite tellida ka automaatsed värskendusteavitused, mis saadetakse uute värskenduste olemasolul.

# **Arvuti puhastamine**

Arvuti ohutuks puhastamiseks kasutage järgmisi tooteid:

- Dimetüül-bensüül-ammooniumkloriid maksimaalselt 0,3-protsendise kontsentratsiooniga (näiteks: need lapid võivad olla väga erinevate tootenimedega);
- Alkoholivaba klaasipuhastusvedelik;
- Vesi lahja seebilahusega;
- Kuiv mikrokiust puhastuslapp või seemisnahk (õlivaba staatilist elektrit mittetekitav lapp);
- Staatilist elektrit mittetekitav lapp.

**ETTEVAATUST.** Vältige tugevatoimeliste puhastusvahendite kasutamist, mis võivad arvutit jäädavalt kahjustada. Kui te pole kindel, et puhastusvahend on arvuti jaoks ohutu, kontrollige toote sisu ja veenduge, et see ei sisalda selliseid koostisaineid nagu alkohol, atsetoon, ammooniumkloriid, metüleenkloriid ja süsivesinikud.

Kiulised materjalid, nagu pabersalvrätikud, võivad arvuti pinda kriimustada. Ajapikku võivad mustuse osakesed ja puhastusained kriimudesse koguneda.

### **Puhastustoimingud**

Arvuti ohutuks puhastamiseks järgige selles jaotises esitatud protseduure.

**HOIATUS!** Elektrilöögi või komponentide kahjustamise vältimiseks ärge püüdke arvutit puhastada selle töötamise ajal.

Lülitage arvuti välja.

Eemaldage vahelduvvoolutoide.

Eemaldage kõik elektritoitega välisseadmed.

**ETTEVAATUST.** Sisemiste komponentide kahjustamise vältimiseks ärge pihustage puhastusvahendit või -vedelikku otse arvuti pinnale. Pinnale tilkunud vedelik võib jäädavalt sisemisi komponente kahjustada.

#### **Ekraani puhastamine (kombainseadmed ja sülearvutid)**

Pühkige õrnalt, kasutades *alkoholivaba* klaasipuhastusvedelikuga niisutatud pehmet, ebemevaba lappi. Enne ekraani sulgemist veenduge, et ekraan on kuiv.

#### **Külgede ja kaane puhastamine**

Külgede ja kaane puhastamiseks kasutage ühega eelnevalt nimetatud puhastuslahustest niisutatud pehmet mikrokiust lappi või seemisnahka või kasutage sobivat ühekordset lappi.

**MÄRKUS.** Arvuti kaane puhastamisel kasutage mustuse ja prahi eemaldamise abistamiseks ringjaid liigutusi.

#### **Puuteplaadi, klaviatuuri ja hiire puhastamine**

**HOIATUS!** Elektrilöögi või sisemiste komponentide kahjustamise vältimiseks ärge kasutage klaviatuuri puhastamiseks tolmuimejat. Tolmuimejaga puhastamisel võib klaviatuuri pinnale sattuda majapidamistolm.

**ETTEVAATUST.** Sisemiste komponentide kahjustamise vältimiseks ärge laske vedelikel klahvide vahele tilkuda.

- Puuteplaadi, klaviatuuri ja hiire puhastamiseks kasutage ühega eelnevalt nimetatud puhastuslahustest niisutatud pehmet mikrokiust lappi või seemisnahka või kasutage sobivat ühekordset lappi.
- Klahvide kinnijäämise vältimiseks ja tolmu, ebemete ning osakeste eemaldamiseks klaviatuurist kasutage suruõhku.

# **Arvutiga reisimine või selle transportimine**

Kui peate arvutiga reisima või seda transportima, pidage seadmete ohutuks transportimiseks silmas järgmisi nõuandeid.

- Toimige enne arvuti reisile kaasa võtmist või transportimist järgmiselt.
	- Varundage arvutis talletatav teave välisele draivile.
	- Eemaldage arvutist kõik kettad ja välised andmekandjad (nt mälukaardid).
- Lülitage välja kõik välisseadmed ja ühendage need seejärel arvutist lahti.
- Lülitage arvuti välja.
- Võtke kaasa andmete varukoopiad. Ärge hoidke varukoopiaid ja arvutit samas kohas.
- Lennukiga reisides võtke arvuti käsipagasina endaga kaasa. Ärge registreerige seda koos muu pagasiga.
- **ETTEVAATUST.** Vältige draivi sattumist magnetvälja mõjualasse. Magnetväljaga turvaseadmed on näiteks lennujaamade turvakontrolliväravad ja metallidetektorid. Lennujaama konveierlindid ja muud turvaseadmed, millega kontrollitakse käsipagasit, kasutavad magnetvälja asemel röntgenkiiri ja need ei kahjusta draive.
- Kui plaanite arvutit lennu ajal kasutada, kuulake teadet, milles öeldakse, millal võite arvutit kasutada. See, kas arvuti kasutamine on lennu ajal lubatud, sõltub lennufirmast.
- Kasutage arvuti või draivi transportimisel sobivat kaitsepakendit ja märgistage see kirjaga ÕRN.
- Kui arvutisse on paigaldatud traadita ühenduse seade, võib sellise seadme kasutamine osades keskkondades olla piiratud. Sellised piirangud võivad kehtida lennuki pardal, haiglates, lõhkeainete läheduses ja ohtlikes kohtades. Kui te pole mõne seadme kasutamise eeskirjades kindel, tuleks teil enne arvuti sisselülitamist luba küsida.
- Rahvusvahelistel reisidel juhinduge järgmistest soovitustest.
	- Kontrollige igas sihtriigis/-piirkonnas arvutiseadmetele kehtestatud tollieeskirju.
	- Kontrollige toitejuhtme- ja adapterinõudeid asukohtades, kus plaanite arvutit kasutada. Pinge, sagedus ja pistiku kuju võivad riigiti/piirkonniti erineda.

**HOIATUS!** Elektrilöögi, tulekahju ja seadmete kahjustamise ohu vähendamiseks ärge proovige kasutada arvuti toiteallikana tarvikute jaoks müüdavat pingemuundurikomplekti.

# **9 Arvuti ja teabe turvalisuse tagamine**

Teie teabe konfidentsiaalsuse, tervikluse ja kättesaadavuse tagamiseks tuleb seda mitmesuguste arvutiturbemeetmete abil kaitsta. Standardsed turbelahendused, mida pakub Windowsi operatsioonisüsteem, HP rakendused, Windowsist sõltumatu häälestusutiliit Setup Utility (BIOS) ning muude tootjate tarkvara, võivad aidata kaitsta arvutit mitmesuguste ohtude (nt viirused, ussid ja muud tüüpi ründevara) eest.

**MB!** Kõik käesolevas peatükis loetletud turbefunktsioonid ei pruugi teie arvutis saadaval olla.

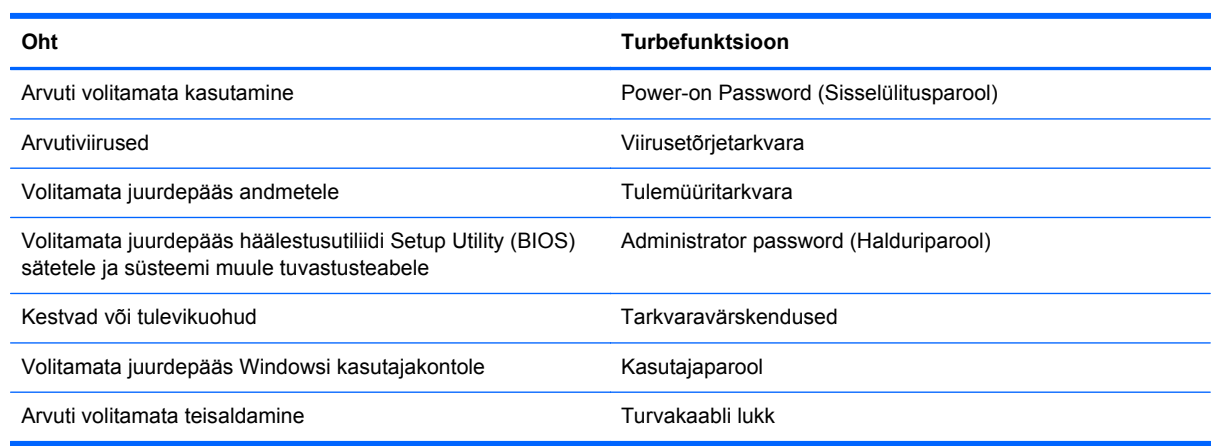

## **Turbetarkvara leidmine**

HP Security Assistanti (ainult valitud mudelitel) kaudu pääsete kiirelt juurde ülesannete põhjal kategoriseeritud turberakenduste kogule. Selle asemel, et iga rakendust menüü Start või juhtpaneeli kaudu ostida, pääsete HP Security Assistanti abil juurde järgmisi turbeülesandeid täitvatele rakendustele.

- Interneti-turbe ja viirusetõrjelahenduse häälestamine.
- Failide varundus ja taaste.
- Paroolide, kasutajakontode ja vanemliku järelevalve haldamine.
- Arvuti hooldamine ning uusimate HP ja Windowsi värskenduste installimine.

HP Security Assistanti avamiseks valige **Start** > **Kõik Programmid** > **Turve ja kaitse** > **HP Security Assistant**.

## **Paroolide kasutamine**

Parool on tähemärkide kogum, mis valitakse arvutiteabe turvalisemaks muutmiseks ja võrgutoimingute kaitseks. Määrata saab mitut tüüpi paroole. Näiteks palutakse teil arvuti algsel häälestusel luua arvuti kaitseks kasutajaparool. Paroole saab määrata Windowsis ja arvutisse eelinstallitud HP häälestusutiliidis Setup Utility (BIOS).

Soovi korral võite kasutada sama parooli nii häälestusutiliidi Setup Utility (BIOS) kui ka Windowsi turbefunktsiooni puhul.

Juhinduge paroolide loomisel ja salvestamisel järgmistest nõuannetest.

- Arvutile juurdepääsu kaotamise riski vähendamiseks märkige kõik paroolid üles ja hoidke neid turvalises kohas arvutist eraldi. Ärge hoidke paroole arvutis failis.
- Järgige paroolide loomisel programmi asjakohaseid nõudeid.
- Muutke paroole vähemalt iga kolme kuu järel.
- Ideaalne parool on pikk ning sisaldab tähti, kirjavahemärke, sümboleid ja numbreid.
- Enne kui arvuti hooldusse saadate, varundage failid, kustutage konfidentsiaalsed failid ning eemaldage kõik paroolisätted.

Windowsi paroolide (nt ekraanisäästjaparool) kohta lisateabe saamiseks valige **Start > Spikker ja tugi**.

### **Windowsi paroolide määramine**

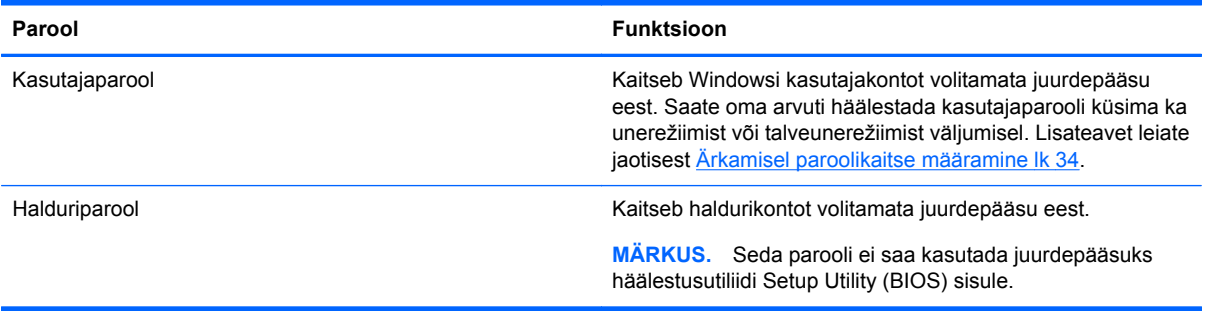

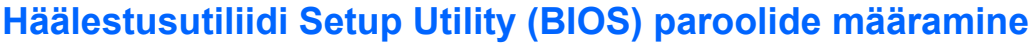

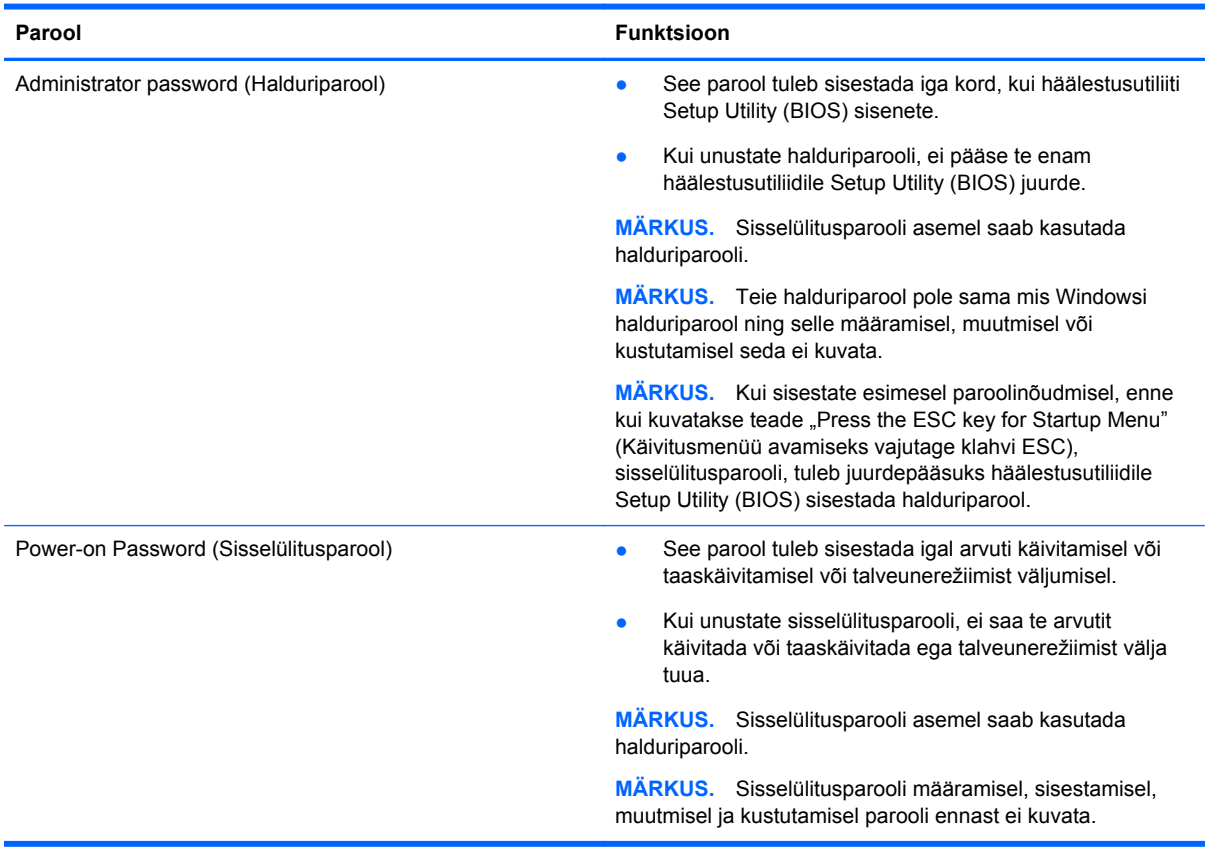

Halduri- või sisselülitusparooli määramiseks, muutmiseks või kustutamiseks häälestusutiliidis Setup Utility (BIOS) toimige järgmiselt.

- **1.** Avage arvutit käivitades või taaskäivitades häälestusutiliit Setup Utility (BIOS). Kui ekraani vasakus allnurgas kuvatakse teade "Press the ESC key for Startup Menu" (Käivitusmenüü avamiseks vajutage klahvi ESC), vajutage klahvi esc.
- **2.** Kasutage nooleklahve ja järgige ekraanil kuvatavaid juhiseid. Kui kuvatakse käivitusmenüü, vajutage klahvi f10.
- **3.** Valige nooleklahvide abil **Security** (Turve) ja järgige ekraanil kuvatavaid juhiseid.

Muudatused rakendatakse pärast arvuti taaskäivitamist.

## **Interneti-turbe tarkvara kasutamine**

Kui kasutate arvutit e-posti lugemiseks või võrku või Internetti pääsemiseks, on see avatud arvutiviirustele, nuhkvarale ja muudele võrguohtudele. Arvuti kaitseks võib sellesse olla eelinstallitud viirusetõrjet ja tulemüüri sisaldava Interneti-turbe tarkvara prooviversioon. Hiljuti avastatud viiruste ja muude turvariskide vastu pideva kaitse tagamiseks tuleb viirusetõrjetarkvara hoida ajakohasena. Arvuti täieliku kaitse tagamiseks soovitame turbetarkvara prooviversiooni täiendada või soetada omal valikul mõni muu tarkvara.

### **Viirusetõrjetarkvara kasutamine**

Arvutiviirused võivad halvata programmide, utiliitide või operatsioonisüsteemi töö või põhjustada nende töös tõrkeid. Viirusetõrjetarkvara suudab tuvastada enamiku viirusi, need hävitada ja enamikul juhtudel ka parandada nende tekitatud kahju.

Arvutiviiruste kohta lisateabe saamiseks tippige spikri ja toe rakenduse otsinguväljale viirused.

### **Tulemüüritarkvara kasutamine**

Tulemüürid on mõeldud süsteemile või võrgule volitamata juurde pääsemise takistamiseks. Tulemüür võib olla nii arvutisse ja/või võrku installitav tarkvara kui ka riist- ja tarkvarast koosnev lahendus.

Valida on kaht tüüpi tulemüüride vahel:

- hostipõhine tulemüür programm, mis kaitseb vaid arvutit, kuhu see on installitud;
- võrgupõhine tulemüür installitakse DSL- või kaabelmodemi ja koduvõrgu vahele, et kaitsta võrgu kõiki arvuteid.

Kui süsteemi on installitud tulemüür, jälgitakse kõiki süsteemi saadetavaid ja vastuvõetavaid andmeid ning võrreldakse neid kasutaja määratud turvakriteeriumidega. Andmed, mis neile kriteeriumidele ei vasta, blokeeritakse.

## **Tarkvaravärskenduste installimine**

Arvutisse installitud HP, Microsoft Windowsi ja muude tootjate tarkvara tuleks turvaprobleemide lahendamiseks ning tarkvara jõudluse tõstmiseks regulaarselt värskendada. Lisateavet leiate jaotisest [Programmide ja draiverite värskendamine lk 42](#page-51-0).

### **Windowsi turbevärskenduste installimine**

Pärast arvuti tehasest väljastamist võidi välja anda operatsioonisüsteemi ja muu tarkvara värskendusi. Microsoft saadab kriitiliste värskenduste kohta teateid. Arvuti kaitsmiseks turvaaukude ja arvutiviiruste eest installige Microsofti kriitilised värskendused kohe, kui nende kohta teate saate.

Selle tagamiseks, et kõik saadaolevad värskendused arvutisse installitakse, toimige järgmiselt:

- Käivitage pärast arvuti häälestamist niipea kui võimalik Windowsi värskendusfunktsioon. Valige **Start > Kõik programmid > Windowsi värskendus**.
- Pärast seda kasutage Windowsi värskendusfunktsiooni iga kuu.
- Hankige Microsofti veebisaidilt ning spikri ja toe rakenduse värskenduste lingi abil Windowsi ja muude Microsofti programmide värskendused kohe, kui need saadaval on.

### **HP ja muude tootjate tarkvara värskenduste installimine**

HP soovitab arvutisse algselt installitud tarkvara ja draivereid regulaarselt värskendada. Uusimate versioonide allalaadimiseks avage veebiaadress <http://www.hp.com/support>. Soovi korral võite saidil tellida saadaolevate värskenduste kohta automaatsed teated.

Kui olete pärast arvuti soetamist installinud ka muude tootjate tarkvara, tuleb sedagi regulaarselt värskendada. Tarkvaratootjad loovad oma toodete tarvis tarkvaravärskendusi, et lahendada turvaprobleeme ja täiustada tarkvara funktsioone.

# **Traadita võrgu turvalisuse tagamine**

Kui häälestate traadita võrku, lubage alati turbefunktsioonid. Lisateavet leiate jaotisest [WLAN-i](#page-24-0) [kaitsmine lk 15](#page-24-0).

# **Tarkvararakenduste ja teabe varundamine**

Tarkvararakenduste ja teabe kaitsmiseks viiruserünnakust või tarkvara- või riistvararikkest tingitud pöördumatu kao või kahjustuse eest varundage neid regulaarselt. Lisateavet leiate jaotisest [Varundus, taaste ja taastamine lk 53.](#page-62-0)

# **Valikulise turvakaabli luku kasutamine**

Turvakaabli lukk, mis on eraldi ostetav, on mõeldud kaitsevahendiks, kuid see ei pruugi arvutit väärkasutuse ega varguse eest kaitsta. Turvakaabli lukud on ainult üks paljudest meetoditest, mida kasutada täieliku turbelahenduse osana, et maksimeerida vargusevastast kaitset.

Arvuti turvakaabli pesa võib erineda selles jaotises toodud joonisel olevast. Turvakaabli pesa asukoha arvutil leiate jaotisest [Arvuti tundmaõppimine lk 3.](#page-12-0)

- **1.** Silmustage turvakaabli lukk kindlalt kinnitatud eseme ümber.
- **2.** Sisestage võti **(1)** turvakaabli lukku **(2)**.
- **3.** Sisestage turvakaabli lukk arvuti turvakaabli pessa **(3)** ja lukustage kaabli lukk võtme abil.

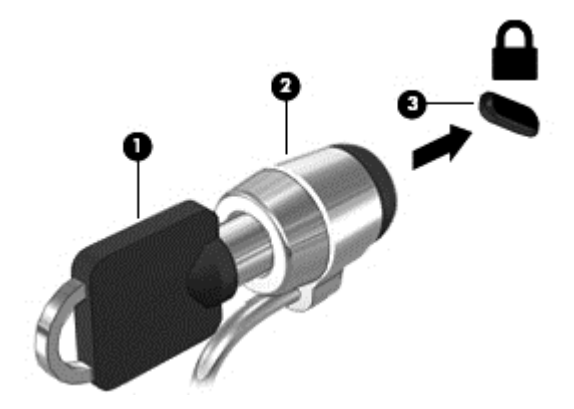

**4.** Eemaldage võti ja hoidke seda turvalises kohas.

# **10 Utiliidi Computer Setup (BIOS) ja HP PC Hardware Diagnostics (UEFI) kasutamine**

Häälestusutiliit Setup Utility (BIOS) juhib süsteemi kõigi sisend- ja väljundseadmete (nt draivid, ekraan, klaviatuur, hiir, printer) vahelist suhtlust. Häälestusutiliit Setup Utility (BIOS) sisaldab paigaldatud seadmete sätteid, arvuti käivitusjärjekorda ning süsteemi- ja laiendmälu mahu sätteid.

# **Häälestusutiliidi Setup Utility (BIOS) avamine**

Häälestusutiliidi Setup Utility (BIOS) käivitamiseks toimige järgmiselt.

- **1.** Lülitage arvuti sisse või taaskäivitage see ja kui ekraani allservas kuvatakse teade "Press the ESC key for Startup Menu" (Käivitusmenüü avamiseks vajutage klahvi ESC), vajutage klahvi esc.
- **2.** Vajutage häälestusutiliidi Setup Utility (BIOS) avamiseks klahvi f10.

Teave häälestusutiliidis Setup Utility (BIOS) navigeerimise kohta kuvatakse ekraani allosas.

**MÄRKUS.** Häälestusutiliidis Setup Utility (BIOS) muudatusi tehes olge väga ettevaatlik. Vead võivad takistada arvuti korralikku tööd.

## **BIOS-i värskendamine**

HP veebisaidil võivad olla saadaval BIOS-i värskendatud versioonid.

Enamik HP veebisaidil olevaid BIOS-i värskendusi on pakitud tihendatud failidesse, mida nimetatakse *SoftPaqideks*.

Mõni allalaaditav pakett sisaldab seletusfaili Readme.txt, milles on esitatud teave faili installimise ja tõrkeotsingu kohta.

### **BIOS-i versiooni tuvastamine**

Et teada saada, kas saadaolevad BIOS-i värskendused sisaldavad arvutisse installitud BIOS-i versioonist uuemaid versioone, tuleb teha kindlaks praegu installitud süsteemi BIOS-i versioon.

BIOS-i versiooniteabe (tuntud ka kui *ROM-i kuupäev* ja *süsteemi-BIOS*) kuvamiseks saab kasutada kiirklahvi fn+esc (kui olete juba Windowsi sisse loginud) ja häälestusutiliiti Setup Utility (BIOS).

- **1.** Käivitage häälestusutiliit Setup Utility (BIOS).
- **2.** Valige nooleklahvide abil menüü **Main** (Põhimenüü).
- **3.** Häälestusutiliidist Setup Utility (BIOS) väljumiseks muudatusi salvestamata valige tabeldusklahvi ja nooleklahvide abil **Exit** (Välju) **> Exit Discarding Changes** (Välju muudatusi salvestamata) ja vajutage sisestusklahvi enter.

### **BIOS-i värskenduse allalaadimine**

**ETTEVAATUST.** Arvuti kahjustamise ja installi nurjumise riski vähendamiseks laadige alla ja installige BIOS-i värskendusi ainult siis, kui arvuti on ühendatud vahelduvvooluadapteri kaudu usaldusväärse välistoiteallikaga. Ärge laadige alla ega installige BIOS-i värskendusi siis, kui arvuti töötab akutoitel või on ühendatud dokkimisseadme või ebakindla toiteallikaga. Allalaadimisel ja installimisel järgige järgmist.

Ärge eraldage arvutit toitejuhtme vahelduvvooluvõrgu pistikupesast eemaldamisega vooluvõrgust.

Ärge lülitage arvutit välja ega käivitage une- ega talveunerežiimi.

Ärge sisestage, eemaldage, ühendage ega lahutage ühtegi seadet, kaablit ega juhet.

- **1.** Valige **Start > Spikker ja tugi > Hooldus**.
- **2.** Järgige arvuti tuvastamiseks ja soovitud BIOS-i värskendusele juurde pääsemiseks ekraanil kuvatavaid juhiseid.
- **3.** Toimige allalaadimisalal järgmiselt.
	- **a.** Tuvastage arvutisse praegu installitud BIOS-i versioonist uuem BIOS-i värskendus. Märkige üles kuupäev, nimi või mõni muu identifikaator. Seda teavet võib hiljem tarvis minna värskenduse otsimiseks pärast selle allalaadimist kõvakettale.
	- **b.** Järgige oma valiku kõvakettale allalaadimiseks ekraanil kuvatavaid juhiseid.

Märkige üles allalaaditava BIOS-i salvestuskoht (tee) kõvakettal. Hiljem tuleb värskenduse installimiseks see koht avada.

**MÄRKUS.** Kui kasutate arvutiga võrguühendust, pidage enne tarkvaravärskenduste, eriti süsteemi BIOS-i värskenduste installimist nõu võrguhalduriga.

BIOS-i installimise toimingud võivad erineda. Järgige pärast allalaadimise lõpulejõudmist ekraanil kuvatavaid juhiseid. Kui juhiseid ei kuvata, toimige järgmiselt.

- **1.** Avage Windows Explorer. Selleks valige **Start > Arvuti**.
- **2.** Topeltklõpsake kõvaketta märgistust. Kõvaketta märgistus on üldjuhul Local Disk (Kohalik ketas)  $(C:$ ).
- **3.** Avage varem ülesmärgitud draivitee põhjal värskendust sisaldav kaust.
- **4.** Topeltklõpsake laiendiga .exe faili (nt *failinimi*.exe).

Algab BIOS-i install.

**5.** Järgige installi lõpuleviimiseks ekraanil kuvatavaid juhiseid.

**MÄRKUS.** Pärast seda, kui ekraanil kuvatakse teade installi õnnestumise kohta, võite allalaaditud faili kõvakettalt kustutada.

# **Diagnostikautiliidi System Diagnostics kasutamine**

Utiliidi System Diagnostics diagnostikakontrollide abil saate teha kindlaks, kas arvuti riistvara töötab korralikult.

Utiliidi System Diagnostics käivitamiseks toimige järgmiselt.

- **1.** Lülitage arvuti sisse või taaskäivitage see. Kui ekraani vasakus allnurgas kuvatakse teade "Press the ESC key for Startup Menu" (Käivitusmenüü avamiseks vajutage klahvi ESC), vajutage klahvi esc. Kui kuvatakse käivitusmenüü, vajutage klahvi f2.
- **2.** Klõpsake soovitud diagnostikakontrolli ja järgige ekraanil kuvatavaid juhiseid.

**MÄRKUS.** Kui peate pooleli oleva diagnostikakontrolli seiskama, vajutage klahvi esc.

# **Utiliidi HP PC Hardware Diagnostics (UEFI) kasutamine (ainult teatud mudelitel)**

HP PC Hardware Diagnostics on ühtne laiendatav püsivara liides (UEFI), mis võimaldab teil arvuti riistvara hea töökorra kontrollimiseks käivitada diagnostikateste. Opsüsteemist või muudest tarkvarakomponentidest tingitud riistvararikete välistamiseks töötab kõnealune vahend opsüsteemisväliselt.

Utiliidi HP PC Hardware Diagnostics UEFI käivitamiseks tehke järgmist.

**1.** Lülitage arvuti sisse või taaskäivitage ningvajutage ruttu klahvi esc, seejärel vajutage klahvi f2.

Pärast klahvi f2 vajutamist otsib BIOS utiliidi HP PC Hardware Diagnostics (UEFI) tööriistu kolmest kohast alltoodud järjekorras:

**a.** ühendatud USB-draiv,

**MÄRKUS.** Utiliidi HP PC Hardware Diagnostics (UEFI) laadimiseks USB-draivile vt teemat Utiliidi HP PC Hardware Diagnostics (UEFI) laadimine USB-seadmesse lk 52.

- **b.** kõvaketas,
- **c.** BIOS
- **2.** Klõpsake soovitud diagnostikakontrolli tüüpi ja järgige ekraanil kuvatavaid juhiseid.

**MÄRKUS.** Kui peate poolelioleva diagnostikakontrolli seiskama, vajutage klahvi esc.

### **Utiliidi HP PC Hardware Diagnostics (UEFI) laadimine USB-seadmesse**

**MÄRKUS.** Utiliidi HP PC Hardware Diagnostics (UEFI) allalaadimisjuhised on saadaval üksnes inglise keeles.

- **1.** Külastage veebisaiti [http://www.hp.com.](http://www.hp.com)
- **2.** Klõpsake valikut **Tugi ja draiverid** ning seejärel klõpsake sakki **Draiverid ja tarkvara**.
- **3.** Sisestage oma toote nimetud tekstiväljale ja klõpsake valikut **Otsing**.
- **4.** Valige oma arvuti mudel ja seejärel opsüsteem.
- **5.** Diagnostikalahtris klõpsake valikut **HP UEFI Support Environment**.

– või –

Klõpsake **Laadi alla** ja siis **Käivita**.

# <span id="page-62-0"></span>**11 Varundus, taaste ja taastamine**

Arvuti sisaldab operatsioonisüsteemi ja HP tööriistu, mis aitavad kaitsta teavet ning seda vajaduse korral taastada.

# **Varunduse loomine**

- **1.** Kohe pärast tööarvuti häälestamist taastekandja loomiseks kasutage rakendust HP Recovery Manager.
- **2.** Riistvara ja tarkvaraprogramme lisades looge süsteemi taastepunktid.
- **3.** Fotosid, videoid, muusikat ja teisi isiklikke faile lisades looge süsteemivarundus ja isikliku teabe varundus.

### **Taastekandja loomine algse süsteemi taastamiseks**

Kui olete arvuti edukalt häälestanud, peaksite rakendusega HP Recovery Manager looma taastekettad või taastedraivi. Vajate neid taastekettaid või taastedraivi süsteemi taastamiseks, kui kõvaketas kahjustub. Süsteemitaaste installib uuesti algse operatsioonisüsteemi ja konfigureerib seejärel vaikeprogrammide sätted.

#### **Mida peate teadma?**

- Luua saab ainult ühe komplekti taastekandjaid. Käsitsege neid taastevahendeid hoolikalt ja hoidke neid kindlas kohas.
- HP Recovery Manager kontrollib arvutit ja määrab välkmäludraivi vajaliku salvestusmahu või vajamineva tühjade DVD-ketaste arvu.

Kasutage DVD-R-, DVD+R-, DVD-R DL- või DVD+R DL-kettaid või välkmäludraivi. Ärge kasutage korduvkirjutatavaid kettaid, nagu CD±RW, DVD±RW, topeltkihiga DVD±RW ja BD-RE (korduvkirjutatav Blu-ray); need pole tarkvaraga HP Recovery Manager ühilduvad.

- Taasteketaste loomiseks saate kasutada välist optilist draivi (eraldi müügil) või hankige taastekettad toe kaudu HP veebisaidilt. Minge aadressile<http://www.hp.com/support>, valige oma riik või piirkond ja järgige ekraanil kuvatavaid juhiseid. Väline optiline draiv peab olema ühendatud arvuti USB-porti, mitte mõne välisseadme (nt jaotur) USB-porti.
- Enne taastekandja loomise alustamist veenduge, et arvuti on ühendatud vahelduvvoolutoitega.
- Loomisprotseduur võib kesta tund või veelgi kauem. Ärge katkestage loomisprotseduuri.
- Hoiundage taastekandja ohutus kohas, eemal arvutist.
- Vajadusel saate programmi sulgeda ka enne taastekandja loomise lõpetamist. Järgmine kord, kui avate rakenduse HP Recovery Manager, palutakse teil protseduuri jätkata.

#### **Taastekandja loomine**

- **1.** Valige **Start** ja sisestage otsinguväljale sõna taaste. Valige loendist **Recovery Manager**. Vajadusel võimaldage toimingul jätkuda.
- **2.** Klõpsake suvandit **Taastekandja loomine**.
- **3.** Jätkamiseks järgige ekraanil kuvatavaid juhiseid.

Taastamiseks vt jaotist [Algse süsteemi taastamine tarkvaraga HP Recovery Manager lk 56](#page-65-0).

### **Süsteemi taastepunktide loomine**

Süsteemi taastepunkt on teatud ajal Windowsi süsteemitaaste salvestatud teatud kõvaketta sisu hetktõmmis. Taastepunkt sisaldab teavet (nt registrisätteid), mida Windows kasutab. Eelmisele taastepunktile taastamine võimaldab teil tagasi võtta muudatused, mis tehti süsteemis pärast taastepunkti loomist.

Varem loodud taastepunktile taastamine ei mõjuta sellest taastepunktist hiljem salvestatud andmefaile ega koostatud meile, kuid mõjutab hiljem installitud tarkvara.

Kui näiteks laadite digikaamerast alla foto ja taastate arvuti seejärel eelmise päeva olekusse, jääb foto arvutisse.

Kui aga installite fotode vaatamise tarkvara ja taastate arvuti seejärel eelmise päeva olekusse, desinstallitakse tarkvara ja te ei saa seda kasutada.

#### **Mida peate teadma?**

- Kui taastate taastepunkti, kuid muudate seejärel meelt, saate taastamise tagasi võtta.
- Peaksite süsteemi taastepunktid looma:
	- Enne tark- või riistvara lisamist või muutmist;
	- Korrapäraselt, isegi kui süsteem töötab normaalselt.
- Süsteemitaaste salvestab ka failide varikoopiad, mida muudeti pärast viimase taastepunkti loomist. Lisateavet taastamiseks varikoopiate kasutamise kohta leiate spikri ja toe rakendusest.

#### **Süsteemi taastepunkti loomine**

- **1.** Valige **Start > Juhtpaneel > Süsteem ja turve > Süsteem**.
- **2.** Klõpsake vasaku paani üksust **Süsteemikaitse**.
- **3.** Klõpsake sakki **Süsteemikaitse**.
- **4.** Klõpsake käsku **Loo** ja järgige ekraanil kuvatavaid juhiseid.

Taastamiseks vt jaotist [Eelmisesse süsteemi taastepunkti taastamine lk 56](#page-65-0).

### **Süsteemi ja isikliku teabe varundamine**

Teie arvuti talletab teile olulist teavet, nagu failid, meilid ja fotod, ja te soovite seda teavet alles hoida ka siis, kui laadite alla viiruse või süsteem lakkab korralikult töötamast. See, kui suures ulatuses failid taastada saab, sõltub sellest, kui värske on viimane varundus. Kuna uut tarkvara ja andmefaile lisandub pidevalt, peaksite varundusi regulaarselt looma.

#### **Nõuanded edukaks varundamiseks**

- Nummerdage varunduskettad enne nende optilisse draivi sisestamist.
- Talletage isiklikke faile teekides Dokumendid, Muusika, Pildid ja Videod ning tehke nendest kaustadest aeg-ajalt varukoopia.
- Salvestage kohandatud akna-, tööriistariba- või menüüribasätted, tehes neist kuvatõmmised. Kuvatõmmised aitavad eelistuste uuesti määramisel säästa aega.

Kuvatõmmise tegemiseks toimige järgmiselt.

- **1.** Avage soovitud üksus.
- **2.** Kopeerige kuvatav ekraanikujutis:

ainult aktiivse akna kopeerimiseks vajutage kiirklahvi alt+prt sc;

kogu kuva kopeerimiseks vajutage klahvi prt sc.

- **3.** Avage tekstitöötlusrakenduses dokument ja valige **Edit** (Redigeeri) **> Paste** (Kleebi). Ekraanikujutis lisatakse dokumenti.
- **4.** Salvestage ja printige dokument.

#### **Mida peate teadma?**

- Teavet saab varundada valikulisele välisele kõvakettale, välkmäludraivile, võrgudraivi või ketastele.
- Ühendage arvuti varundamisel vahelduvvoolutoitega.
- Jätke varundamiseks piisavalt aega. Olenevalt failide mahust võib varundamiseks kuluda üle tunni.
- Enne varundamist veenduge, et varunduse talletusseadmel on piisavalt vaba ruumi.
- Peaksite varundama:
	- enne tark- või riistvara lisamist või muutmist;
	- enne arvuti remonti või taastamist;
	- regulaarselt tagamaks, et teil on isiklikust teabest hiljutised koopiad;
	- pärast paljude failide lisamist näiteks kui salvestasite sünnipäevapeo videoid;
	- enne viirusetõrjetarkvara kasutamist pahavara eemaldamiseks;
	- pärast teabe lisamist, mida on raske asendada (nt pildid, videod, muusika, projektifailid või andmekirjed).

#### **Windowsi varundus- ja taastefunktsiooni abil varundamine**

Windows võimaldab varundus- ja taastefunktsiooni abil faile varundada. Saate valida taseme, mida varundada, alates üksikutest kaustadest kuni draivideni. Varundusfailid tihendatakse, et ruumi säästa. Varundamine.

- **1.** Valige **Start > Juhtpaneel > Süsteem ja turve > Varundus ja taaste**.
- **2.** Järgige varundi loomise ajastamiseks või varundi kohe loomiseks ekraanil kuvatavaid juhiseid.

<span id="page-65-0"></span>**MÄRKUS.** Windows sisaldab arvuti turvalisuse parandamiseks kasutajakonto kontrolli funktsiooni. Teilt võidakse küsida luba või parooli selliste toimingute tegemisel nagu tarkvara installimine, utiliitide käitamine või Windowsi sätete muutmine. Lisateavet saate jaotisest Spikker ja tugi.

Taastamiseks vt jaotist Konkreetsete failide taastamine Windowsi varundus- ja taastefunktsiooni abil lk 56.

# **Taastamine ja taaste**

### **Eelmisesse süsteemi taastepunkti taastamine**

Vahel võib tarkvaraprogrammi installimine põhjustada arvuti või Windowsi ootamatu käitumise. Tavaliselt lahendab probleemid tarkvara desinstallimine. Kui desinstallimine probleeme ei lahenda, saate arvuti taastada eelmisesse süsteemi taastepunkti (mis loodi varasemal kuupäeval ja kellaajal).

Naasmaks eelmisse süsteemitaastepunkti, kus arvuti töötas õigesti, tehke järgmist.

- **1.** Valige **Start > Juhtpaneel > Süsteem ja turve > Süsteem**.
- **2.** Klõpsake vasaku paani üksust **Süsteemikaitse**.
- **3.** Klõpsake sakki **Süsteemikaitse**.
- **4.** Klõpsake suvandit **Süsteemitaaste** ja järgige ekraanil kuvatavaid juhiseid.

### **Konkreetsete failide taastamine**

Kui failid kustutatakse kogemata kõvakettalt ja neid ei saa enam prügikastist taastada või failid on kahjustunud, on abiks konkreetsete failide taastamine. Konkreetsete failide taastamine on kasulik ka siis, kui otsustate tarkvaraga HP Recovery Manager taastada algse süsteemi. Taastada saab ainult eelnevalt varundatud konkreetseid faile.

#### **Konkreetsete failide taastamine Windowsi varundus- ja taastefunktsiooni abil**

Windows võimaldab varundada faile, mis varundati Windowsi varundus- ja taastefunktsiooni abil.

- **1.** Valige **Start > Juhtpaneel > Süsteem ja turve > Varundus ja taaste**.
- **2.** Järgige varunduse taastamiseks ekraanil kuvatavaid juhiseid.

**MÄRKUS.** Windows sisaldab arvuti turvalisuse parandamiseks kasutajakonto kontrolli funktsiooni. Teilt võidakse küsida luba või parooli selliste toimingute tegemisel nagu tarkvara installimine, utiliitide käitamine või Windowsi sätete muutmine. Lisateavet saate jaotisest Spikker ja tugi.

### **Algse süsteemi taastamine tarkvaraga HP Recovery Manager**

Tarkvara HP Recovery Manager võimaldab arvuti parandada ja taastada selle algsesse tehaseolekusse.

#### **Mida peate teadma?**

- Tarkvara HP Recovery Manager taastab ainult tehases installitud tarkvara. Tarkvara, mis polnud arvutiga kaasas, tuleb kas tootja veebisaidilt alla laadida või tootjalt saadud kettalt uuesti installida.
- Süsteemitaastet tuleks kasutada arvutiprobleemide korral viimse abinõuna. Kui te pole veel taastepunkte (vt jaotist [Eelmisesse süsteemi taastepunkti taastamine lk 56](#page-65-0)) ja osalist taastamist (vt jaotist [Konkreetsete failide taastamine lk 56](#page-65-0)) proovinud, proovige neid enne süsteemi taastamist tarkvaraga HP Recovery Manager.
- Süsteem tuleb taastada arvuti kõvakettarikke korral või kui mõnda arvutiprobleemi ei õnnestu muul viisil lahendada.
- Kui taastekandja ei tööta, saate oma süsteemi jaoks taastekettad hankida toe kaudu HP veebisaidilt. Minge aadressile [http://www.hp.com/support,](http://www.hp.com/support) valige oma riik või piirkond ja järgige ekraanil kuvatavaid juhiseid.
- Minimeeritud kujutise taastamise suvand on soovitatav vaid edasijõudnud kasutajatele. Kõik riistvaraga seotud draiverid ja tarkvara installitakse uuesti, kuid teisi tarkvararakendusi mitte. Ärge katkestage protseduuri enne selle lõppemist. Vastasel juhul taastamine nurjub.

#### **Taastamine HP Recovery sektsiooni abil (ainult teatud mudelitel)**

HP taastesektsioon (ainult valitud mudelitel) võimaldab teil taastada oma süsteemi ilma, et peaksite kasutama taastekettaid või taastedraivi. Seda tüüpi taastamist saab kasutada vaid siis, kui kõvaketas on töökorras.

Taastesektsiooni olemasolu kontrollimiseks valige **Start**, paremklõpsake käsku **Arvuti** ja seejärel valige **Halda > Kettahaldus**. Kui taastesektsioon on olemas, on see taastedraivi loendis esitatud.

**MÄRKUS.** Taastesektsioonita arvutitel on kaasas taastekettad.

- **1.** Käivitage ühel järgmistest viisidest HP Recovery Manager.
	- Valige **Start** ja sisestage otsinguväljale sõna taaste. Valige loendist **Recovery Manager**. – või –
	- Lülitage arvuti sisse või taaskäivitage see ja kui ekraani allservas kuvatakse teade "Press the ESC key for Startup Menu" (Käivitusmenüü avamiseks vajutage klahvi ESC), vajutage klahvi esc. Seejärel vajutage klahvi f11, kui ekraanil on kuvatud teade "F11 (süsteemitaaste)".
- **2.** Klõpsake tarkvara **HP Recovery Manager** aknas üksust **Süsteemitaaste**.
- **3.** Järgige ekraanil kuvatavaid juhiseid.

#### **Taastamine taastekandja abil**

- **1.** Võimaluse korral varundage kõik isiklikud failid.
- **2.** Sisestage esimene taasteketas arvuti või välisesse optilisse draivi ja taaskäivitage arvuti.

– või –

Ühendage taastedraiv arvuti USB-porti ja taaskäivitage arvuti.

- **MÄRKUS.** Kui arvuti tarkvaras HP Recovery Manager automaatselt uuesti ei käivitu, tuleb muuta arvuti buutimisjärjestust. Vt jaotist [Arvuti buutimisjärjestuse muutmine lk 58.](#page-67-0)
- **3.** Vajutage süsteemi buutimise ajal klahvi f9.
- <span id="page-67-0"></span>**4.** Valige buutimisseadmeks optiline või välkmäludraiv.
- **5.** Järgige ekraanil kuvatavaid juhiseid.

#### **Arvuti buutimisjärjestuse muutmine**

Buutimisjärjestuse muutmiseks taasteketaste kasutamise tarvis toimige järgmiselt.

- **1.** Taaskäivitage arvuti.
- **2.** Vajutage arvuti taaskäivitumisel klahvi esc ja seejärel buudivalikute kuvamiseks klahvi f9.
- **3.** Valige buudivalikute aknas **Internal CD/DVD ROM Drive** (Sisemine CD-/DVD-ROM-draiv).

Buutimisjärjestuse muutmiseks taastedraivi kasutamise tarvis toimige järgmiselt.

- **1.** Ühendage taastedraiv USB-porti
- **2.** Taaskäivitage arvuti.
- **3.** Vajutage arvuti taaskäivitumisel klahvi esc ja seejärel buudivalikute kuvamiseks klahvi f9.
- **4.** Valige buudivalikute aknas välkmäludraiv.

# **12 Spetsifikatsioon**

# **Sisendvõimsus**

Selles jaotises esitatud toiteteave võib osutuda vajalikuks, kui kavatsete arvutiga muudesse riikidesse reisida.

Arvuti töötab alalisvoolutoitel, mida on võimalik saada nii vahelduv- kui ka alalisvooluallikast. Vahelduvvooluallika nimiväärtused peavad olema 100–240 V, 50–60 Hz. Kuigi arvuti saab töötada eraldiseisva alalisvooluallika toitel, tuleks seda siiski kasutada ainult sellise vahelduvvooluadapteri või alalisvooluallikaga, mis on HP tarnitud ja saanud selle arvutiga koos kasutamiseks HP heakskiidu.

Arvuti töötab järgmiste parameetritega alalisvoolutoitel. Tööpinge ja -vool on erinevatel platvormidel erinevad.

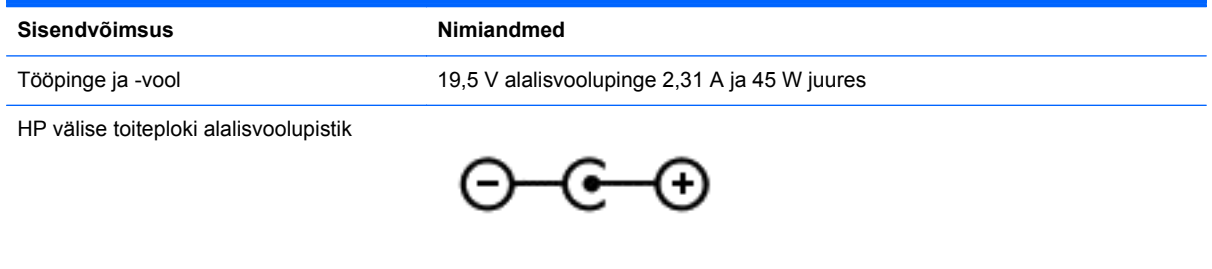

**MÄRKUS.** See toode on ette nähtud tööks Norra IT-toitesüsteemides, mille puhul faasidevaheline ruutkeskmine pinge ei ületa 240 V.

**MÄRKUS.** Arvuti tööpinge ja -vool on märgitud süsteemi vastavusmärgisele.

# **Töökeskkond**

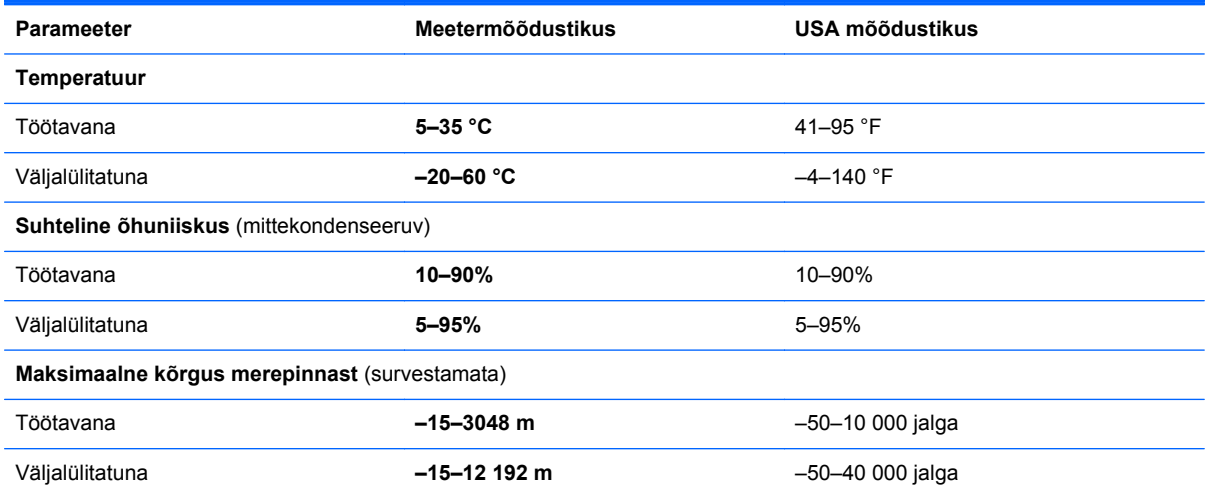

# **13 Tõrkeotsing ja tugi**

- **T**õrkeotsing
- [Klienditoega ühendust võtmine](#page-73-0)

# **Tõrkeotsing**

### **Traadita ühenduse probleemid**

Mõned traadita ühenduse probleemide võimalikud põhjused on järgmised.

- Traadita ühenduse seade pole sisse lülitatud.
- Traadita ühenduse seade pole õigesti installitud või on keelatud.
- Traadita ühenduse seadmel esines teisest seadmest pärinev häire.
- Traadita ühenduse seadme või marsruuteri riistvara ei tööta.

**MÄRKUS.** Traadita ühenduse seadmed on kaasas ainult teatud arvutimudelitega. Kui traadita võrku pole arvuti originaalpakendi küljel funktsioonide loendis märgitud, saate arvutile lisada traadita võrgu võimaluse, kui ostate traadita ühenduse seadme.

#### **WLAN-iga ei saa ühendust luua**

Kui teil on probleeme WLAN-võrguga ühenduse loomisel, veenduge, et integreeritud WLAN-seade on sisse lülitatud ja arvutisse õigesti installitud.

- **1.** Kui traadita ühenduse märgutuli ei põle või põleb kollaselt, vajutage traadita ühenduse seadme sisselülitamiseks traadita ühenduse nuppu, traadita ühenduse lülitit või traadita ühenduse seadme klahvi.
- **2.** Proovige uuesti WLAN-iga ühendus luua.

Kui ühendust ei saa ikka luua, toimige järgmiselt.

- **1.** Valige **Start > Juhtpaneel > Süsteem ja turve**.
- **2.** Klõpsake suvandi Süsteem alal suvandit **Seadmehaldur**.
- **3.** Klõpsake kõigi adapterite loendi kuvamiseks üksuse **Võrguadapterid** kõrval asuvat noolt.
- **4.** Leidke võrguadapterite loendist WLAN-seade. WLAN-seadme loendis võib olla termin *traadita*, *traadita kohtvõrk*, *WLAN* või *802.11*.

Kui loendis pole ühtegi WLAN-seadet, pole arvutis integreeritud WLAN-seadet või WLANseadme draiver pole korralikult installitud.

Lisateavet WLAN-i tõrkeotsingu kohta leiate spikri ja toe rakenduses olevatelt veebilinkidelt.

#### **Soovitud võrguga ei saa ühendust luua**

Te ei pruugi saada soovitud võrguga ühendust luua, kuna see on lubatud turbega WLAN. Seda tüüpi WLAN-iga ühendamiseks peab teil olema selle võrgu turvakood. Lisateavet leiate järgmisest jaotisest. Kui probleem ei ole turvakoodis, võib WLAN-ühendus olla rikutud. Windows võib rikutud WLANühenduse paljudel juhtudel automaatselt parandada.

● Kui tegumiriba paremas servas teavitusalal on võrgu ikoon, paremklõpsake ikooni, seejärel klõpsake valikut **Probleemide tõrkeotsing**.

Windows lähtestab võrguseadme ja üritab ühega eelistatavatest võrkudest uuesti ühenduse luua.

- Kui teavitusalal pole võrgu oleku ikooni, toimige järgmiselt.
	- **1. Start > Juhtpaneel > Võrk ja Internet > Võrgu- ja ühiskasutuskeskus**.
	- **2.** Klõpsake suvandit **Probleemide tõrkeotsing** ja valige võrk, mida soovite parandada.

#### **Võrgu kehtivad turvakoodid pole saadaval**

Kui teil palutakse WLAN-võrguga ühenduse loomisel sisestada turvakood (või võrguvõti) või nimi (SSID), on võrgu turvalisus kaitstud. Kaitstud võrguga ühenduse loomiseks peavad teil olema kehtivad koodid. SSID ja turvakood on tähtnumbrilised koodid, mis tuleb sisestada arvuti võrgus tuvastamiseks.

- Võrgu puhul, mis on ühendatud teie isikliku traadita ühenduse marsruuteriga, vaadake nii marsruuteri kui ka WLAN-seadme jaoks ühesuguste koodide häälestamise juhiste saamiseks marsruuteri kasutusjuhendit.
- Privaatvõrgu, nagu kontori sisevõrgu või avaliku Interneti jututoa puhul võtke koodide saamiseks ühendust võrguadministraatoriga ja sisestage koodid, kui teil seda teha palutakse.

Mõni võrk vahetab marsruuterites või pöörduspunktides kasutatavat SSID-d või võrgukoodi regulaarselt, et tõsta turvalisust. Peate vastava koodi ka oma arvutis muutma.

Kui teile antakse võrgu jaoks uued võrguvõtmed ja SSID ja olete eelnevalt sellesse võrku ühendatud, järgige võrguühenduse loomiseks allpool toodud juhiseid.

- **1.** Valige **Start > Juhtpaneel > Võrk ja Internet > Võrgu- ja ühiskasutuskeskus**.
- **2.** Klõpsake vasaku paneeli suvandit **Halda traadita võrke**.

Kuvatakse kasutatavate WLAN-võrkude loend. Kui olete tööpunktis, kus on mitu aktiivset WLANvõrku, kuvatakse mitu võrku.

**3.** Valige loendis võrk, paremklõpsake seda ja seejärel klõpsake suvandit **Atribuudid**.

**MÄRKUS.** Kui soovitud võrku loendis pole, küsige võrguhaldurilt, kas marsruuter või pöörduspunkt töötab.

- **4.** Klõpsake vahekaarti **Turve** ja sisestage väljale **Võrgu turbevõti** traadita ühenduse õiged krüptimisandmed.
- **5.** Sätete salvestamiseks klõpsake **OK**.

#### **WLAN-ühendus on väga nõrk**

Kui ühendus on väga nõrk või arvuti ei saa WLAN-võrguga ühendust, vähendage teiste seadmete põhjustatud häireid järgmiselt.

- Liigutage arvuti raadiovõrgu marsruuterile või pääsupunktile lähemale.
- Eemaldage ajutiselt vooluvõrgust sellised traadita ühendust kasutavad seadmed, nagu mikrolaineahi, juhtmevaba telefon või mobiiltelefon veendumaks, et muud traadita ühenduse seadmed ei põhjusta häireid.

Kui ühendus ei parane, üritage seadmega kõik ühendusväärtused taasluua.

- **1.** Valige **Start > Juhtpaneel > Võrk ja Internet > Võrgu- ja ühiskasutuskeskus**.
- **2.** Klõpsake vasaku paneeli suvandit **Halda traadita võrke**.

Kuvatakse kasutatavate WLAN-võrkude loend. Kui olete tööpunktis, kus on mitu aktiivset WLANvõrku, kuvatakse mitu võrku.

**3.** Klõpsake võrku ja seejärel käsku **Eemalda**.

#### **Traadita ühenduse marsruuteriga ei saa ühendust luua**

Kui üritate traadita ühenduse marsruuteriga ühendust luua ja see ei õnnestu, lähtestage marsruuter, lahutades selle 10–15 sekundiks toitest.

Kui arvuti ei saa WLAN-võrguga ikka ühendust, taaskäivitage raadiovõrgu marsruuter. Lisateavet leiate marsruuteri tootja juhistest.

#### **Võrgu olekuikoon pole kuvatud**

Kui võrgu olekuikoon pole teavitusalal pärast WLAN-i konfigureerimist kuvatud, on tarkvaradraiver puudu või rikutud. Võidakse kuvada ka Windowsi veateade "Seadet ei leitud". Draiver tuleb uuesti installida.

Kõige uuemad WLAN-seadme tarkvara ja draiverite versioonid oma arvutile leiate HP veebisaidilt aadressil <http://www.hp.com>. Kui kasutatav WLAN-seade osteti eraldi, uurige tarkvara uusima versiooni saadavust tootia veebisaidilt.

WLAN-seadme tarkvara uusima versiooni saamiseks toimige järgmiselt.

- **1.** Avage Interneti-brauser ja minge aadressile [http://www.hp.com/support.](http://www.hp.com/support)
- **2.** Valige riik/piirkond.
- **3.** Klõpsake tarkvara ja draiverite allalaadimise suvandit ja seejärel kirjutage otsingukasti arvuti mudelinumber.
- **4.** Vajutage sisestusklahvi ja järgige ekraanil kuvatavaid juhiseid.

**MÄRKUS.** Kui kasutatav WLAN-seade osteti eraldi, uurige tarkvara uusima versiooni saadavust tootja veebisaidilt.

### **Heliprobleemid**

Arvuti helifunktsioonide kontrollimiseks toimige järgmiselt.

- **1.** Valige **Start > Juhtpaneel > Riistvara ja heli > Heli**.
- **2.** Kui heliaken avaneb, klõpsake sakki **Helid**. Valige jaotises Programmisündmused mõni helisündmus, näiteks piiks või alarm, ja klõpsake nuppu **Testi**.

Seepeale peaksite kõlaritest või ühendatud kõrvaklappidest heli kuulma.

Arvuti helisalvestusfunktsioonide kontrollimiseks toimige järgmiselt.

- **1.** Valige **Start > Kõik programmid > Tarvikud > Helisalvesti**.
- **2.** Klõpsake üksust **Käivita salvestamine** ja rääkige mikrofoni. Salvestage fail töölauale.
- **3.** Avage multimeediumprogramm ja esitage helifail.

Arvuti helisätete kontrollimiseks või muutmiseks valige **Start > Juhtpaneel > Riistvara ja heli > Heli**.
## <span id="page-72-0"></span>**Toitehalduse probleemid**

Mõned toitehalduse probleemide võimalikud põhjused on järgmised.

- Aku laetuse madal tase.
- Vahelduvvooluadapteri probleemid.

## **Aku laetuse madala taseme lahendamine**

### **Aku laetuse madala taseme lahendamine, kui välistoide on saadaval**

- Ühendage vahelduvvooluadapter.
- Ühendage dokkimis- või laiendusseade.
- Ühendage HP-lt tarvikuna ostetud valikuline toiteadapter.

### **Aku laetuse madala taseme lahendamine, kui ühtegi toiteallikat pole saadaval**

- Käivitage talveunerežiim.
- Salvestage oma töö ja lülitage arvuti välja.

### **Aku laetuse madala taseme lahendamine, kui arvuti ei saa talveunerežiimist väljuda**

Kui arvutil ei ole talveunerežiimist väljumiseks piisavalt toidet, tehke järgmist.

- **1.** Asendage tühi kasutaja vahetatav aku laetud akuga või ühendage arvuti vahelduvvooluadapteri abil välistoitega.
- **2.** Vajutage talveunerežiimist väljumiseks toitenuppu.

## **Vahelduvvooluadapteri tõrkeotsing**

Testige vahelduvvooluadapterit, kui vahelduvvooluvõrku ühendatud arvuti puhul ilmneb mõni järgmistest sümptomitest:

- arvuti ei lülitu sisse.
- ekraan ei lülitu sisse.
- toite märgutuled ei põle.

Vahelduvvooluadapteri kontrollimiseks toimige järgmiselt.

- **1.** Lülitage arvuti välja.
- **2.** Ühendage vahelduvvooluadapter arvutiga ja vahelduvvooluvõrgu pistikupesaga.
- **3.** Lülitage arvuti sisse.
	- Kui toite märgutuled *süttivad*, töötab vahelduvvooluadapter korralikult.
	- Kui toite märgutuled *ei sütti*, kontrollige, kas vahelduvvooluadapter on arvutiga ja vahelduvvooluvõrgu pistikupesaga korralikult ühendatud.
	- Kui ühendused on korras ja märgutuled ikka *ei sütti*, ei tööta vahelduvvooluadapter korralikult ning see tuleb välja vahetada.

Uue vahelduvvooluadapteri hankimise kohta teabe saamiseks võtke ühendust klienditoega.

## **Klienditoega ühendust võtmine**

Kui te sellest kasutusjuhendist või spikri ja toe rakendusest mõnele oma küsimusele vastust ei leia, võite pöörduda klienditoe poole aadressil <http://www.hp.com/go/contactHP>.

**MÄRKUS.** Maailma eri paigus toe saamiseks klõpsake veebilehe vasakul poolel linki **Contact HP** worldwide (HP poole pöördumine terves maailmas) või avage veebiaadress [http://welcome.hp.com/](http://welcome.hp.com/country/us/en/wwcontact_us.html) [country/us/en/wwcontact\\_us.html](http://welcome.hp.com/country/us/en/wwcontact_us.html).

Siin saate teha järgmist:

● Pidada võrguvestlust HP tehnikuga.

**MÄRKUS.** Kui tehnilise toe vestlusteenus pole teie emakeeles saadaval, võite kasutada inglise keelt.

- E-posti tugi.
- Maailma eri paigus saadaolevate klienditoe telefoninumbrite otsimine.
- otsida HP teeninduskeskuste asukohti.

# <span id="page-74-0"></span>**14 Elektrostaatiline lahendus**

Elektrostaatiline lahendus tähendab staatilise elektri laengu vabanemist kahe objekti kokkupuutel (nt kui kõnnite üle vaiba ja puudutate metallist käepidet).

Elektrostaatiline lahendus sõrmedelt või mis tahes esemetelt võib elektroonikakomponente kahjustada. Arvuti või mõne draivi kahjustamise või teabekao vältimiseks järgige järgmisi ettevaatusabinõusid.

- Kui eemaldus- või paigaldusjuhiste järgi tuleb seade vooluvõrgust eemaldada, tehke seda, kui olete end korralikult maandanud, enne katte eemaldamist.
- Hoidke komponente elektrostaatiliselt ohututes pakendites, kuni olete valmis neid paigaldama.
- Vältige kontaktnõelte, viikude ja elektrisüsteemi komponentide puudutamist. Puudutage elektroonikakomponente nii vähe kui võimalik.
- Kasutage magnetivabasid tööriistu.
- Enne komponentide käsitsemist puudutage staatilise elektri laengu lahendamiseks komponendi värvimata metallpinda.
- Kui eemaldate mõne komponendi, asetage see elektrostaatiliselt ohutusse pakendisse.

Kui soovite staatilise elektri kohta lisateavet või abi mõne komponendi eemaldamisel või paigaldamisel, võtke ühendust klienditoega.

## **Tähestikuline register**

## **A**

Adobe Photoshop Lightroom [19](#page-28-0) aku aku tühjenemine [36](#page-45-0) toite säästmine [36](#page-45-0) akutoide [35](#page-44-0) algse süsteemi taastamine [56](#page-65-0) taastekandja loomine [53](#page-62-0) arvutiga reisimine [12](#page-21-0), [43](#page-52-0) arvuti hooldus [42](#page-51-0) arvuti puhastamine [42](#page-51-0) arvuti transportimine [43](#page-52-0) arvuti väljalülitamine [38](#page-47-0) autentsusserdi märgis [12](#page-21-0) avalik WLAN-ühendus [16](#page-25-0)

## **B**

Beats Audio [20](#page-29-0) Beats Audio juhtpaneel [20](#page-29-0) Beats Audio kiirklahv [20](#page-29-0) BIOS versiooni tuvastamine [50](#page-59-0) värskendamine [50](#page-59-0) värskenduse allalaadimine [51](#page-60-0) Bluetoothi märgis [12](#page-21-0) Bluetooth-seade [13,](#page-22-0) [16](#page-25-0) buutimisjärjestus muutmine [58](#page-67-0)

## **D**

digitaalne kuvamisseade, ühendamine [22](#page-31-0) draiviandmekandja [33](#page-42-0)

## **E**

ekraan, kõrge eraldusvõimega [22](#page-31-0) elektrostaatiline lahendus [65](#page-74-0) ettevõtte WLAN-ühendus [16](#page-25-0)

## **H**

HDMI, heli konfigureerimine [21](#page-30-0) HDMI-port tuvastamine [4](#page-13-0), [18](#page-27-0) ühendamine [20](#page-29-0)

heli, kasutamine [19](#page-28-0) helifunktsioonid, kontrollimine [20](#page-29-0) helifunktsioonide kontrollimine [20](#page-29-0) heli konfigureerimine HDMI jaoks [21](#page-30-0) helisisendi (mikrofoni) pistikupesa [5](#page-14-0) helisisendi (mikrofoni) pistikupesa, tuvastamine [18](#page-27-0) heliväljundi (kõrvaklappide) pistikupesa [5](#page-14-0) heliväljundi (kõrvaklappide) pistikupesa, tuvastamine [18](#page-27-0) hiir, väline eelistuste määramine [23](#page-32-0) hooldussildid, leidmine [11](#page-20-0) HP ja muude tootjate tarkvara värskendused, installimine [48](#page-57-0) HP Recovery Manager [56](#page-65-0) Häälestusutiliidi Setup Utility (BIOS) paroolid [47](#page-56-0)

## **I**

installimine kriitilised turvavärskendused [48](#page-57-0) Interneti-turbe tarkvara, kasutamine [47](#page-56-0) Interneti-ühenduse häälestamine [15](#page-24-0)

## **J**

jaoturid [39](#page-48-0) juhtimisala [7](#page-16-0)

## **K**

kaablid USB [40](#page-49-0) kiirklahvid kasutamine [24](#page-33-0) kirjeldus [24](#page-33-0) süsteemiteabe kuvamine [24](#page-33-0) kirjutatav andmekandja [33](#page-42-0) klahv esc, tuvastamine [10](#page-19-0) klahv fn, tuvastamine [10](#page-19-0), [24](#page-33-0)

klahvid esc [10](#page-19-0) fn [10](#page-19-0) toiming [10](#page-19-0) Windows [10](#page-19-0) klaviatuuri kiirklahvid, tuvastamine [24](#page-33-0) komponendid ekraan [6](#page-15-0) parem külg [4](#page-13-0) põhi [11](#page-20-0) vasak külg [5](#page-14-0) kustutatud failid taastamine [56](#page-65-0) kõlarid tuvastamine [11](#page-20-0), [18](#page-27-0) ühendamine [19](#page-28-0) kõrge eraldusvõimega ekraan [22](#page-31-0) kõrglahutusega seadmed, ühendamine [20](#page-29-0) kõrvaklapid, ühendamine [19](#page-28-0) kõvaketta märgutuli [5](#page-14-0)

## **L**

laetuse kriitiline tase [36](#page-45-0) laetuse madal tase [36](#page-45-0) loetav andmekandja [33](#page-42-0) lõbusad tegevused [1](#page-10-0)

## **M**

meediumide redigeerimine [19](#page-28-0) Microsofti autentsusserdi märgis [12](#page-21-0) mikrofon, tuvastamine [6](#page-15-0) mikrofon, ühendamine [19](#page-28-0) mikrofonid, sisemine [17](#page-26-0) mini DisplayPort ühendamine [22](#page-31-0) Mini DisplayPort, tuvastamine [18](#page-27-0) mittereageeriv süsteem [38](#page-47-0) mälukaardilugeja, tuvastamine [5,](#page-14-0) [18](#page-27-0) mälukaart eemaldamine [41](#page-50-0) paigaldamine [41](#page-50-0)

märgised Bluetooth [12](#page-21-0) hooldus [11](#page-20-0) Microsofti autentsussert [12](#page-21-0) seerianumber [11](#page-20-0) traadita ühenduse seadmete sertifitseerimine [12](#page-21-0) vastavus [12](#page-21-0) WLAN [12](#page-21-0) märgutuled kõvaketas [5](#page-14-0) suurtähelukk [8](#page-17-0) toide [8](#page-17-0) traadita ühendus [8](#page-17-0) vahelduvvooluadapter [4](#page-13-0) vaigistamine [8](#page-17-0)

## **N**

normatiivteave traadita ühenduse seadmete sertifitseerimismärgised [12](#page-21-0) vastavusmärgis [12](#page-21-0) nupud puuteplaadi parempoolne nupp [7](#page-16-0) puuteplaadi vasakpoolne nupp [7](#page-16-0) toide [9](#page-18-0)

## **O**

operatsioonisüsteem Microsofti autentsusserdi märgis [12](#page-21-0) tootevõti [12](#page-21-0)

## **P**

paigaldamine valikuline turvakaabli lukk [49](#page-58-0) parimad kasutusviisid [1](#page-10-0) paroolid häälestusutiliit Setup Utility (BIOS) [47](#page-56-0) Windows [46](#page-55-0) paroolide kasutamine [45](#page-54-0) pesad mälukaart [5](#page-14-0) turvakaabel [5](#page-14-0) pistikupesa helisisend (mikrofon) [5](#page-14-0) heliväljund (kõrvaklapid) [5](#page-14-0)

pistikupesad helisisend (mikrofon) [18](#page-27-0) heliväljund (kõrvaklapid) [18](#page-27-0) pordid HDMI [4](#page-13-0), [18,](#page-27-0) [20](#page-29-0) USB 3.0 [4,](#page-13-0) [5,](#page-14-0) [18](#page-27-0) puuteekraan, kasutamine [30](#page-39-0) puuteekraanižest: kokkusurumine [31](#page-40-0) puuteekraanižest: suumimine [31](#page-40-0) puuteekraanižestid kokkusurumine [31](#page-40-0) koputamine [30](#page-39-0) pööramine [32](#page-41-0) ühe sõrmega libistamine [31](#page-40-0) Puuteplaadiala, tuvastamine [7](#page-16-0) puuteplaadi kerimisžest [27](#page-36-0) puuteplaadi kokkusurumisžest [28](#page-37-0) puuteplaadi pööramisžest [28](#page-37-0) puuteplaadi suumimisžest [28](#page-37-0) puuteplaadižestid kerimine [27](#page-36-0) kokkusurumine [28](#page-37-0) pööramine [28](#page-37-0) suumimine [28](#page-37-0) valimine [25](#page-34-0) puuteplaadižesti valimine [25](#page-34-0) Puuteplaat nupud [7](#page-16-0) põhi [12](#page-21-0)

## **S**

seerianumber [11](#page-20-0) sisemine mikrofon, tuvastamine [6](#page-15-0) sisemised mikrofonid, tuvastamine [17](#page-26-0) sisendvõimsus [59](#page-68-0) suurtäheluku märgutuli, tuvastamine [8](#page-17-0) säästmine, toide [36](#page-45-0) süsteemitaaste [56](#page-65-0) süsteemi taastepunktid, loomine [54](#page-63-0) süsteemiteabe kiirklahv [24](#page-33-0)

## **T**

taastamine HP Recovery Manager [56](#page-65-0) taastamine, süsteem [56](#page-65-0) taastamine taasteketaste abil [57](#page-66-0) taaste [56](#page-65-0) taastekandja [53](#page-62-0) taastekettad [53](#page-62-0) taastepunktid [54](#page-63-0) talveunerežiim käivitamine [34](#page-43-0) käivitatud aku laetuse kriitilise taseme korral [36](#page-45-0) väljumine [34](#page-43-0) tarkvara ja teabe varundamine [49](#page-58-0) tarkvara Wireless Assistant [13](#page-22-0) tarkvaravärskendused, installimine [48](#page-57-0) teave aku kohta, otsimine [35](#page-44-0) toetatud kettad [53](#page-62-0) toide säästmine [36](#page-45-0) toide, aku [35](#page-44-0) toiminguklahvid eelmine lugu või osa [24](#page-33-0) ekraani heleduse suurendamine [23](#page-32-0) ekraani heleduse vähendamine [23](#page-32-0) ekraanikujutise kuvamiskoha vahetamine [24](#page-33-0) esitamine, paus, jätkamine [24](#page-33-0) helitugevuse suurendamine [24](#page-33-0) helitugevuse vähendamine [24](#page-33-0) helivaigistus [24](#page-33-0) järgmine lugu või osa [24](#page-33-0) Spikker ja tugi [23](#page-32-0) traadita ühendus [24](#page-33-0) tuvastamine [10](#page-19-0) toitejuhtme ühenduspesa, tuvastamine [4](#page-13-0) toitemõõdik [35](#page-44-0) toitemõõdiku kasutamine [35](#page-44-0) toite märgutuled, tuvastamine [8](#page-17-0) toitenupp, tuvastamine [9](#page-18-0) toote nimi ja -number, arvuti [11](#page-20-0) tootevõti [12](#page-21-0) traadita võrk, turvalisuse tagamine [49](#page-58-0) traadita võrk (WLAN) avalik WLAN-ühendus [16](#page-25-0) ettevõtte WLAN-ühendus [16](#page-25-0) kasutamine [14](#page-23-0)

turvalisus [15](#page-24-0) tööpiirkond [16](#page-25-0) vajalikud seadmed [15](#page-24-0) ühendamine [16](#page-25-0) traadita ühenduse juhtelemendid nupp [13](#page-22-0) operatsioonisüsteem [13](#page-22-0) tarkvara Wireless Assistant [13](#page-22-0) traadita ühenduse märgutuli [8,](#page-17-0) [13](#page-22-0) traadita ühenduse nupp [13](#page-22-0) traadita ühenduse seadme sertifitseerimismärgis [12](#page-21-0) tulemüüritarkvara [48](#page-57-0) turvakaabli lukk, paigaldamine [49](#page-58-0) turvakaabli pesa, tuvastamine [5](#page-14-0) turvalisus, traadita ühendus [15](#page-24-0) tõrkeotsing helifunktsioonid [62](#page-71-0) laetuse madal tase [63](#page-72-0) toitehaldus [63](#page-72-0) traadita ühendus [60](#page-69-0) vahelduvvooluadapter [63](#page-72-0) Tõrkeotsing ja tugi [60](#page-69-0) töökeskkond [59](#page-68-0)

## **U**

unerežiim käivitamine [33](#page-42-0) väljumine [33](#page-42-0) USB-jaoturid [39](#page-48-0) USB-kaabel, ühendamine [40](#page-49-0) USB-pordid (3.0), tuvastamine [4](#page-13-0), [5,](#page-14-0) [18](#page-27-0) USB-seadmed eemaldamine [40](#page-49-0) kirjeldus [39](#page-48-0) ühendamine [39](#page-48-0)

## **V**

vahelduvvooluadapter [4](#page-13-0) vaigistamise märgutuli, tuvastamine [8](#page-17-0) varundus [53](#page-62-0) veebikaamera tuvastamine [17](#page-26-0) veebikaamera, kasutamine [18](#page-27-0) veebikaamera, tuvastamine [6](#page-15-0)

veebikaamera märgutuli, tuvastamine [6,](#page-15-0) [17](#page-26-0) video [20](#page-29-0) viirusetõrjetarkvara, kasutamine [48](#page-57-0) väline vahelduvvoolutoide, kasutamine [37](#page-46-0) välise vahelduvvoolutoite kasutamine [37](#page-46-0) välisseadmed [40](#page-49-0) välisseadmed, kasutamine [40](#page-49-0) väljalülitamine [38](#page-47-0)

### **W**

Windowsi klahv, tuvastamine [10](#page-19-0) Windowsi paroolid [46](#page-55-0) Windowsi turbevärskendused, installimine [48](#page-57-0) Windowsi varundus- ja taastefunktsioon failide taastamine [56](#page-65-0) WLAN-i antennid, tuvastamine [6](#page-15-0) WLAN-i häälestamine [15](#page-24-0) WLAN-i märgis [12](#page-21-0) WLAN-seade [12,](#page-21-0) [14](#page-23-0)

## **Ä**

ärkamisel paroolikaitse määramine [34](#page-43-0)

## **Ü**

ühenduse loomine WLAN-iga [16](#page-25-0) ühenduspesa, toide [4](#page-13-0) ümbritseva valguse andur, tuvastamine [17](#page-26-0)